**Аппарат автоматический для определения температур помутнения, начала кристаллизации и замерзания** *ЛинтеЛ®* **Кристалл-21 Руководство по эксплуатации АИФ 2.772.025 РЭ**

# **ПОДСИСТЕМА БЕСПРОВОДНОГО ИНТЕРФЕЙСА**

Подсистема беспроводного интерфейса (далее ПБИ) предназначена для автоматизации работы лаборатории контроля качества нефтепродуктов.

ПБИ реализует следующие функции:

- автоматическая передача на ПК результатов испытаний с аппаратов, находящихся в лаборатории по беспроводному каналу связи (стандарт IEEE 802.15.4/ZigBee);
- надёжное хранение полученной от аппаратов информации в единой базе данных;
- удобное, стандартизованное представление информации пользователю (в табличном, графическом, печатном виде);
- предоставление средств для эффективной работы с результатами испытаний, средств для расчёта точностных характеристик по стандартным методам.

ПБИ обеспечивает связь на расстоянии до 100 м в помещении, все аппараты *ЛинтеЛ®* могут быть объединены в единую сеть.

Аппараты *ЛинтеЛ®* оснащены программно-аппаратными средствами, обеспечивающими работу аппарата с ПБИ**<sup>1</sup>** .

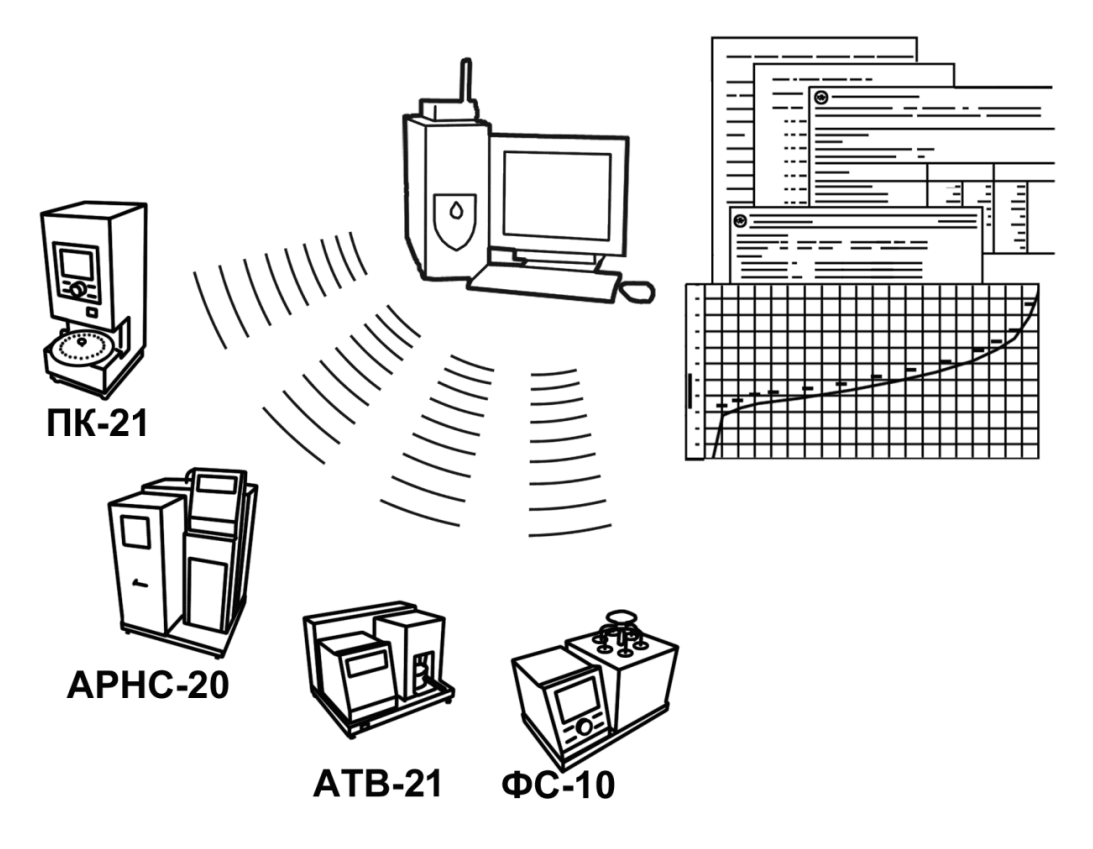

Для работы системы необходимо приобрести и установить радиомодем с USB интерфейсом и программное обеспечение для персонального компьютера. Программное обеспечение включает в себя драйвер радиомодема и программу *ЛинтеЛ®*-ЛИНК.

Результаты испытаний автоматически передаются в базу данных, что упрощает доступ к данным и графикам, позволяет повысить качество работы, а также избавляет от большинства рутинных операций.

 $\overline{a}$ 

 $1$  За дополнительной информацией обращайтесь по тел. (347) 284-44-36, 284-27-47.

#### **АО БСКБ «Нефтехимавтоматика»**

#### **Современные аппараты для контроля качества нефтепродуктов**

Благодарим Вас за приобретение и использование *ЛинтеЛ®* Кристалл-21 – аппарата для определения температур помутнения, начала кристаллизации и замерзания.

АО БСКБ «Нефтехимавтоматика» с 1959г. производит и поставляет аппараты для контроля качества нефтепродуктов в лаборатории заводов, аэропортов, предприятий топливноэнергетического комплекса.

Наши аппараты реализуют СТАНДАРТНЫЕ МЕТОДЫ, прошли метрологическую аттестацию, включены в МИ 2418-97 «Классификация и применение технических средств испытаний нефтепродуктов» и соответствующие ГОСТы как средства реализации методов контроля качества.

В аппаратах предусмотрены специальные решения, позволяющие реализовывать кроме стандартных методов и методы для выполнения исследований, что особенно важно при разработке новых видов продукции. АО БСКБ «Нефтехимавтоматика» применяет новейшие технологии и компоненты для обеспечения стабильно высокого качества аппаратов, удобства их эксплуатации, с целью сокращения затрат времени на испытания и повышения эффективности Вашей работы.

В приобретённом Вами аппарате применены лучшие достижения в разработке изделий данного типа:

- современное микропроцессорное устройство управления;
- цветной графический дисплей с сенсорным управлением и система самодиагностики аппарата повышают удобство Вашей работы, а также позволяют сократить время на освоение аппарата;
- высокостабильные датчики температуры;
- автоматический контроль параметров во время испытания пробы, а также передача их на персональный компьютер по беспроводному интерфейсу, или через интерфейс RS-232;
- сохранение в памяти результатов испытаний;
- режим автоматического снижения энергопотребления и шума по окончанию испытания.

За дополнительной информацией обращайтесь по тел. (347) 284-44-36, 284-27-47, а также к нашей странице в сети интернет: http://bashnxa.ru Адрес электронной почты: [info@bashnxa.ru](mailto:info@bashnxa.ru)

# СОДЕРЖАНИЕ

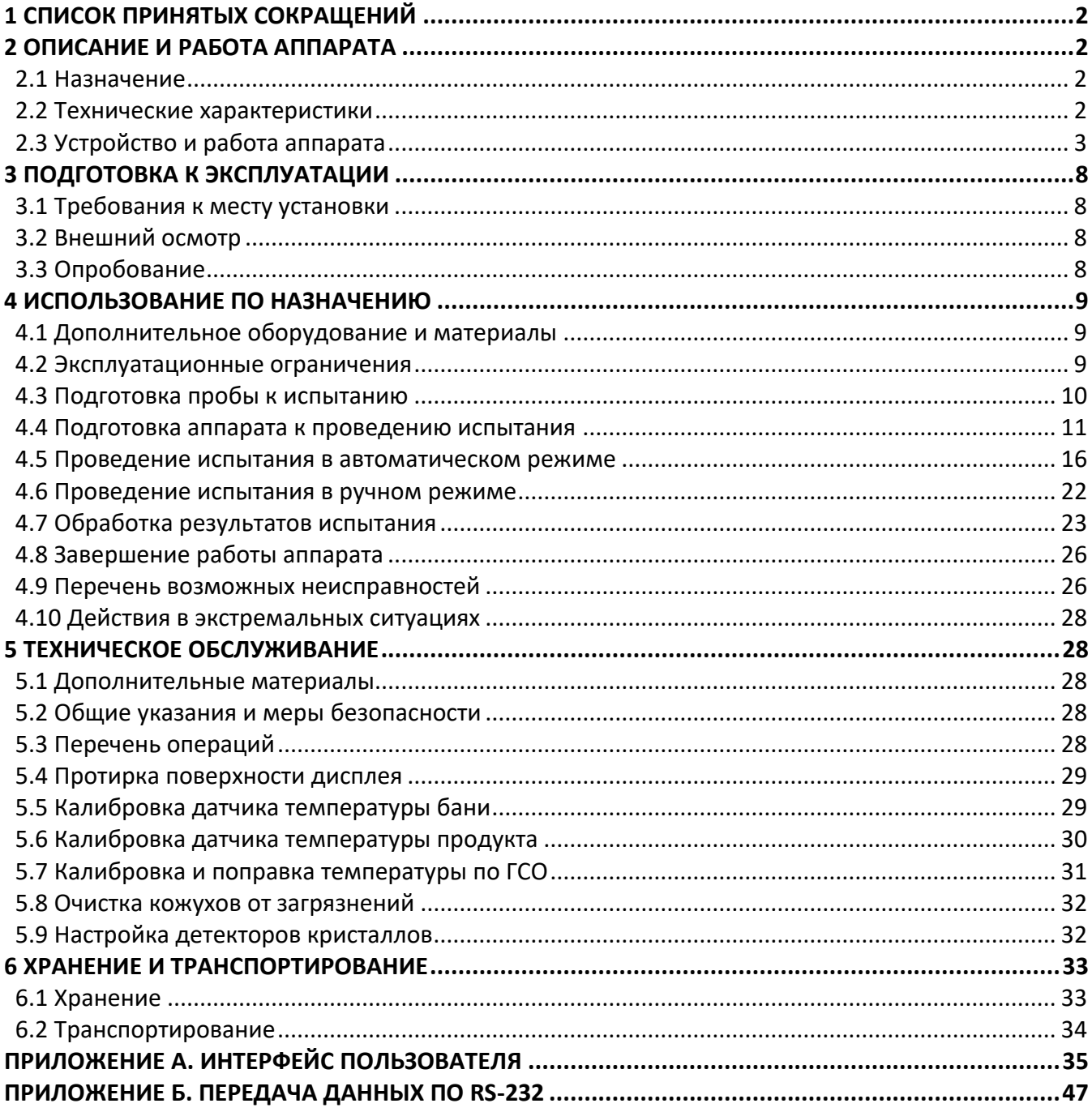

Руководство по эксплуатации содержит сведения о конструкции, принципе действия, характеристиках аппарата *ЛинтеЛ®* Кристалл-21 и указания, необходимые для его правильной и безопасной эксплуатации.

# **1 СПИСОК ПРИНЯТЫХ СОКРАЩЕНИЙ**

<span id="page-5-0"></span>Аппарат – аппарат *ЛинтеЛ®* Кристалл-21.

ПК – персональный компьютер.

ПБИ – подсистема беспроводного интерфейса.

tнк – температура, фиксируемая при снижении прозрачности пробы в процессе кристаллизации. Может соответствовать как температуре начала кристаллизации, так и температуре помутнения.

tз – температура замерзания, фиксируемая при восстановлении прозрачности пробы.

tmin – минимальная температура, до которой охладилась проба перед саморазогревом в процессе кристаллизации.

<span id="page-5-1"></span>tmax – максимальная температура, до которой разогрелась проба при появлении кристаллов.

# **2 ОПИСАНИЕ И РАБОТА АППАРАТА**

# <span id="page-5-2"></span>**2.1 Назначение**

Аппарат лабораторный автоматический *ЛинтеЛ®* Кристалл-21 (в дальнейшем аппарат) изготовлен согласно НТВР.441336.101 ТУ, является испытательным оборудованием настольного типа и предназначен для определения температур помутнения, начала кристаллизации и замерзания в соответствии со стандартами:

- ГОСТ 5066 Топлива моторные. Методы определения температур помутнения, начала кристаллизации и замерзания;
- ГОСТ 53706 Топлива авиационные. Метод определения температуры замерзания;
- ГОСТ 18995.5 Продукты химические органические. Методы определения температуры кристаллизации,
- $\bullet$  ISO 3013 Petroleum products Determination of the freezing point of aviation fuels;
- ASTM D2386 Standard Test Method for Freezing Point of Aviation Fuels.

# *ПРИМЕЧАНИЕ*

*Аппарат определяет температуру помутнения по изменению прозрачности топлива. Данный метод работает с дизельным топливом, но непригоден для определения примесей дизельного топлива в керосине.*

# <span id="page-5-3"></span>**2.2 Технические характеристики**

2.2.1 Эксплуатационные характеристики аппарата указаны в таблице [1.](#page-5-4)

<span id="page-5-4"></span>Таблица 1 – Эксплуатационные характеристики

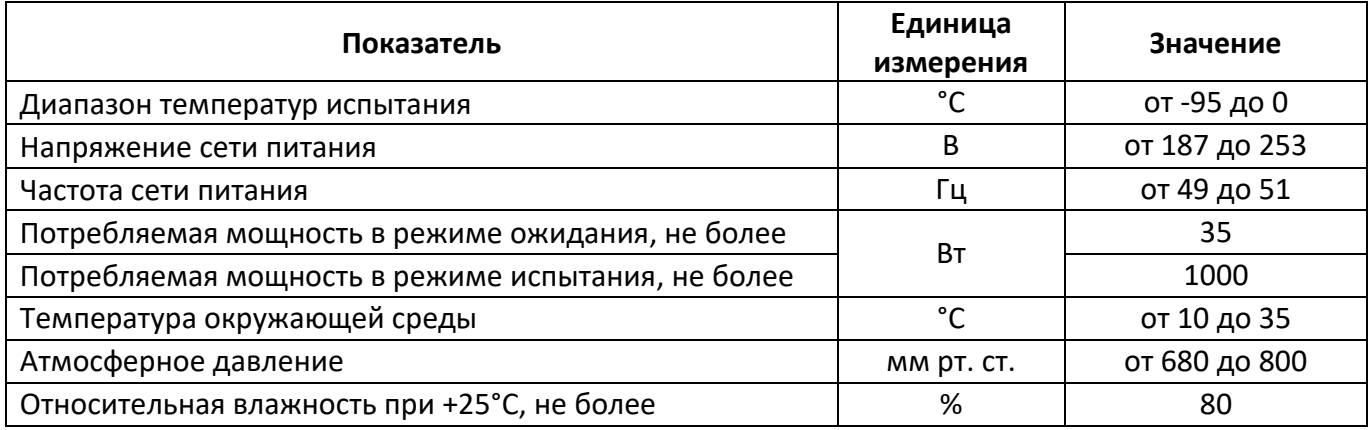

<span id="page-5-5"></span>2.2.2 Массо-габаритные характеристики аппарата указаны в таблице [2.](#page-5-5)

## Таблица 2 – Массо-габаритные характеристики

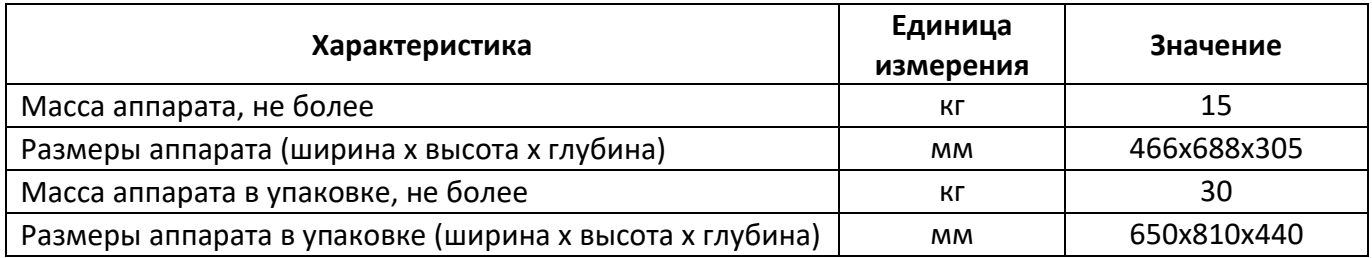

2.2.3 Точностные характеристики аппарата указаны в таблице [3.](#page-6-1)

<span id="page-6-1"></span>Таблица 3 – Точностные характеристики

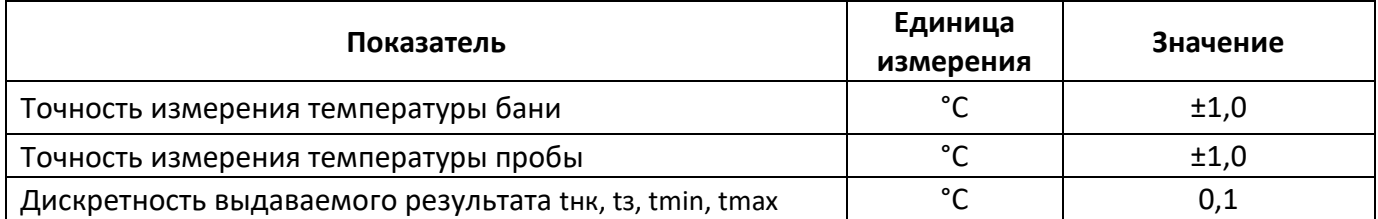

Точностные показатели аппарата соответствуют требованиям, указанным в стандартах, по которым проводятся испытания.

Предприятие-изготовитель гарантирует неизменность точностных характеристик, подтвержденных при первичной аттестации после транспортировки.

2.2.4 Автоматизированные функции аппарата

2.2.4.1 Автоматическое проведение испытаний:

- автоматическое изменение температуры бани во время проведения испытания для поддержания разности температур между продуктом и баней;
- автоматическая остановка испытания;
- фиксация и запоминание температур кристаллизации (помутнения), замерзания, tmin, tmax.

Во время испытания на дисплей выводятся текущие условия испытания, показания датчика температуры образца, показания датчика температуры бани, прозрачность, рост температуры.

2.2.4.2 Автоматическая блокировка и сигнализация при неправильных действиях пользователя или при неисправностях отдельных узлов (подробное описание сообщений приведено в подразделах [4.9.1](#page-29-2) на странице [26](#page-29-2) и [4.9.2](#page-29-3) на странице [26\)](#page-29-3).

2.2.4.3 Хранение до 512 результатов испытаний. В результате испытания содержатся следующие параметры: метод испытания, режим, время завершения испытания, ожидаемая tнк, пользователь, наименование продукта, tнк, tз, tmin, tmax.

2.2.4.4 Передача результатов испытаний на персональный компьютер через RS-232, либо через систему беспроводного интерфейса.

# <span id="page-6-0"></span>**2.3 Устройство и работа аппарата**

2.3.1 Комплектность поставки

- 1) Аппарат *ЛинтеЛ*® Кристалл-21 АИФ 2.772.025.
- 2) Эксплуатационные документы:
- Руководство по эксплуатации АИФ 2.772.025 РЭ;
- Паспорт АИФ 2.772.025 ПС;
- Программа и методика аттестации АИФ 2.772.025 МА.
- 3) Комплект принадлежностей.

2.3.2 Общий вид

Общий вид аппарата показан на рисунке [1.](#page-7-0)

На рисунке 1 изображены основные элементы аппарата. Аппарат включается тумблером «**Сеть**» 3, расположенным на основании 5. Основание установлено на регулируемых по высоте ножках 4. Дисплей 2, совмещённый с сенсорным экраном, служит для управления аппаратом. Разъём RS-232 (позиция 8) предназначен для связи с ПК. В блоке управления 1 расположена плата управления и блок питания аппарата. В блоке охлаждения 6 расположен охладитель. Блок технологический 7 является съемным. Светильник 9 позволяет подсвечивать пробирку, когда она находится снаружи. Тумблер «**Свет**» 10 включает светильник в случае необходимости.

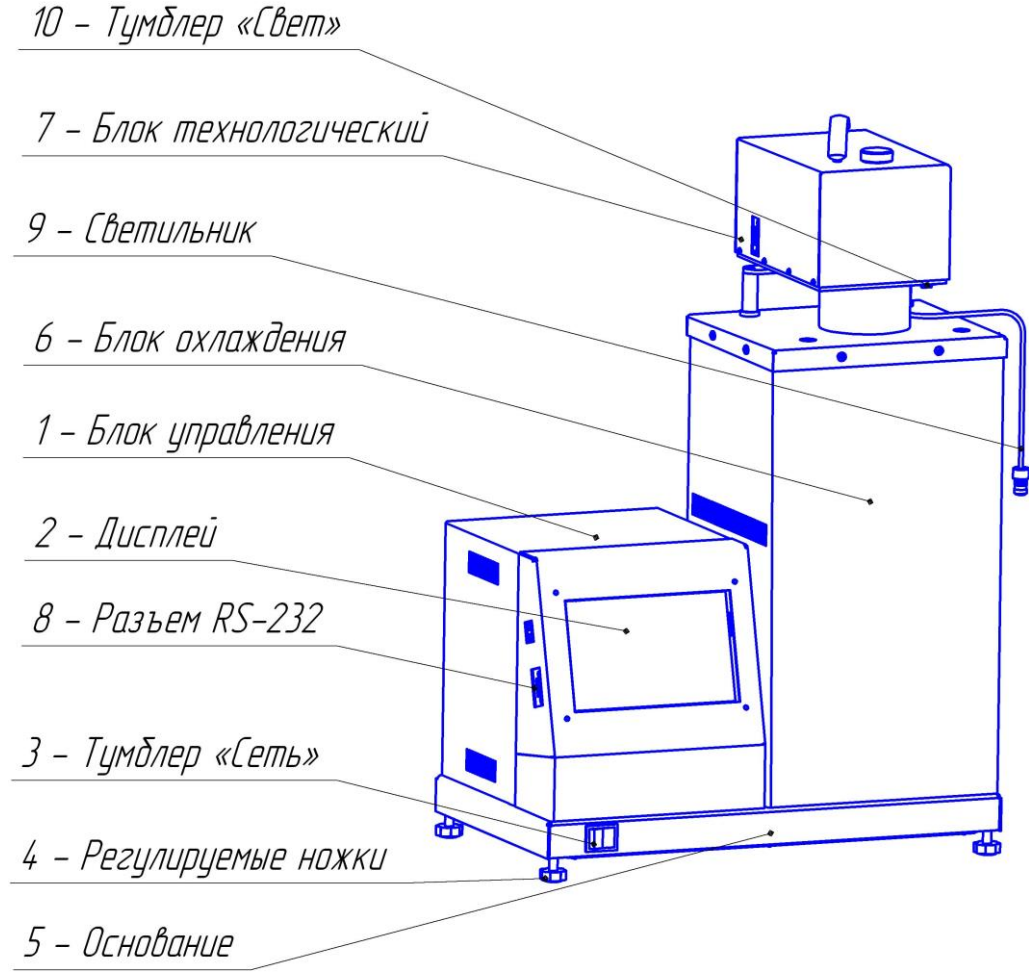

Рисунок 1 – Общий вид аппарата

# <span id="page-7-0"></span>2.3.3 Блок охлаждения

Внешний вид блока охлаждения показан на рисунке 2. В баню 1 погружается колба с продуктом перед проведением испытания. Направляющие 2 служат для правильной установки технологического блока в баню перед испытанием. Направляющие 3 необходимы для установки блока технологического снаружи между испытаниями.

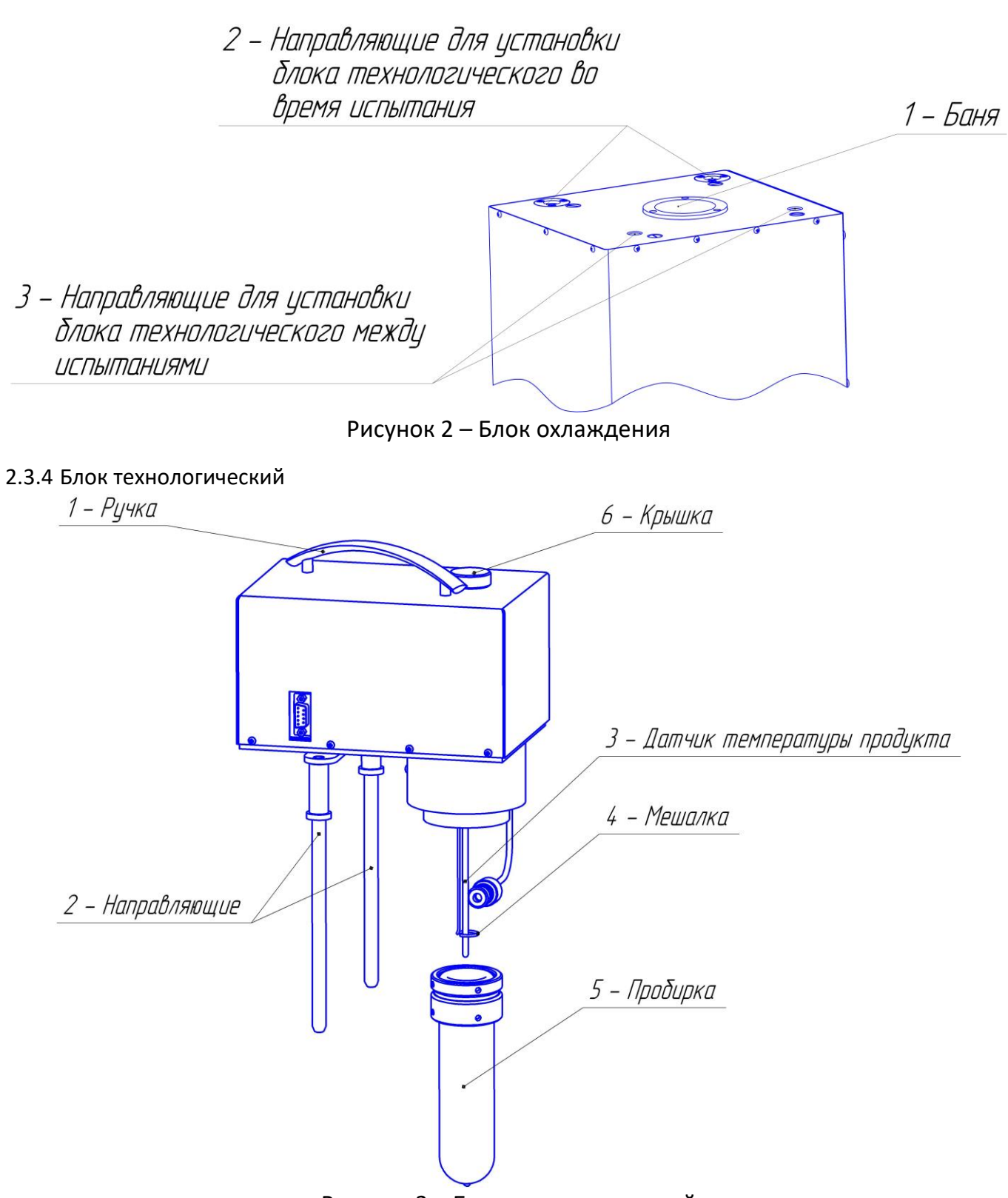

Рисунок 3 – Блок технологический

Блок технологический (рисунок 3) состоит из ручки 1, направляющих 2, датчика температуры продукта 3, мешалки 4, пробирки 5, крышки 6.

Ручка 1 предназначена для извлечения блока технологического из блока охлаждения. Направляющие 2 позволяют правильно устанавливать блок технологический в блок охлаждения во время испытания и крепить его снаружи между испытаниями (рисунки 1 и 4). Крышка 6 снимается только при необходимости размещения образцового датчика температуры.

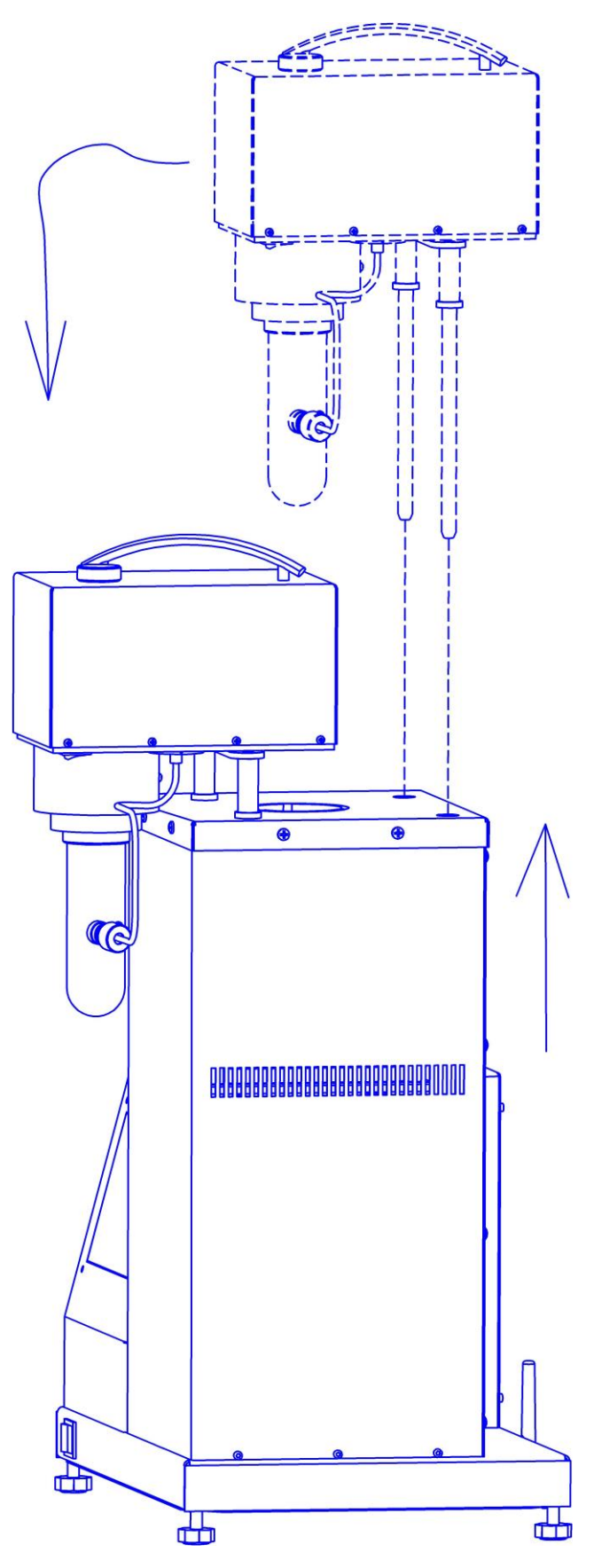

Рисунок 4 – Расположение блока технологического между испытаниями

На рисунке 4 стрелками показано, как правильно извлекать блок технологический между испытаниями. Правильное расположение блока технологического во время испытания показано на рисунке 1.

## 2.3.5 Вид аппарата сзади

На рисунке 5 показан вид аппарата сзади. Провод 1, идущий с блока технологического, подключен с помощью разъема 2 к гнезду в задней части аппарата.

## *ПРИМЕЧАНИЕ*

*Разъем подключать только при выключенном напряжении питания аппарата.*

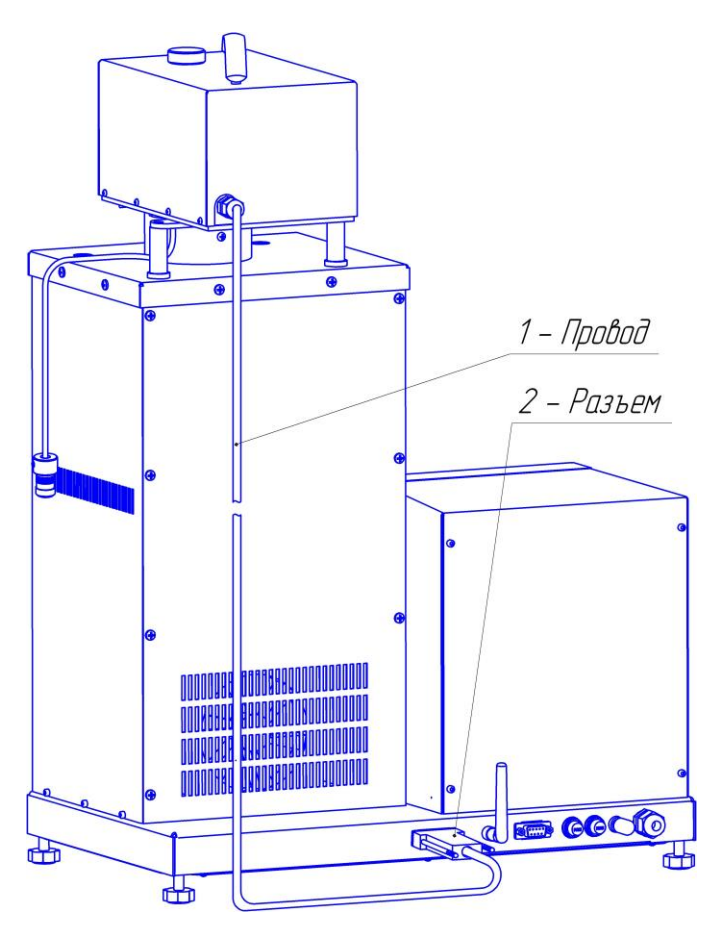

Рисунок 5 – Вид аппарата сзади

# 2.3.6 Вид основания сзади

На задней стенке основания (рисунок [6](#page-10-0)) находятся: кабельный ввод 1 для шнура питания, клемма «Земля» 2 для заземления аппарата, держатели предохранителей 3, разъем RS-232 4, отверстие для антенны ПБИ 5.

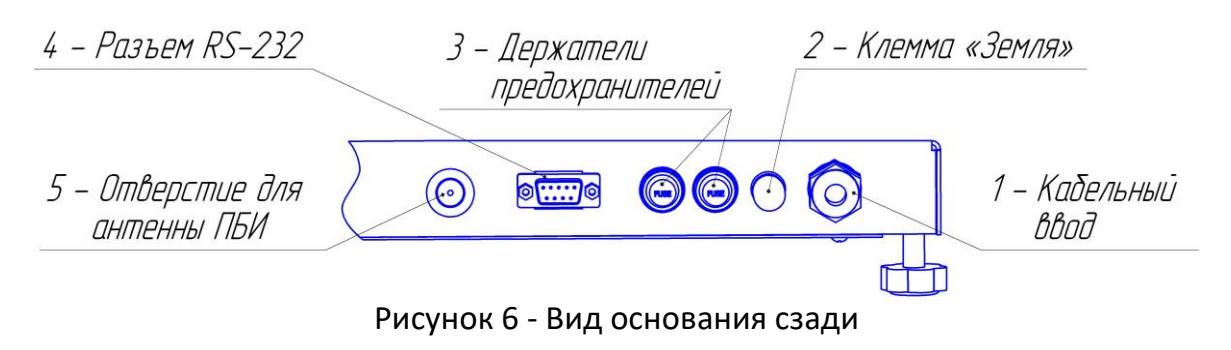

# <span id="page-10-0"></span>*ПРИМЕЧАНИЕ*

*Внешний вид аппарата может незначительно отличаться от изображений, приведенных в данном руководстве.*

# **3 ПОДГОТОВКА К ЭКСПЛУАТАЦИИ**

# <span id="page-11-1"></span><span id="page-11-0"></span>**3.1 Требования к месту установки**

3.1.1 Конструкция аппарата предполагает настольную установку.

Место установки должно удовлетворять следующим требованиям:

- в месте установки допускается вибрация частотой от 5 до 25 Гц с амплитудой не более 0,1 мм;
- при выборе места установки для увеличения срока службы аппарата необходимо исключить попадание прямых солнечных лучей на дисплей;
- должно быть исключено воздействие тряски, ударов, вибраций, влияющих на нормальную работу аппарата;
- поверхность установки должна быть горизонтальной, в противном случае, вращением регулируемых ножек (рисунок [1](#page-7-0) на странице [4\)](#page-7-0) необходимо добиться горизонтального положения аппарата с помощью уровня.

3.1.2 Если аппарат эксплуатируется совместно с ПБИ**<sup>1</sup>** , подключить к разъёму, установленному в отверстие для антенны ПБИ (рисунок 6 на странице [7\)](#page-10-0), антенну из комплекта принадлежностей.

3.1.3 Розетка общеевропейского стандарта, используемая для запитывания аппарата, должна иметь заземление на шину «земля».

3.1.4 Клемму заземления (рисунок [6](#page-10-0) на странице [7\)](#page-10-0), подключить к внешней заземляющей шине.

# <span id="page-11-2"></span>**3.2 Внешний осмотр**

## *ВНИМАНИЕ*

*После внесения в отапливаемое помещение из зоны с температурой ниже 10°С, выдержать аппарат в упаковке не менее 4 ч.*

- Перед началом эксплуатации аппарата необходимо:
- освободить аппарат от упаковки;
- проверить комплектности поставки;
- выполнить внешний осмотр аппарата на наличие повреждений;
- проверить наличие сопроводительной документации.

На все обнаруженные дефекты составляется соответствующий акт.

# <span id="page-11-3"></span>**3.3 Опробование**

3.3.1 Подключить аппарат к сети питания, включить его тумблером «Сеть» (рисунок [1](#page-7-0) на странице [4\)](#page-7-0).

3.3.2 После включения аппарата, на дисплее появляется окно, показанное на рисунке [7.](#page-12-3)

 $\overline{a}$ 

 $1$  Поставляется по отдельному заказу

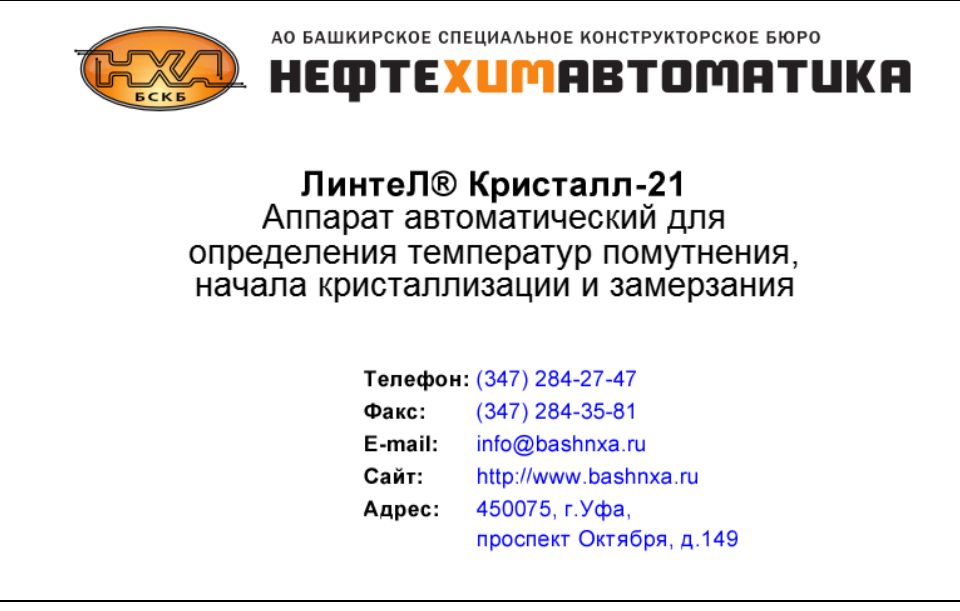

Рисунок 7 – Окно, появляющееся после включения аппарата

<span id="page-12-3"></span><span id="page-12-0"></span>Переход в окно ожидания выполняется по нажатию на сенсорный экран, либо автоматически.

#### **4 ИСПОЛЬЗОВАНИЕ ПО НАЗНАЧЕНИЮ**

#### <span id="page-12-1"></span>**4.1 Дополнительное оборудование и материалы**

В таблице 4 приведен перечень дополнительных материалов.

Таблица 4 – Дополнительные материалы

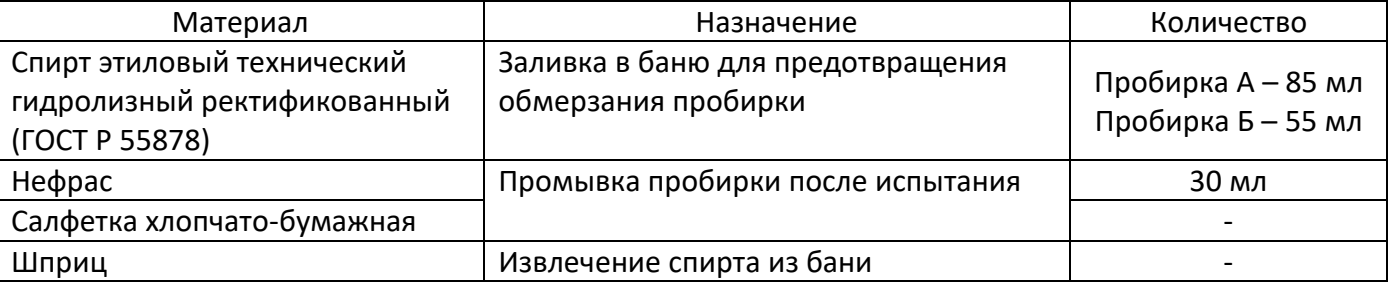

#### <span id="page-12-2"></span>**4.2 Эксплуатационные ограничения**

4.2.1 Аппарат требует аккуратного обращения и ухода в процессе эксплуатации и обслуживания.

4.2.2 Обслуживающий персонал должен:

- пройти обучение для работы с аппаратом и получить допуск;
- знать принцип действия аппарата;
- знать правила безопасного обслуживания аппарата;
- знать порядок действий при возникновении сбоя;
- выполнять общие правила работы с электрическими установками с напряжением до 1000 В.

4.2.3 Режим работы аппарата – непрерывный. После окончания работы аппарат выключается тумблером «Сеть» (рисунок [1](#page-7-0) на странице [4\)](#page-7-0).

4.2.4 Запрещается эксплуатация аппарата после попадания жидкостей или посторонних предметов внутрь аппарата до их извлечения.

4.2.5 Аппарат должен быть заземлен через клемму заземления.

4.2.6 Повторное включение аппарата допускается не ранее чем через 5 минут после выключения;

4.2.7 При работе с аппаратом обслуживающий персонал должен выполнять правила техники безопасности при работе с электрическими установками с напряжением до 1000 В, а также с нефтепродуктами, охлажденными до низкой температуры, во избежание ожога;

4.2.8 Во избежание поражения электрическим током, работы, связанные с обслуживанием

аппарата, проводить только при отключенном питании;

4.2.9 При выполнении работ, связанных со снятием кожухов, необходимо отсоединить сетевую вилку от розетки.

# <span id="page-13-0"></span>**4.3 Подготовка пробы к испытанию**

Подготовленную для испытания пробу залить в чистую пробирку до риски:

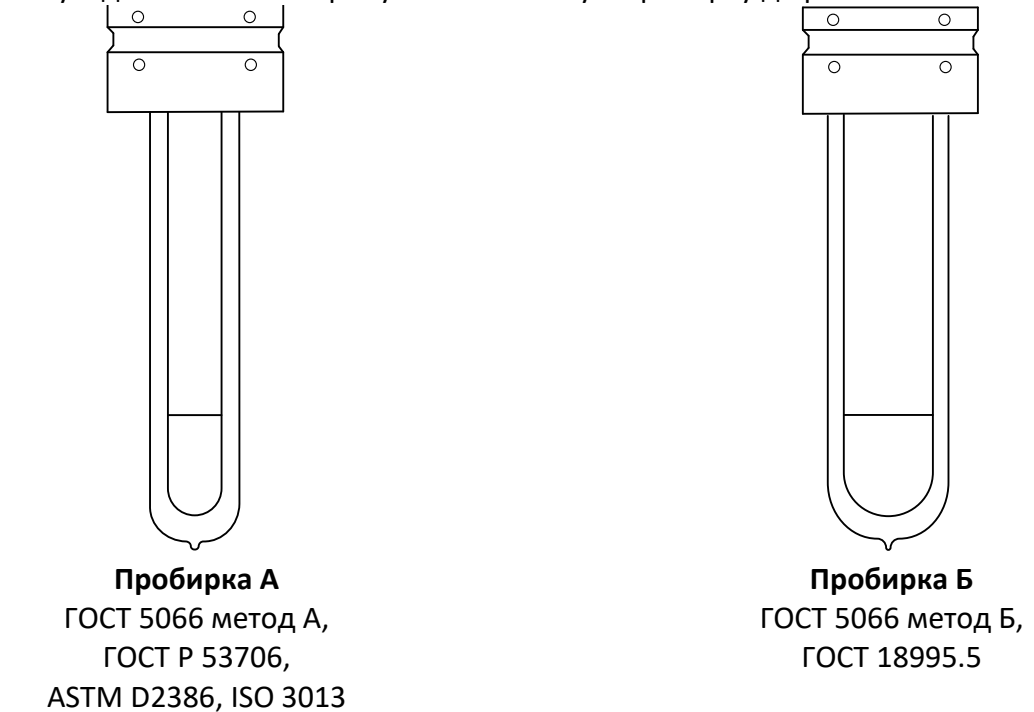

Рисунок 8 – Пробирки

При установленном снаружи технологическом блоке вставить в него пробирку до упора (рисунок 9):

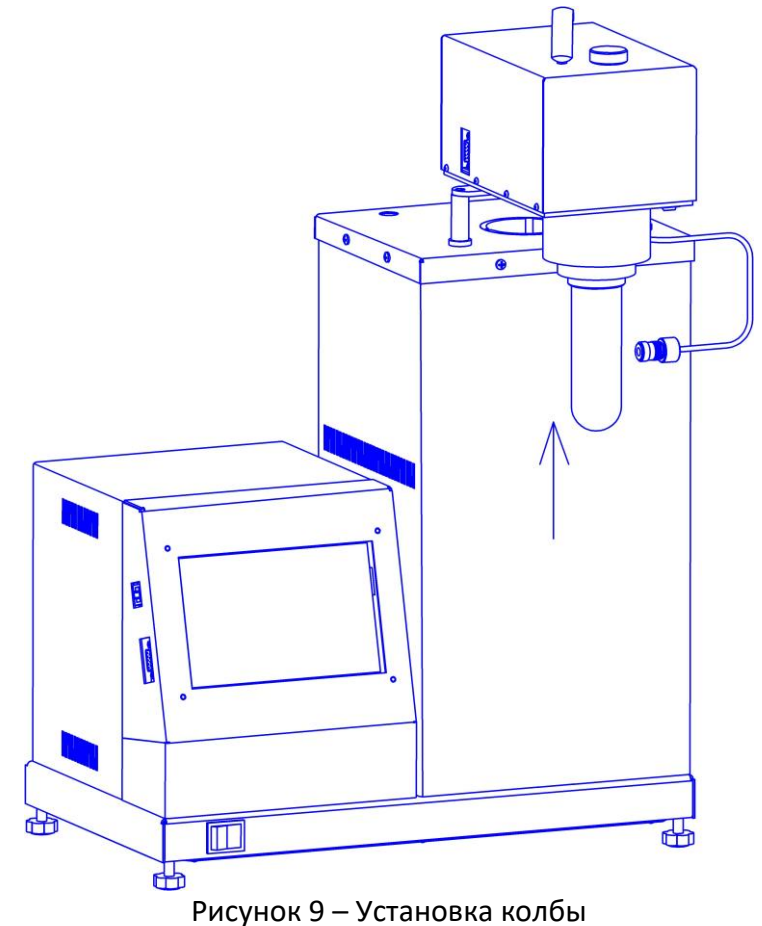

Тщательно протереть пробирку хлопчато-бумажной салфеткой, слегка смоченной в техническом спирте для удаления загрязнений и жиров. В противном случае возможно обмерзание пробирки во время испытания, что затруднит фиксацию tнк и tз.

Установить технологический блок в положение для проведения испытания – при этом пробирка помещается в ячейку блока охлаждения (рисунок 1).

#### *ПРИМЕЧАНИЕ*

*Для предотвращения обмерзания пробирки и сокращения времени охлаждения пробы рекомендуется залить в стакан блока охлаждения немного чистого этилового спирта. При установленной пробирке уровень спирта должен быть выше уровня риски на пробирке. Для контроля уровня спирта установить механический блок с пробиркой в положение, когда технологический блок находится внутри, затем поднять механический блок и сразу же проконтролировать уровень плёнки спирта, оставшейся на пробирке.*

*Ориентировочное количество спирта, которое следует заливать в стакан блока охлаждения:*

*-пробирка А: примерно 85 мл;*

*-пробирка Б: примерно 55 мл.*

*Следует соблюдать аккуратность и избегать заливки чрезмерного объёма спирта. После испытания необходимо удалить спирт из бани.*

#### <span id="page-14-0"></span>**4.4 Подготовка аппарата к проведению испытания**

4.4.1 Проверить наличие соединения технологического блока с блоком управления (рисунок 5).

#### *ПРИМЕЧАНИЕ*

*Подключение блока технологического осуществлять только при выключенном напряжении питания аппарата.*

4.4.2 Технологический блок перед испытанием необходимо закрепить снаружи с помощью направляющих (рисунок 4).

4.4.3 Выполнить действия, указанные в разделе [3.3](#page-11-3) [«Опробование»](#page-11-3) на странице [8,](#page-11-3) и перейти в режим ожидания (рисунок 10).

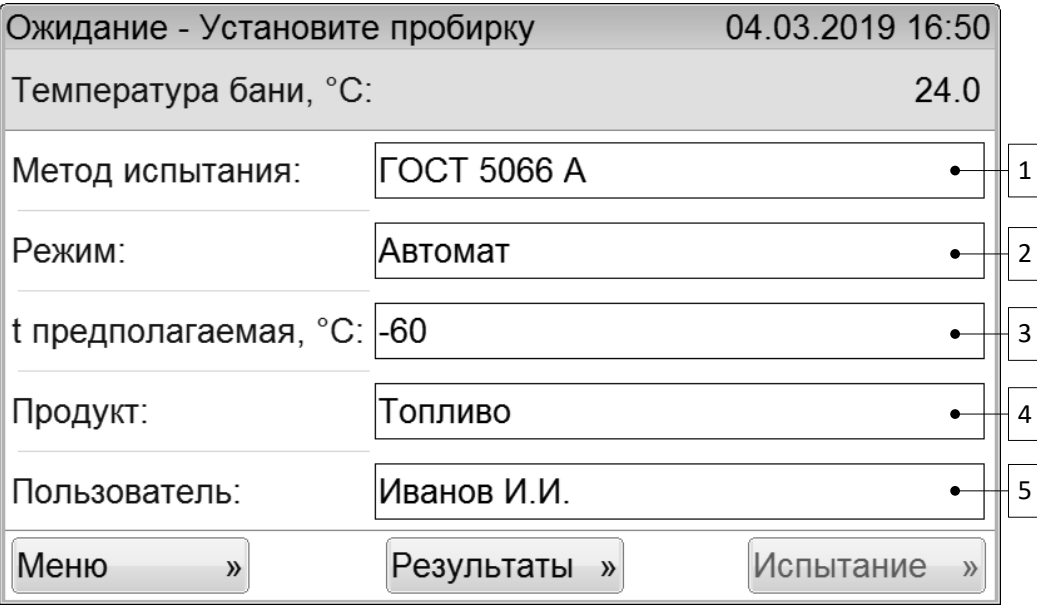

Рисунок 10 – Окно «Ожидание», пробирка не установлена в баню

<span id="page-14-1"></span>В правом верхнем углу окна отображаются текущие дата и время, в левом верхнем углу – текущее состояние. Если блок технологический находится снаружи, то отображается статус «Ожидание – Установите пробирку» и под окном статуса отображается температура бани. Когда блок технологический вставлен в баню для проведения испытания (рисунок 1), то в левом верхнем углу отображается статус «Ожидание – Готов к испытанию» и под окном статуса отображается температура продукта (рисунок 11).

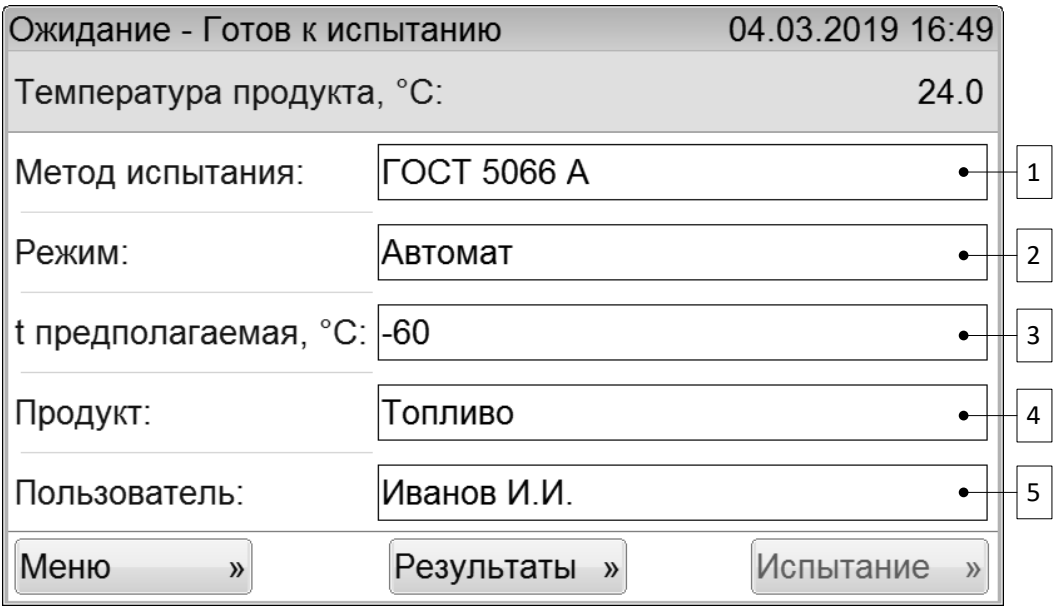

Рисунок 11 – Окно «Ожидание», пробирка в бане

Ниже показаний температуры расположена область задания параметров испытания.

При нажатии на поле, расположенное справа от наименования параметра (на рисунке поля пронумерованы цифрами 1, 2, 3, 4, 5), открывается окно, позволяющее изменить его значение. При нажатии на кнопку **[Меню]** происходит открытие окна меню.

При нажатии на кнопку **[Результаты]** происходит открытие журнала результатов.

При нажатии на кнопку **[Испытание]** происходит запуск испытания с заданными параметрами.

4.4.4 Описание каждого параметра испытания описано в таблице 5.

Таблица 5 – Параметры испытания

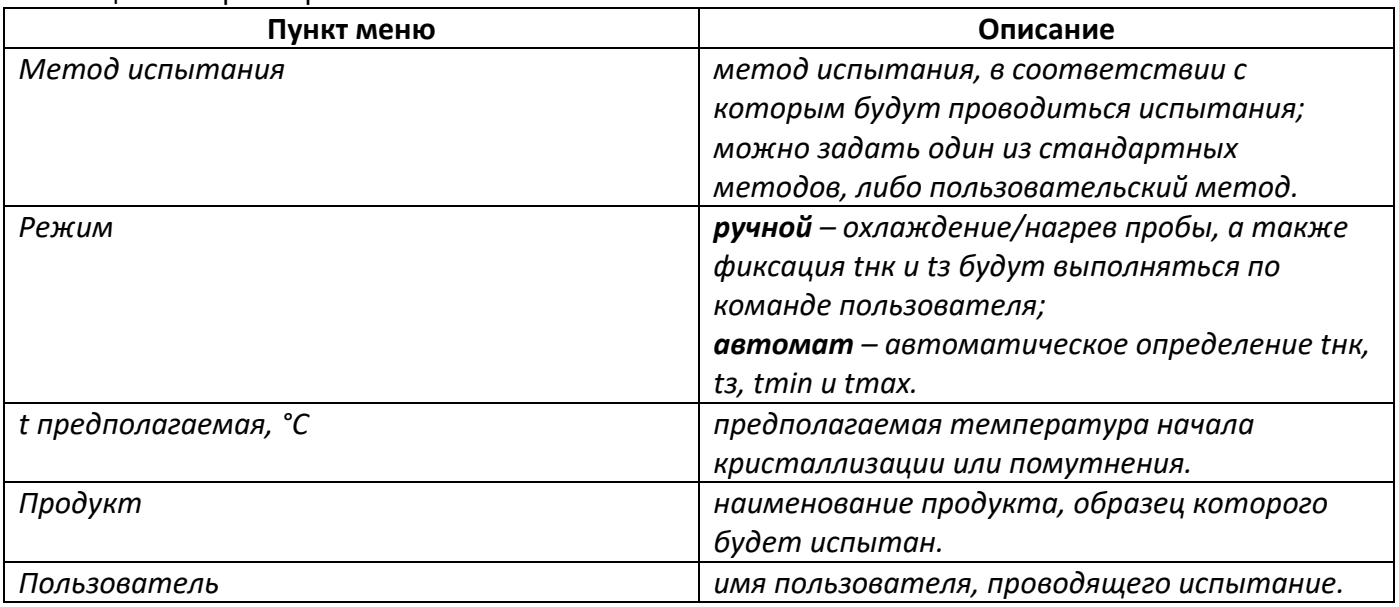

4.4.5 Перед проведением испытания необходимо выбрать метод испытания (рисунок 12).

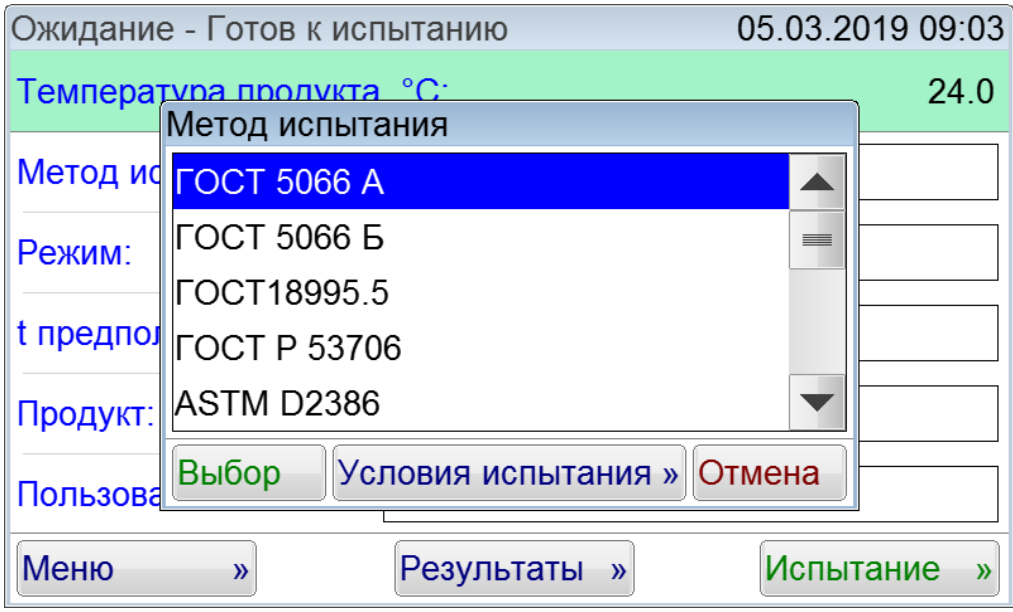

Рисунок 12 – Выбор метода испытания

Если нажать кнопку **[Условия испытания]**, то отображаются условия испытания для выбранного метода (рисунок 13). В таблице 6 описано каждое условие испытания.

| Условия испытания      |              |  |
|------------------------|--------------|--|
| Показатель             | Значение     |  |
| Меш.установ., об/мин:  | 75           |  |
| Меш.извлеч., об/мин:   | 20           |  |
| Меш.кристалл., об/мин: | 75           |  |
| Охлаждение dT, °C:     | 22.0         |  |
| Упреждение, °С:        | 5            |  |
| Детектор кристаллов:   | прозрачность |  |
| Расхождение, °С:       | 1.0          |  |
| Саморазогрев, °С:      | 0.1          |  |
| Прозр. кристалл, %:    | 80           |  |
| Прозр. замерзание, %:  | 80           |  |
|                        | Закрыть      |  |

Рисунок 13 – Условия испытания

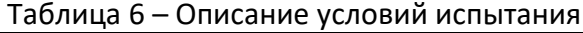

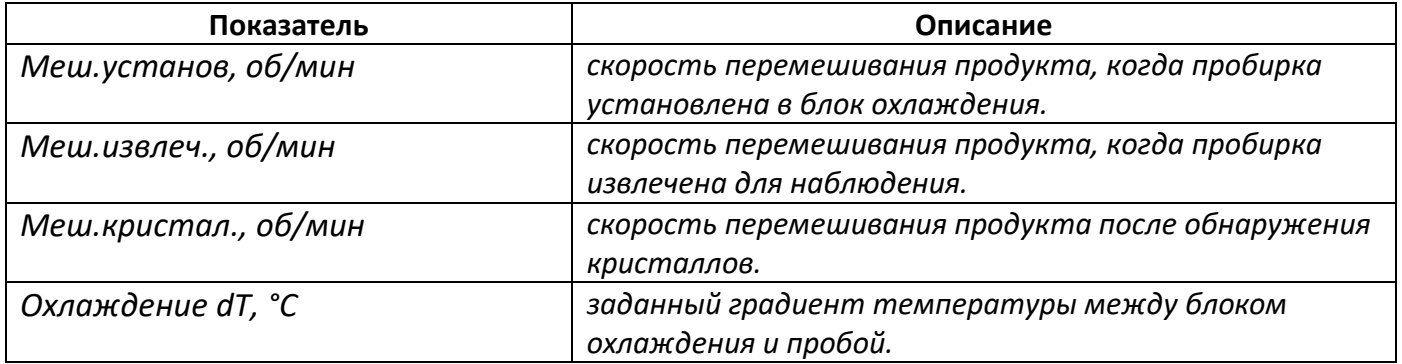

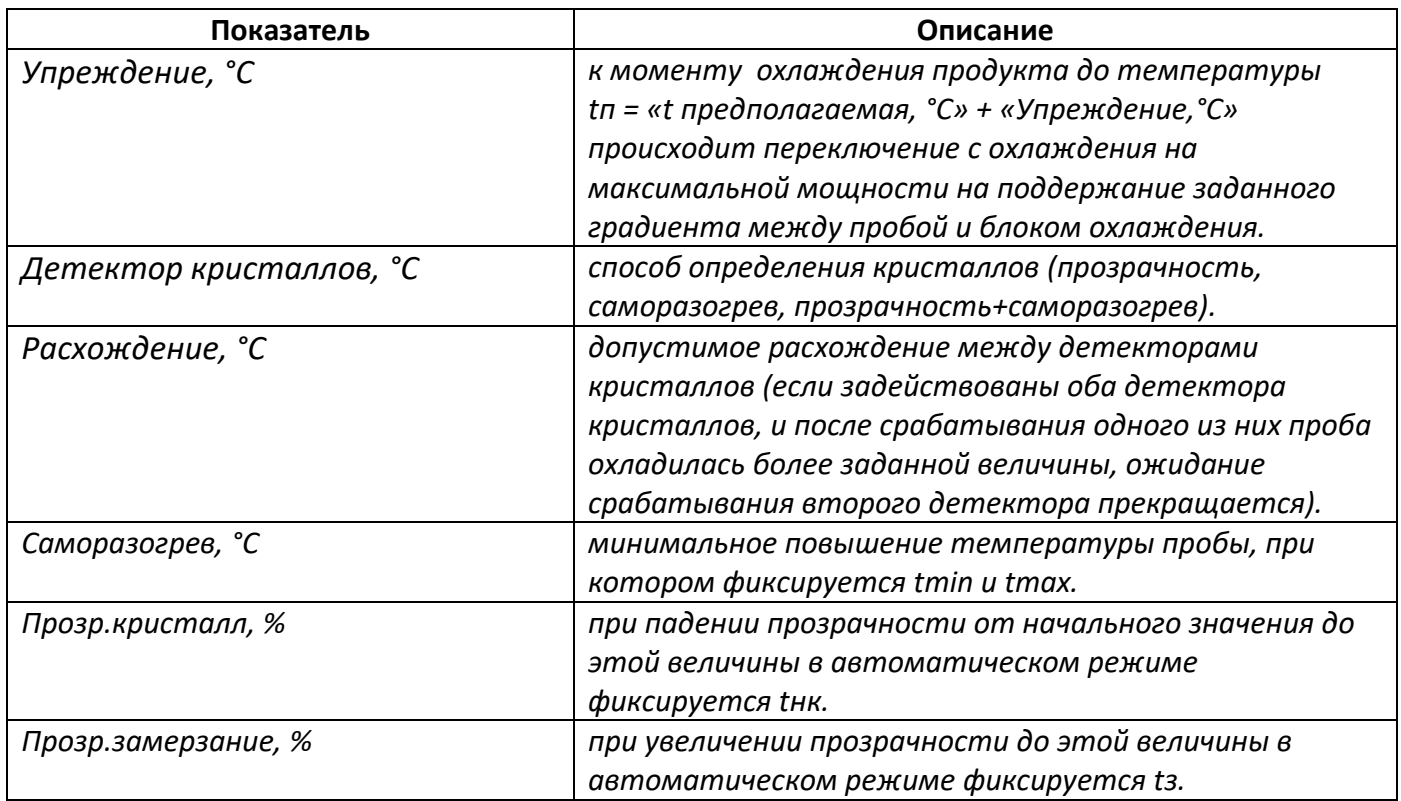

Для каждого выбранного стандартного метода изначально задаются рекомендуемые условия испытания (таблица 7).

# Таблица 7 - Значения параметров испытания для стандартных методов

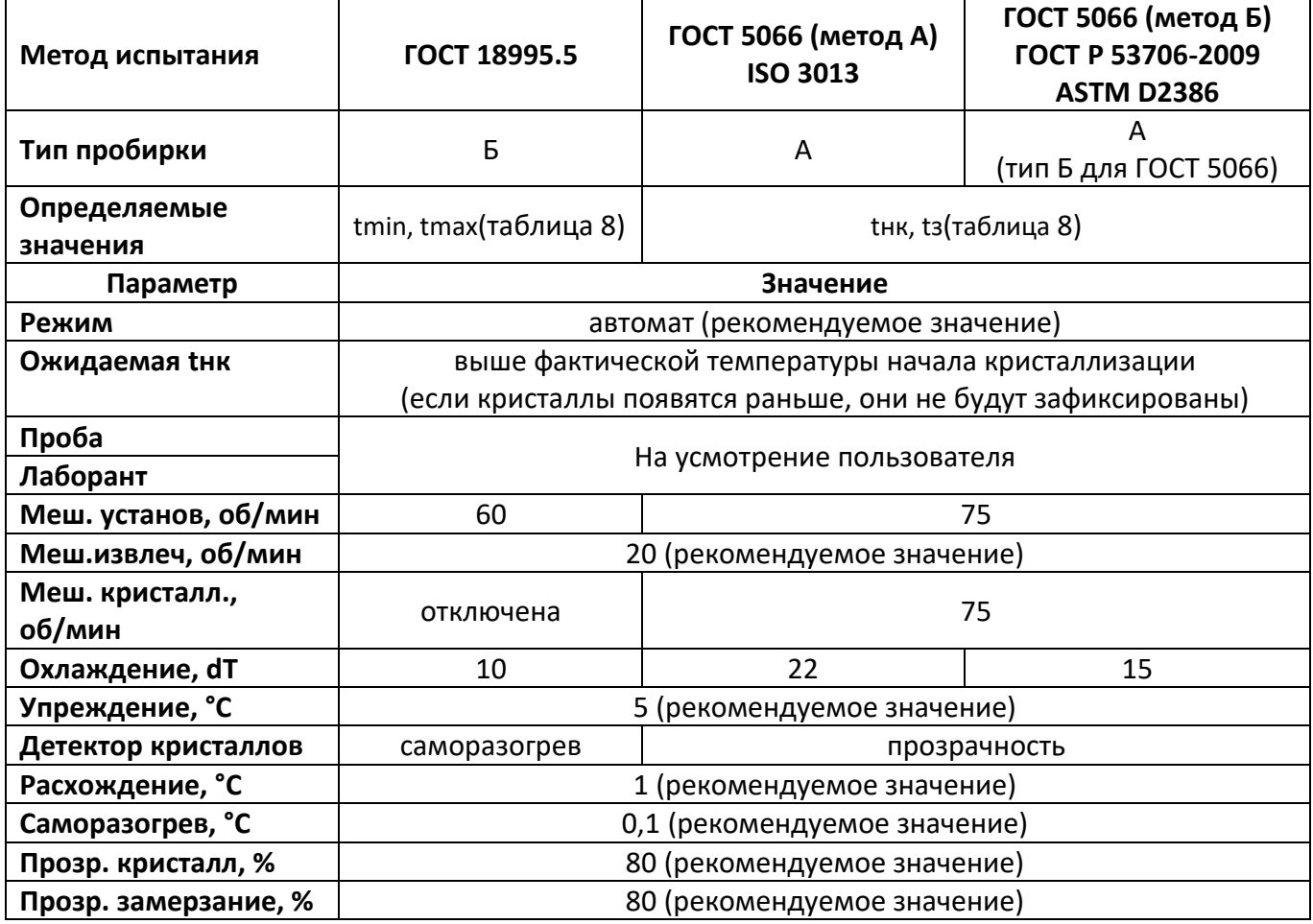

| .<br><b>Pripellent in impaine post connaction of an impapellation</b> |                                     |             |  |  |
|-----------------------------------------------------------------------|-------------------------------------|-------------|--|--|
| Стандарт                                                              | Термин                              | Параметр    |  |  |
| ГОСТ 5066, метод Б                                                    | температура помутнения, температура | <b>t</b> hk |  |  |
|                                                                       | начала кристаллизации               |             |  |  |
| ГОСТ 5066, метод А;                                                   | точка кристаллизации                | <b>t</b> hk |  |  |
| <b>ASTM D2386</b>                                                     | точка замерзания                    | tз          |  |  |
| ISO 3013;                                                             | температура начала кристаллизации   | <b>t</b> hk |  |  |
| <b>FOCT P 53706</b>                                                   | температура замерзания              | tз          |  |  |
| <b>FOCT 18995.5</b>                                                   | точка кристаллизации                | tmax        |  |  |

Таблица 8 – Определения параметров согласно стандартам

Если возникает необходимость задать нестандартные условия испытания, то нужно в качестве метода выбрать один из пользовательских методов испытания (рисунок 14).

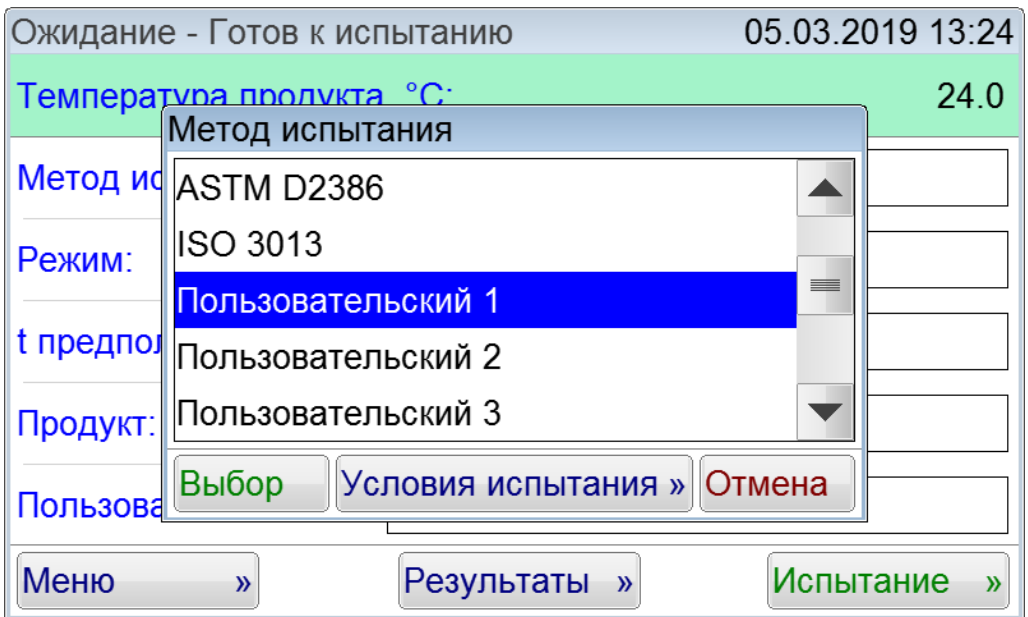

Рисунок 14 – Выбор пользовательского метода испытания

Если при выборе пользовательского метода испытания нажать кнопку **[Условия испытания]**, то отобразится окно условий испытания, в котором можно произвести редактирование (рисунок 15).

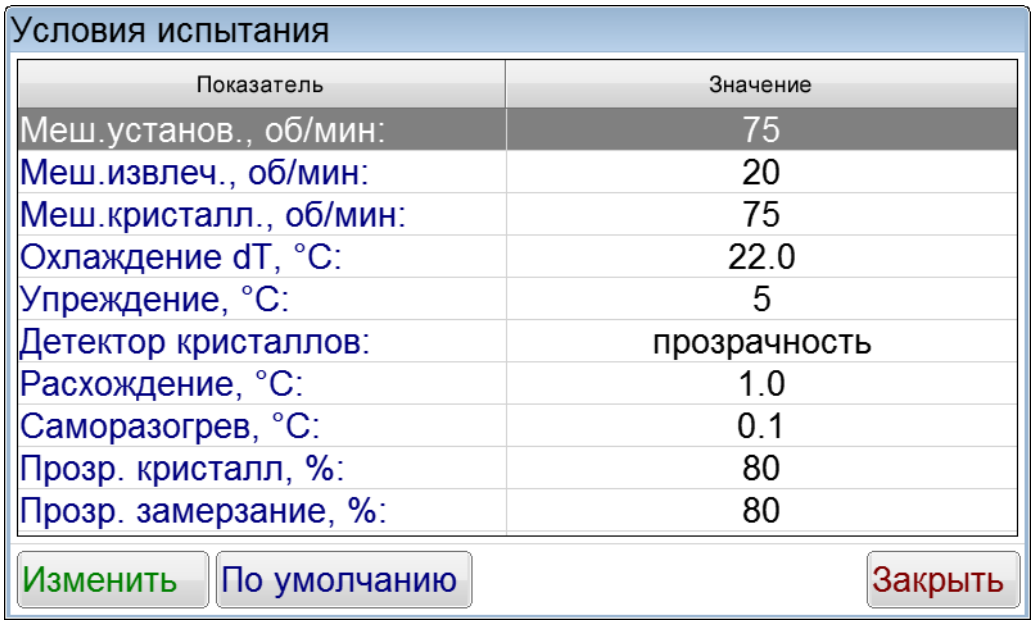

Чтобы редактировать показатель, необходимо нажать кнопку **[Изменить]**. Если нужно вернуть начальные значения, необходимо нажать кнопку **[По умолчанию]**. Детектор кристаллов меняется по мере необходимости (п.[5.9\)](#page-35-1).

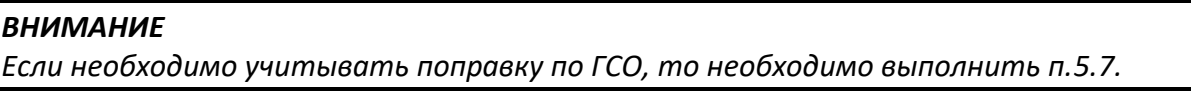

#### <span id="page-19-0"></span>**4.5 Проведение испытания в автоматическом режиме**

4.5.1 Задать параметры испытания в окне подготовки к испытанию, изображённом на рисунках [10](#page-14-1) и 11 (при возникновении затруднений обратиться к приложению [ПРИЛОЖЕНИЕ А](#page-38-0) [«ИНТЕРФЕЙС](#page-38-0)  [ПОЛЬЗОВАТЕЛЯ»](#page-38-0)).

4.5.2 После выполнения всех подготовительных операций нажать кнопку **[Испытание]**. На дисплее отобразится окно, показанное на рисунке [16.](#page-19-1)

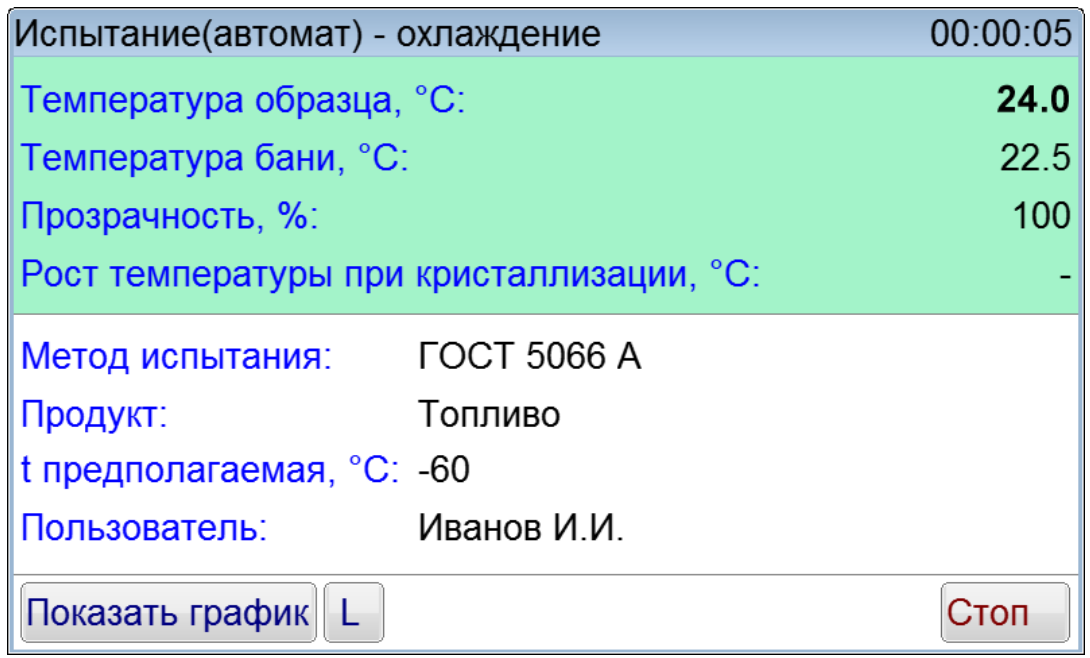

Рисунок 16 – Окно испытания в автоматическом режиме

<span id="page-19-1"></span>Во время испытания в левом верхнем углу отображается статус испытания. Ниже, на зеленом фоне, отображаются текущие показания: «Температура образца», «Температуры бани», «Прозрачность» (если в условиях испытания задан детектор «прозрачность» или «прозрачность+саморазогрев», в противном случае не отображается), «Рост температуры при кристаллизации» (если в условиях испытания задан детектор «саморазогрев» или «прозрачность+саморазогрев», в противном случае не отображается).

В нижней части экрана, на белом фоне, отображаются метод испытания, наименование продукта, предполагаемая температура и пользователь.

Если нажать кнопку **[Показать график]**, то отобразится график, на котором в режиме реального времени отображаются температура и прозрачность (прозрачность отображается только при использовании детектора «прозрачность» или «прозрачность+саморазогрев») (рисунок 17).

Во время отображения графика появляется кнопка **[Показать рез-т]**, при нажатии которой можно посмотреть текущие результаты испытания (рисунок 18). Для возвращения в окно испытания необходимо нажать **[Режим испыт-я]**.

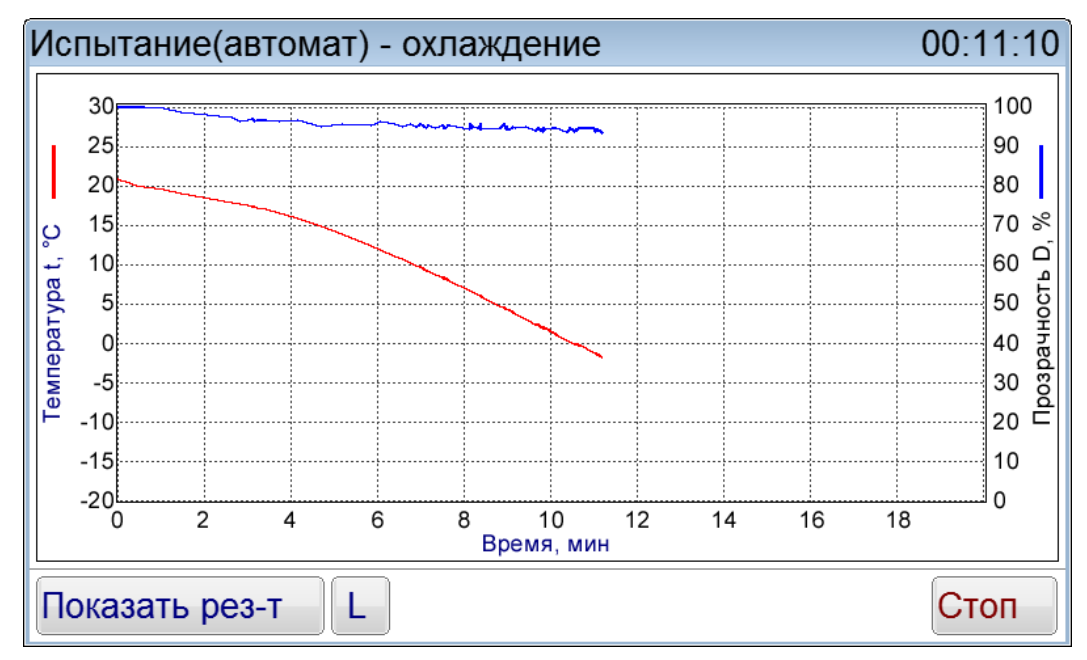

Рисунок 17 – График во время испытания

| Испытание(автомат) - охлаждение | 00:11:10           |      |
|---------------------------------|--------------------|------|
| Показатель                      | Значение           |      |
| Метод испытания                 | <b>FOCT 5066 A</b> |      |
| Режим                           | автомат            |      |
| Ожидаемая tнк, °С               | -60                |      |
| Пользователь                    | Иванов И.И.        |      |
| Продукт                         | Топливо            |      |
| tнк, °С / время                 |                    |      |
| t <sub>3</sub> , °С / время     |                    |      |
| tmin, °С / время                |                    |      |
| tmax, °С / время                |                    |      |
|                                 |                    |      |
|                                 |                    |      |
| Режим испыт-я                   |                    | Стоп |

Рисунок 18 – Окно текущих результатов испытания

4.5.3 В зависимости от заданной величины упреждения охладитель может либо сразу начать поддерживать заданный градиент температур между баней и продуктом, либо осуществить ускоренный выход на предполагаемую температуру.

4.5.4 При нажатии на кнопку **[L]** появляется окно, позволяющее с помощью ползунков регулировать яркость красной, зеленой и синей составляющей подсветки (рисунок [19\)](#page-21-0).

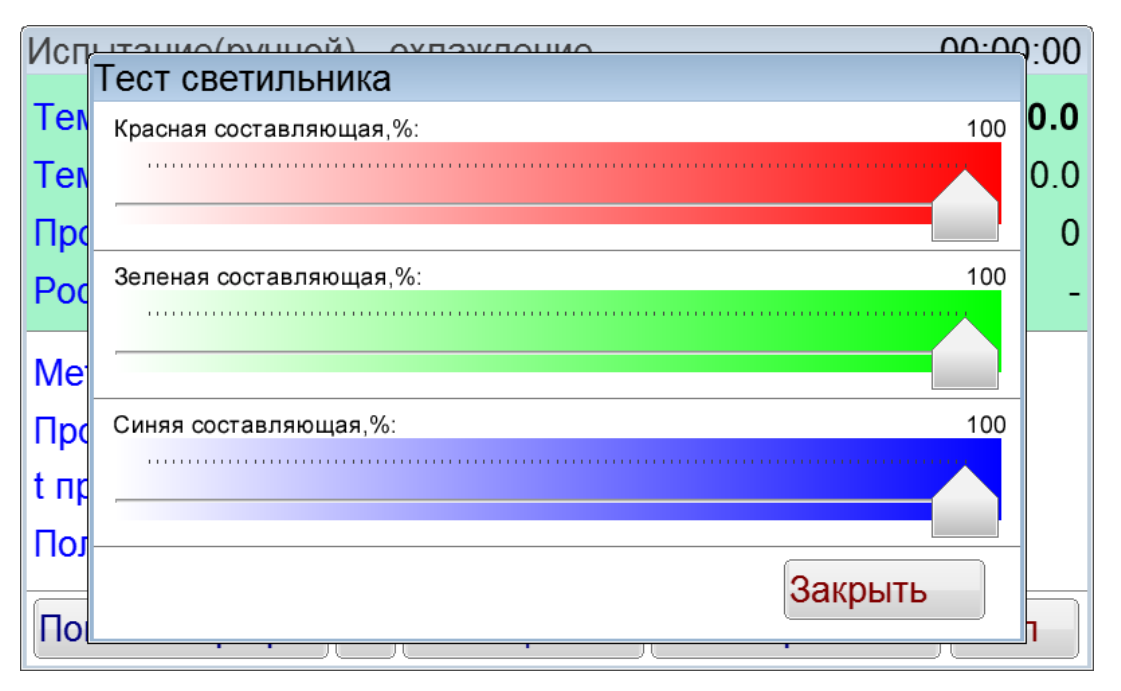

Рисунок 19 – Регулирование яркости подсветки

<span id="page-21-0"></span>Включение и выключение подсветки осуществляется с помощью тумблера «Свет» (рисунок [1\)](#page-7-0).

# *Охлаждение с постоянным градиентом*

Предполагаемая температура начала кристаллизации -60°С.

Заданный градиент между пробой и блоком охлаждения 15°С.

Требуется поддерживать градиент в течение всего времени охлаждения пробы.

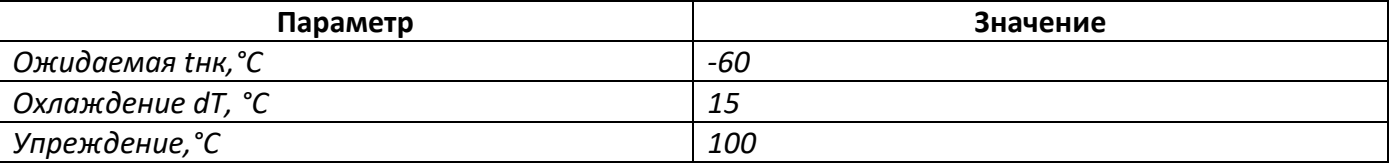

Сразу после начала испытания температура блока охлаждения поддерживается на 15°С ниже температуры пробы. Так же сразу отслеживается появление кристаллов.

# *ВНИМАНИЕ*

*При охлаждении с постоянным градиентом возможно ложное определение кристаллов из-за помутнения пробы до начала кристаллизации.*

# *Ускоренный выход на предполагаемую tнк*

Предполагаемая температура начала кристаллизации -60°С.

Заданный градиент между пробой и блоком охлаждения 15°С.

Требуется сначала охлаждать пробу с максимальной скоростью, после охлаждения до -50°С поддерживать градиент (за 10°С до предполагаемой температуры начала кристаллизации).

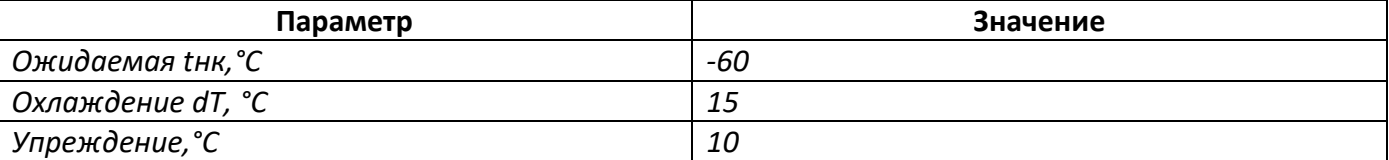

В начале испытания проба охлаждается с максимальной скоростью, детекторы кристаллов не работают. При достижении температуры пробы -50°С (выше ожидаемой температуры на величину упреждения) поддерживается заданный градиент между пробой и блоком охлаждения, отслеживается появление кристаллов.

## *ВНИМАНИЕ*

*Если кристаллы появятся до того, как блок охлаждения переключится на режим поддержания*  градиента, температура начала кристаллизации не будет зафиксирована. В этом случае *необходимо повысить значение параметра «Ожидаемая tнк,°С».*

4.5.5 При детекторах «прозрачность» или «прозрачность+саморазогрев» до достижения температуры упреждения отслеживается изменение прозрачности, и если ее значение упадет ниже 10 процентов от той, при которой началось испытание, то будет показано сообщение об ошибке (рисунок 20).

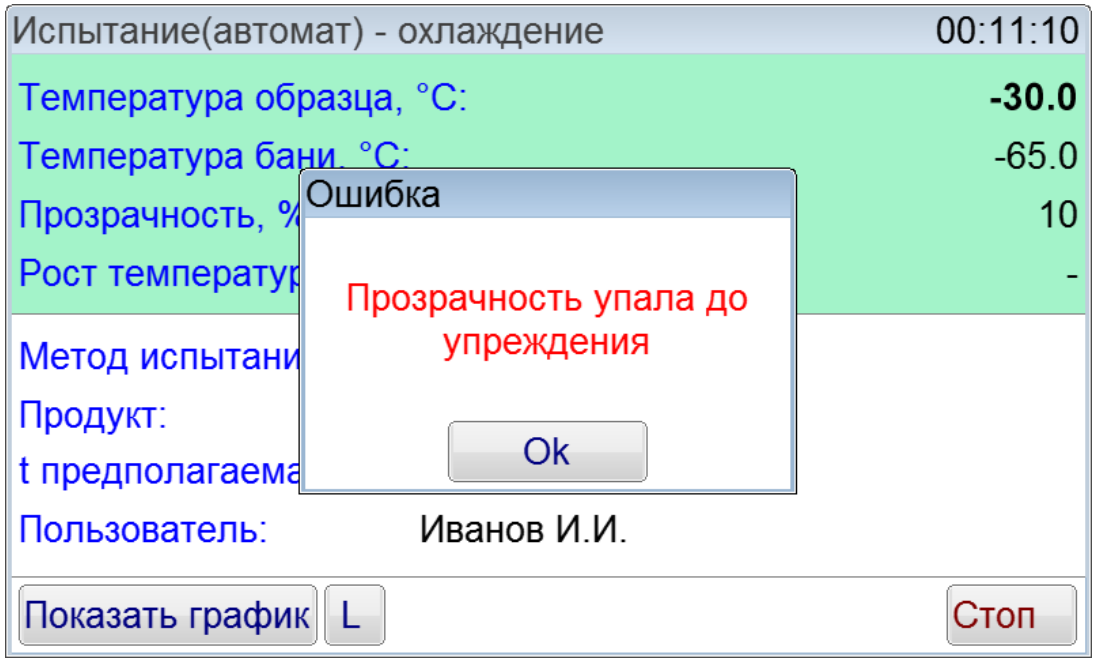

Рисунок 20 – Сообщение при преждевременном снижении прозрачности

4.5.6 При достижении температуры упреждения начинается отслеживание появления кристаллов. Если включен детектор прозрачность, то перед началом отслеживания происходит настройка фотосистемы.

4.5.7 Аппарат автоматически определит tнк, tз, tmin и tmax, после чего отобразит их на дисплее (рисунок 21).

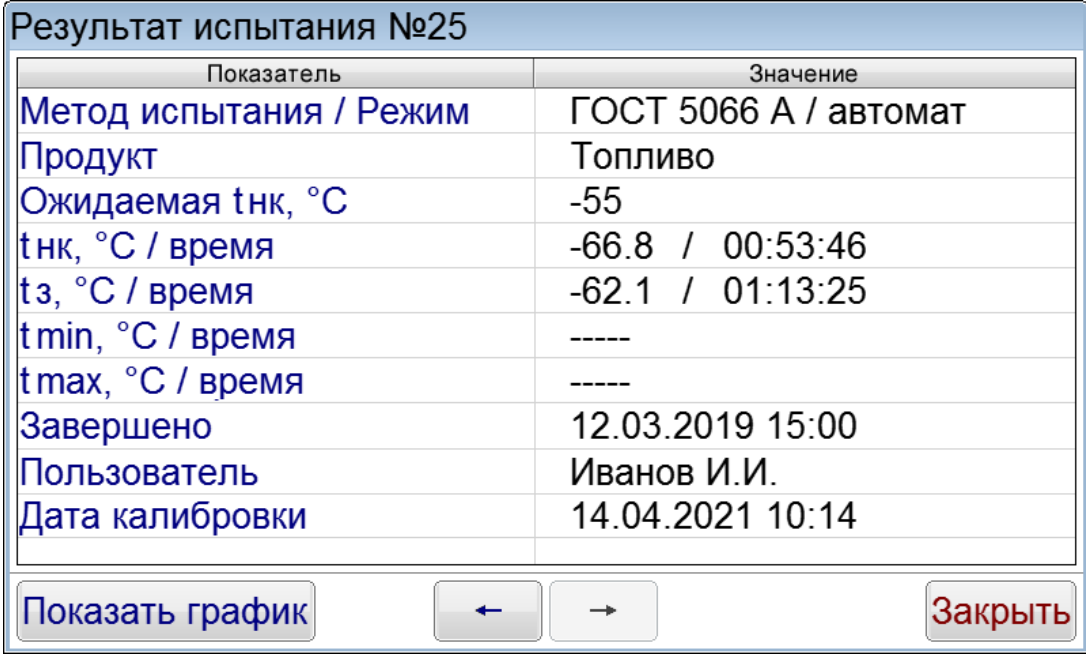

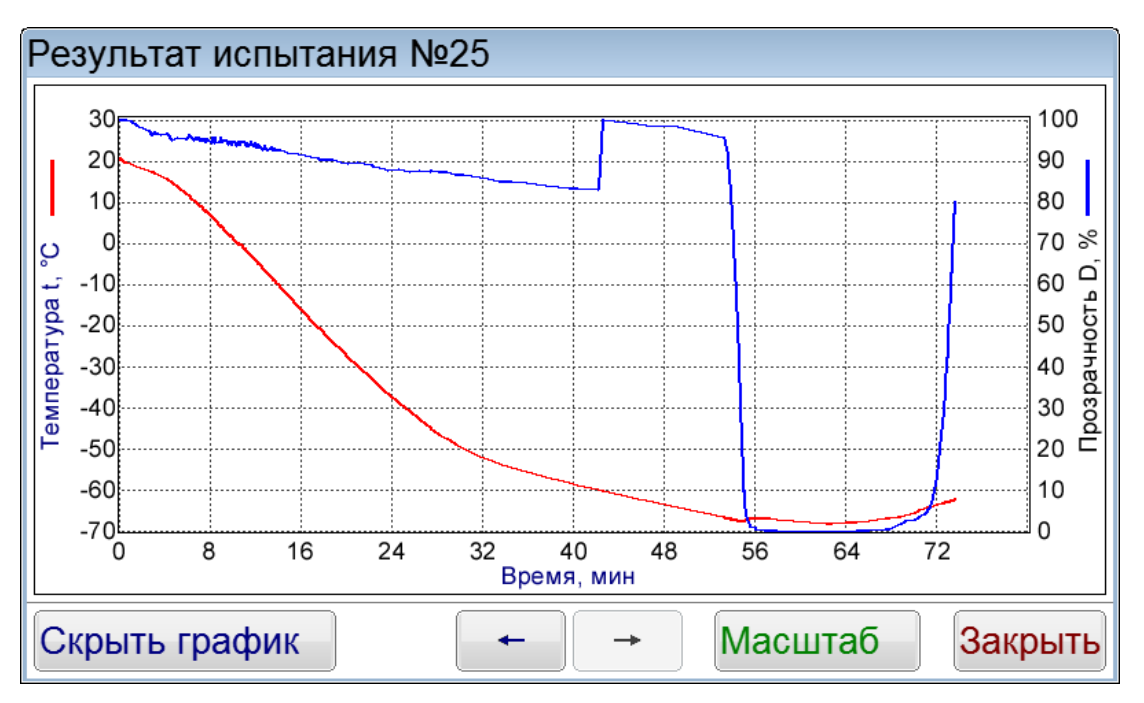

Если нажать кнопку **[Показать график]**, то отобразится график испытания (рисунок 22)

Рисунок 22 – График испытания

При нажатии кнопки **[Масштаб]** появится возможность масштабировать график.

4.5.8 Если во время испытания в автоматическом режиме технологический блок будет приподнят, аппарат перейдёт в режим ручного испытания, о чём будет выведено соответствующее сообщение (рисунок 23). Переключение из ручного режима в автоматический во время испытания невозможно.

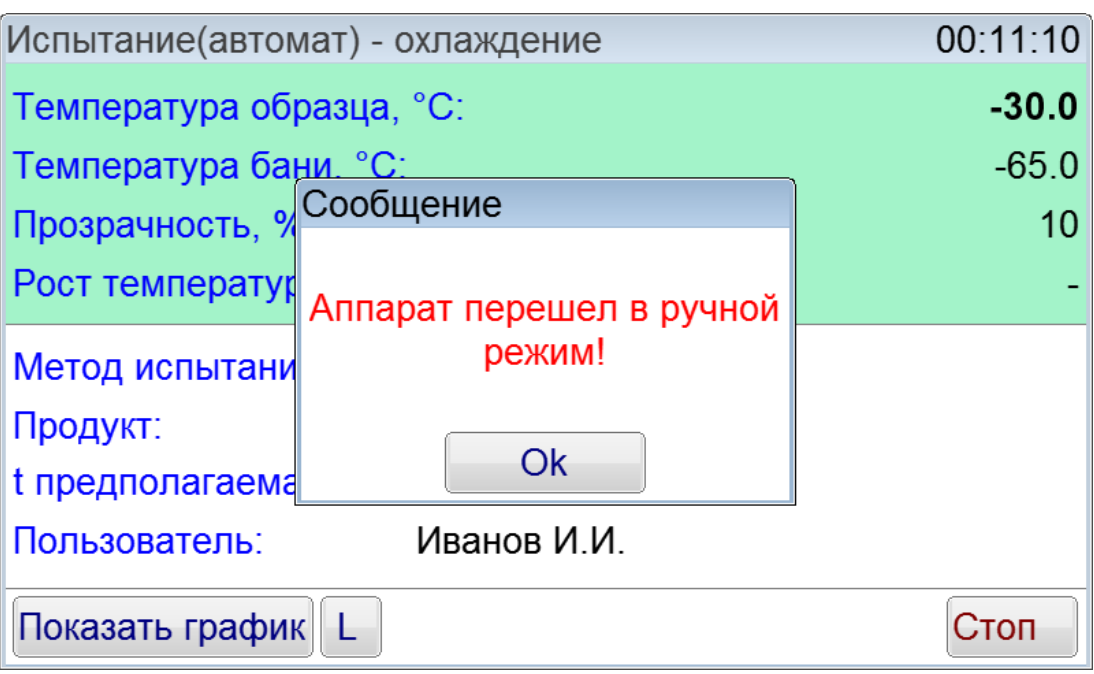

Рисунок 23 – Сообщение о переходе в ручной режим

4.5.9 Если температура продукта опустится ниже -80°C, то аппарат выдаст сообщение об ошибке и испытание будет остановлено (рисунок 24).

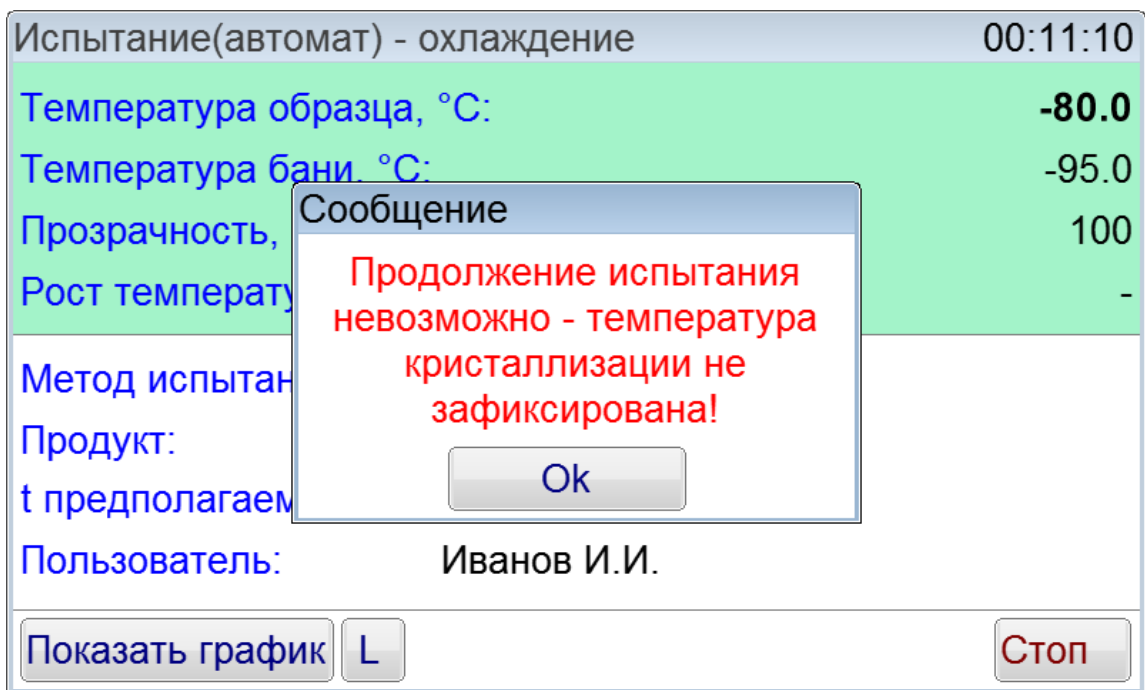

Рисунок 24 – Сообщение о невозможности продолжения испытания

4.5.10 После завершения испытания на экране должно отобразиться окно результата (рисунок 25), при этом начинает играть мелодия. Переход к просмотру следующего или предыдущего испытания осуществляется при помощи кнопок **[]** и **[]**. Для выхода из окна просмотра результата и остановки воспроизведения звукового сигнала необходимо нажать кнопку **[Закрыть]**.

| Результат испытания №15     |                       |
|-----------------------------|-----------------------|
| Показатель                  | Значение              |
| Метод испытания / Режим     | ГОСТ 5066 А / автомат |
| Продукт                     | Топливо               |
| Ожидаемая t нк, °С          | -55                   |
| t нк, °С / время            | -66.8 / 00:53:46      |
| t <sub>3</sub> , °С / время | $-62.1$ / 01:13:25    |
| t min, °С / время           |                       |
| t max, °С / время           |                       |
| Завершено                   | 12.03.2019 15:11      |
| Пользователь                | Иванов И.И.           |
| Дата калибровки             | 14.04.2021 10:14      |
|                             |                       |
| Показать график             | Закрыть               |

Рисунок 25 – Окно результата испытания

## <span id="page-25-0"></span>**4.6 Проведение испытания в ручном режиме**

Если выбран ручной режим испытания, то после нажатия кнопки **[Испытание]** в режиме ожидания отобразится окно (рисунок 26).

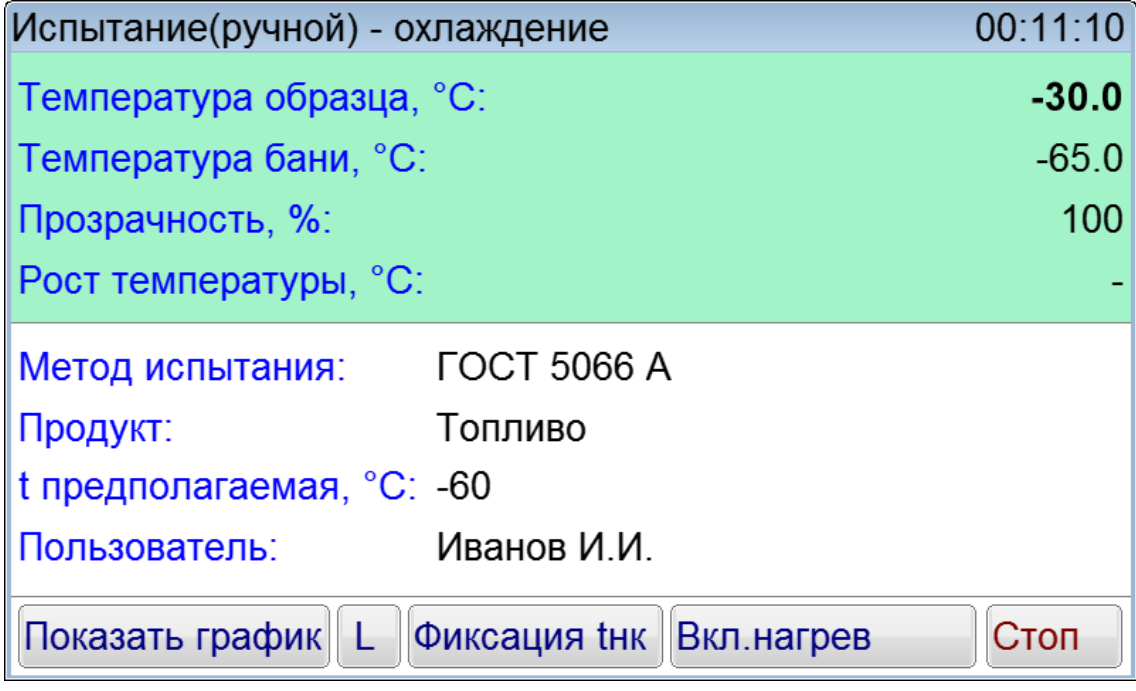

Рисунок 26 – Ручной режим испытания

В ручном режиме аппарат выполнит следующую последовательность действий:

- 1) Включение блока охлаждения на полную мощность;
- 2) Включение мешалки со скоростью, заданной в параметре «Меш.установ.,об/мин»;
- 3) Переключение с полной мощности охлаждения на охлаждение с заданным градиентом; температура переключения задаётся в условиях испытания при подготовке к испытанию;
- 4) При установке технологического блока снаружи для наблюдения скорость перемешивания переключается в соответствии с параметром «Меш.извлеч.,об/мин», при установке блока в положение внутрь бани скорость перемешивания переключается в соответствии с параметром «Меш.установ.,об/мин»;
- 5) При нажатии **[Вкл.нагрев]** аппарат переключается в режим нагрева продукта, после чего появляется кнопка **[Вкл.охлаждение]**; при нажатии кнопки **[Вкл.охлаждение]** аппарат переключается обратно в режим охлаждения;
- 6) При нажатии **[Фиксация tнк]** во время охлаждения пробы фиксируется *tнк*, после чего аппарат переключается на нагрев пробы и появляется кнопка **[Фиксация tз]**;
- 7) При нажатии **[Фиксация tз]** во время нагрева пробы фиксируется *tз,* после чего аппарат переключается в режим охлаждения пробы;
- 8) При нажатии **[Стоп]** испытание завершается, если была зафиксирована *tнк* или *tз*, будет предложено сохранить результат. В случае сохранения результата аппарат отобразит его на дисплее.

Температура переохлаждения tmin и саморазогрева tmax в ручном режиме не фиксируются.

Если нажать кнопку **[Показать график]**, то отобразится график, на котором в режиме реального времени отображаются температура и прозрачность (рисунок 27).

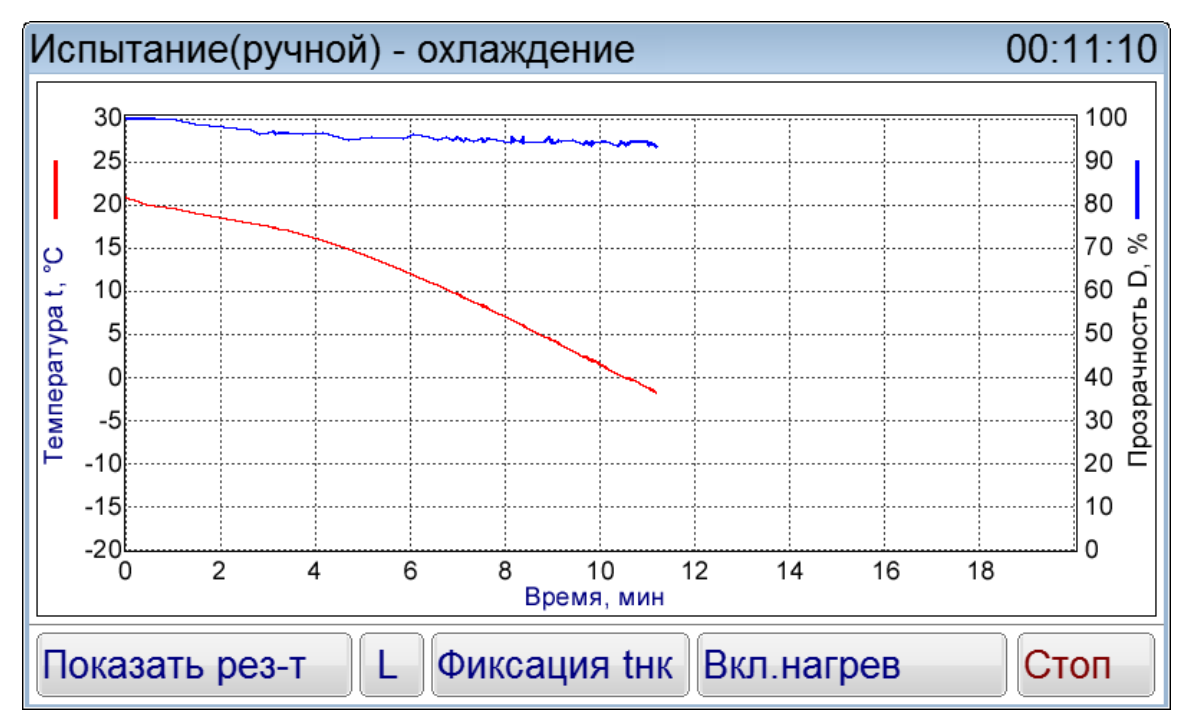

Рисунок 27 – Отображение графика во время испытания в ручном режиме Во время отображения графика появляется кнопка **[Показать рез-т]**, при нажатии которой можно посмотреть текущие результаты испытания (рисунок 28). Для возвращения в окно испытания необходимо нажать **[Режим испытания]**.

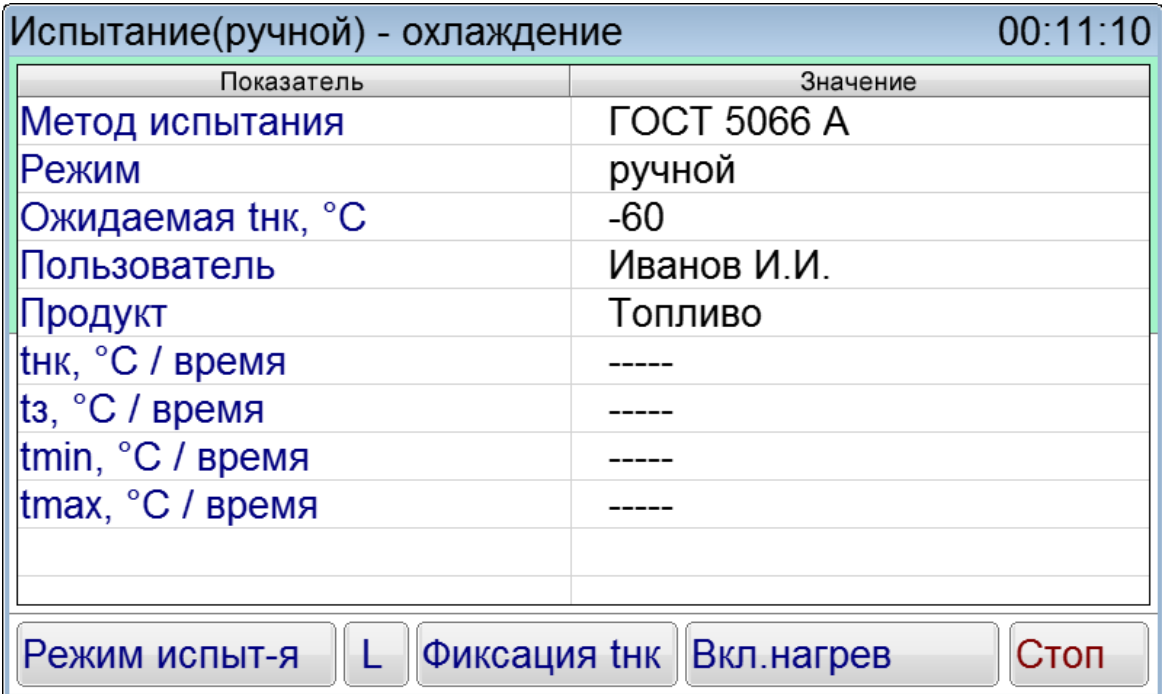

Рисунок 28 – Окно текущих результатов испытания в ручном режиме

#### <span id="page-26-0"></span>**4.7 Обработка результатов испытания**

4.7.1 Для просмотра полного списка результатов нажать кнопку **[Результаты]** в окне режима ожидания. На дисплее отобразится окно, показанное на рисунке [29.](#page-27-0)

| Журнал результатов  |                         |         |         |                |  |  |
|---------------------|-------------------------|---------|---------|----------------|--|--|
| N <sub>2</sub>      | Метод                   | Продукт | tнк, °С | tmax, °C       |  |  |
|                     | 9 ГОСТ 5066 A           | Топливо | $-66.8$ |                |  |  |
|                     | 10 FOCT 5066 A          | Топливо | $-66.8$ |                |  |  |
|                     | 11 <b>ГОСТ 5066 A</b>   | Топливо | $-66.8$ |                |  |  |
|                     | 12 <b>ГОСТ</b> 5066 A   | Топливо | $-66.8$ | $\blacksquare$ |  |  |
|                     | 13 <b>ГОСТ 5066 A</b>   | Топливо | $-66.8$ | ۰              |  |  |
|                     | 14 FOCT 5066 A          | Топливо | $-66.8$ | ≡              |  |  |
|                     | 15   <b>FOCT 5066 A</b> | Топливо | $-66.8$ |                |  |  |
|                     |                         |         |         |                |  |  |
| Закрыть<br>Просмотр |                         |         |         |                |  |  |

Рисунок 29 – Отображение результатов испытания

<span id="page-27-0"></span>Таблица журнала содержит следующие столбцы:

- «№» номер испытания;
- «Метод» Метод испытания продукта;
- «Продукт» Наименование продукта;
- «tнк, °C» температура помутнения или начала кристаллизации в °C, определенная в ходе испытания;
- «tmax, °C» температура саморазогрева в °C, определенная в ходе испытания;

Прокрутка списка осуществляется при помощи вертикальной полосы прокрутки, расположенной справа. Для подробного просмотра результата выбрать нужный из списка и нажать кнопку **[Просмотр]**. На дисплее появится окно результата (рисунок 25). Переход к просмотру следующего или предыдущего испытания осуществляется при помощи кнопок **[]** и **[]**.

Если нажать кнопку **[Показать график]**, то отобразится окно с графиком результата (рисунок 30):

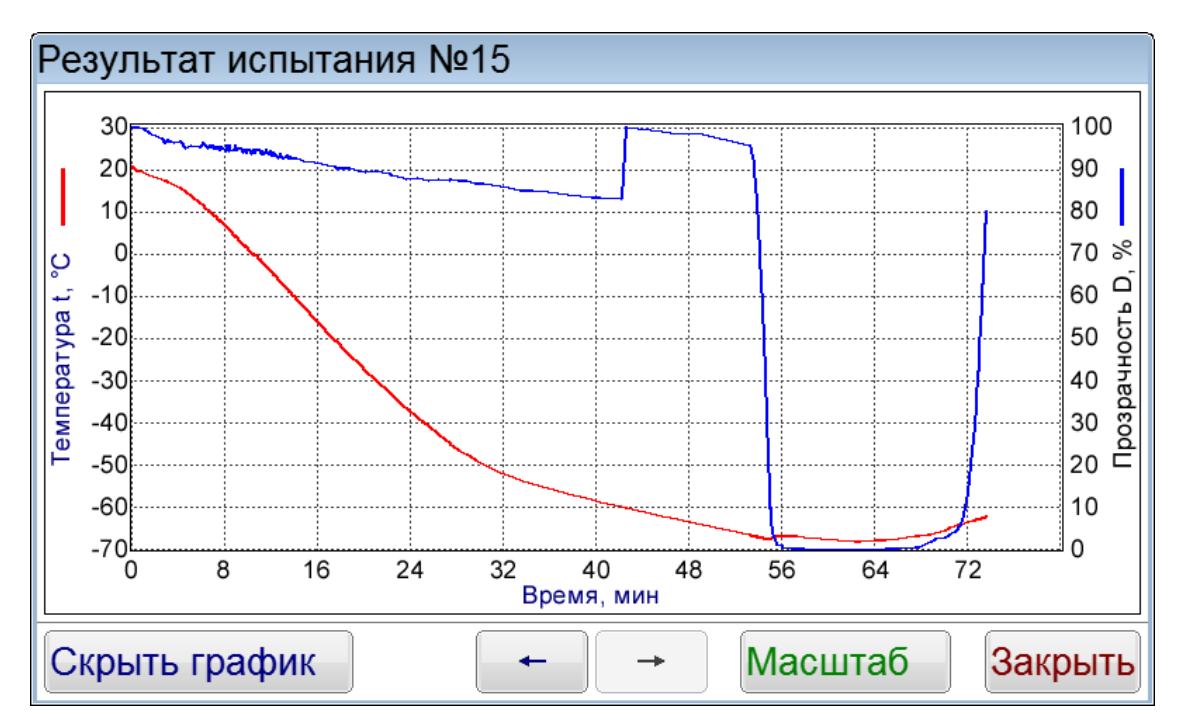

Рисунок 30 – Пример окна графика результата

При нажатии кнопки **[Масштаб]** внизу появятся кнопки для масштабирования результата (рисунок 31).

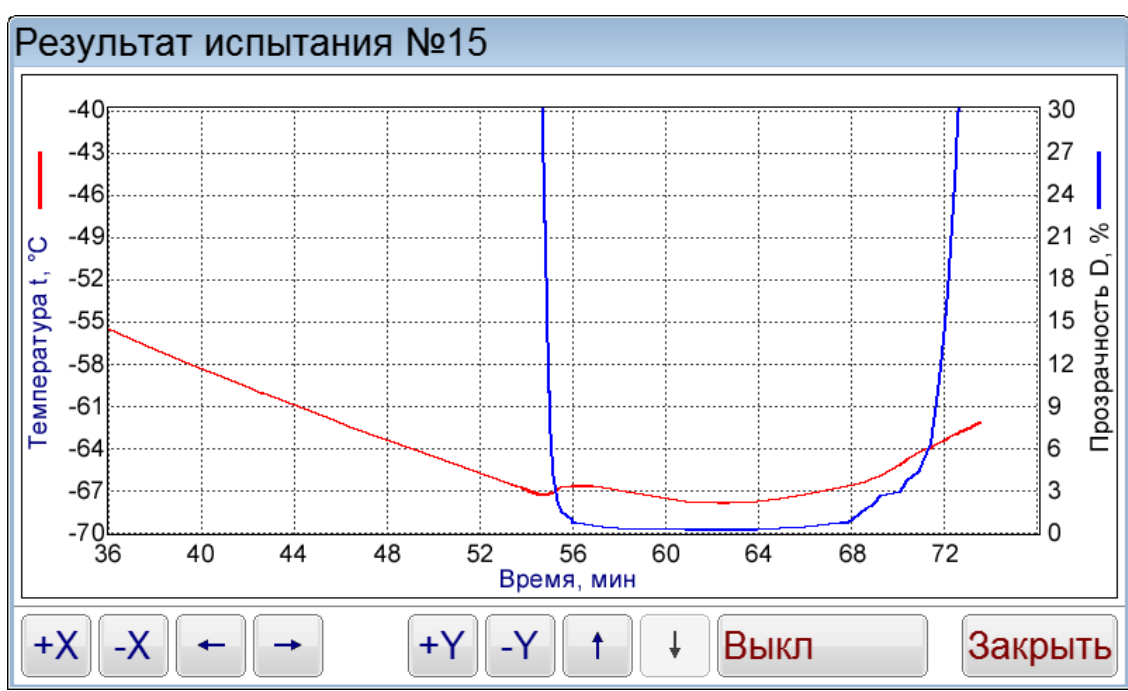

Рисунок 31 – Масштабирование графика результата

Масштабирование возможно по горизонтальной и вертикальной осям. Нажатие кнопок **[+X]** и **[-X]** позволяет изменять масштаб по горизонтальной оси, а нажатие **[+Y]** и **[-Y]** по вертикальным осям. С помощью кнопок **[]** и **[]** можно сдвигать окно просмотра графика по горизонтальной оси, а кнопками **[]** и **[]** по вертикальной оси. При нажатии кнопки **[Выкл]** возможность масштабирования графика выключается.

Для выхода из окна просмотра результата испытания нажать кнопку **[Закрыть]**.

## <span id="page-29-0"></span>**4.8 Завершение работы аппарата**

После проведения испытания необходимо осуществить следующие действия:

- 1) Вынуть блок технологический и зафиксировать его снаружи (рисунок 4).
- 2) Открутить пробирку, удалить из нее продукт и промыть ее нефрасом.
- 3) Извлечь спирт из бани с помощью шприца.
- 4) Выключить аппарат.

## <span id="page-29-1"></span>**4.9 Перечень возможных неисправностей**

<span id="page-29-2"></span>4.9.1 Сообщения об ошибках, возникающих при неправильной эксплуатации аппарата

В таблице 9 приведены сообщения, появляющиеся на дисплее аппарата при неправильной эксплуатации. В случае появления на дисплее аппарата нижеприведённых сообщений, испытание автоматически останавливается. Если аппарат эксплуатируется правильно и ошибка появляется повторно, рекомендуется обратиться в службу технической поддержки (контактная информация указана в документе Паспорт АИФ 2.772.025 ПС).

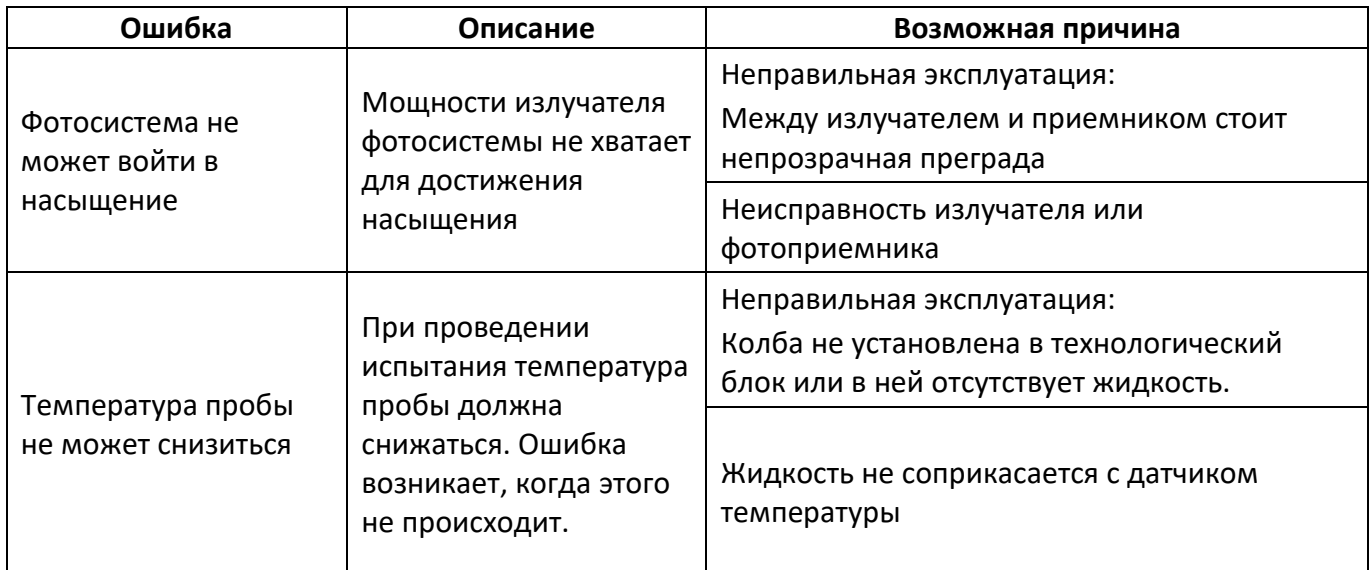

Таблица 9 – Перечень ошибок, возникающих при неправильной эксплуатации аппарата

# <span id="page-29-3"></span>4.9.2 Сообщения о критических ошибках

В таблице 10 приведены сообщения, появляющиеся при неисправности электронных или механических узлов. В случае появления на дисплее аппарата нижеприведённых сообщений, испытание автоматически останавливается. При повторном появлении сообщения рекомендуется обратиться в службу технической поддержки (контактная информация указана в документе Паспорт АИФ 2.772.025 ПС).

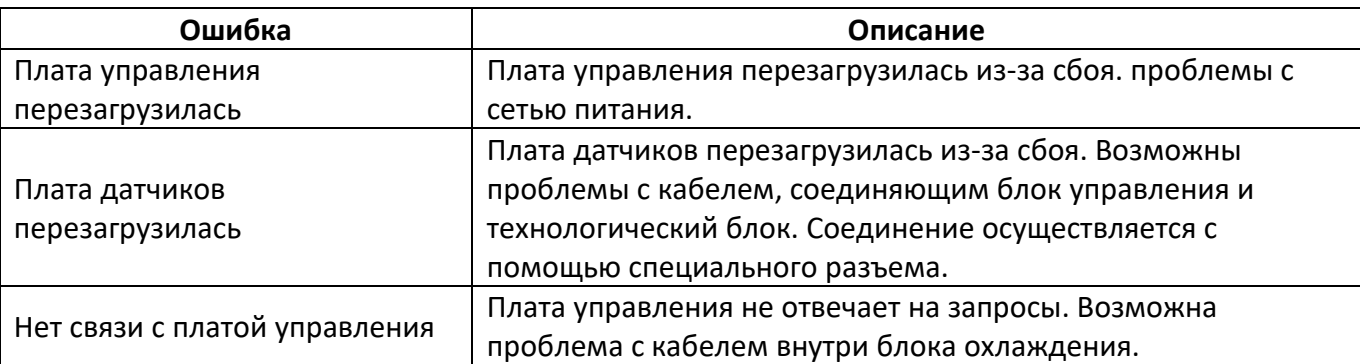

Таблица 10 – Перечень критических ошибок

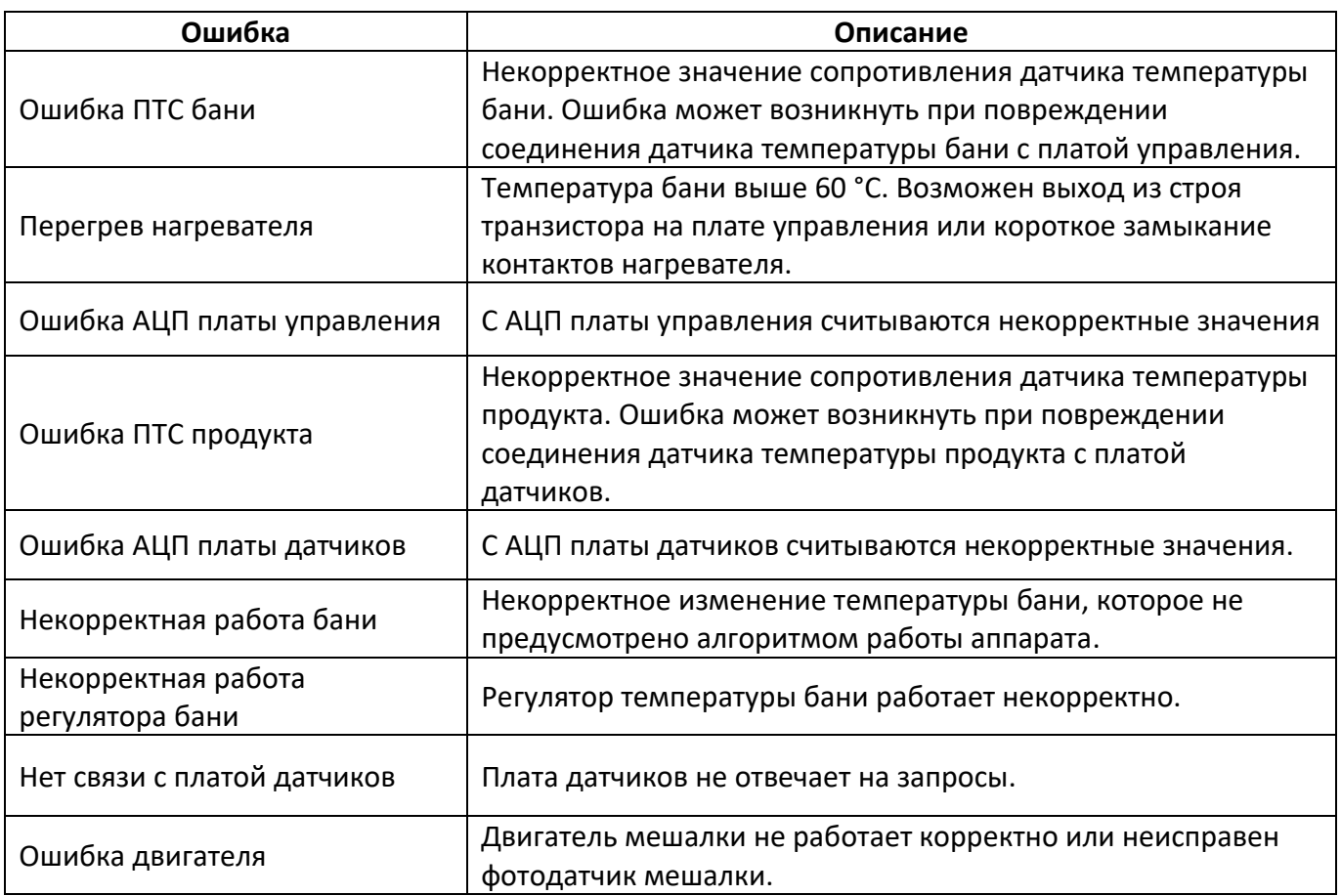

#### 4.9.3 Перечень возможных неисправностей

Предприятие-изготовитель производит гарантийный ремонт и послегарантийное обслуживание аппаратов Кристалл-21. Возможные неисправности приведены в таблице 11. При наличии неисправностей, которые не удаётся устранить самостоятельно с помощью данного руководства, рекомендуется обратиться в службу технической поддержки (контактная информация указана в документе Паспорт АИФ 2.772.025 ПС).

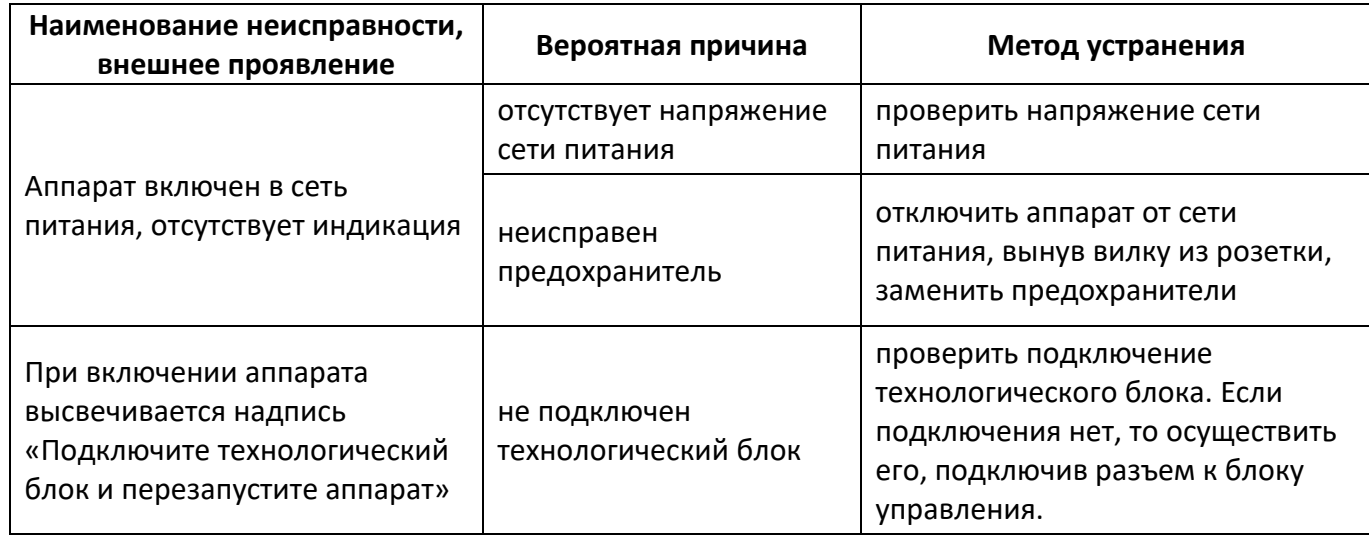

#### Таблица 11 – Возможные неисправности

## <span id="page-31-0"></span>**4.10 Действия в экстремальных ситуациях**

При попадании жидкостей или посторонних предметов внутрь блока охлаждения и блока технологического, необходимо:

- выключить аппарат нажатием тумблера «Сеть»;
- вынуть сетевую вилку из розетки;
- снять защитный кожух;
- удалить жидкость или посторонние предметы;
- установить кожух на место.

#### *ПРИМЕЧАНИЕ*

*Для удаления жидкости рекомендуется использовать сжатый воздух. Чем быстрее будет удалена жидкость, тем больше вероятность сохранения работоспособности аппарата. После удаления жидкости выдержать не менее 16 часов перед повторным включением.*

## **5 ТЕХНИЧЕСКОЕ ОБСЛУЖИВАНИЕ**

<span id="page-31-1"></span>Во избежание поражения электрическим током, работы, связанные с обслуживанием аппарата, проводить только при отключенном питании (кроме п.[5.5](#page-32-1), п.[5.6\)](#page-33-0).

#### <span id="page-31-2"></span>**5.1 Дополнительные материалы**

Перечень дополнительных материалов для технического обслуживания представлен в таблице 12. Таблица 12 – Перечень дополнительных материалов

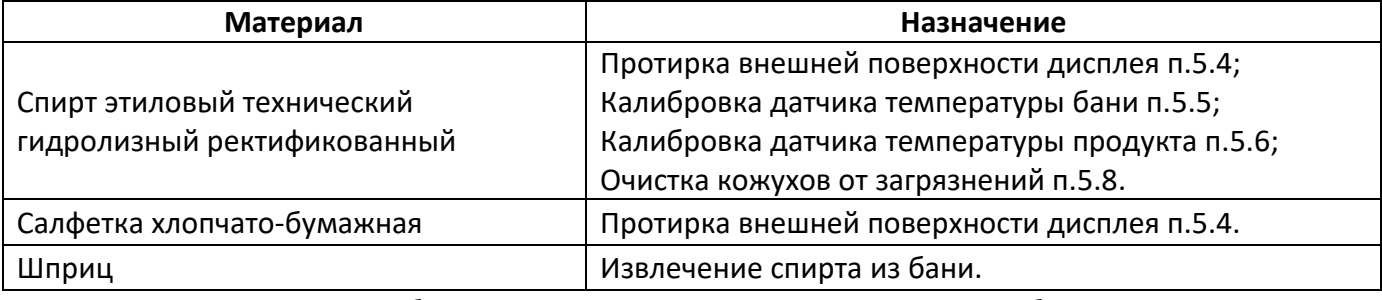

Перечень дополнительного оборудования для проведения технического обслуживания представлен в таблице [13.](#page-31-5)

<span id="page-31-5"></span>Таблица 13 – Перечень дополнительного оборудования для проведения технического обслуживания

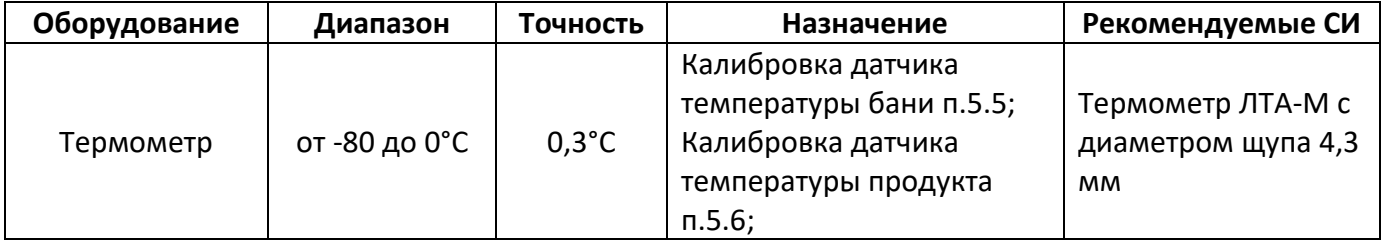

#### <span id="page-31-3"></span>**5.2 Общие указания и меры безопасности**

При работе с аппаратом пользователи должны выполнять требования пункта п.[4.2.](#page-12-2)

#### <span id="page-31-4"></span>**5.3 Перечень операций**

Таблица 14 – Перечень операций

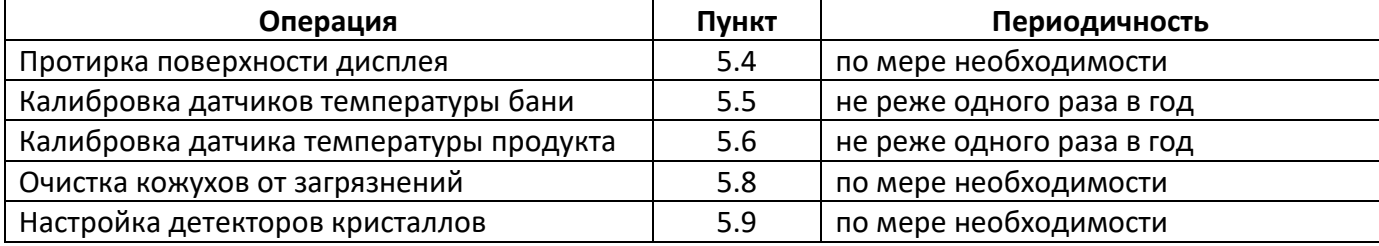

#### <span id="page-32-0"></span>**5.4 Протирка поверхности дисплея**

Дисплей аппарата закрыт герметичной полимерной плёнкой. В случае загрязнения плёнки, её можно протереть, используя хлопчато-бумажную салфетку, смоченную спиртом (перечень дополнительных материалов приведён в таблице 12).

#### <span id="page-32-1"></span>**5.5 Калибровка датчика температуры бани**

5.5.1 Извлечь блок технологический из бани.

5.5.2 Залить в баню спирт (55 мл, таблица 12).

5.5.3 Снять пробирку с блока технологического, если она установлена.

5.5.4 Перед проведением калибровки снять крышку с блока технологического, чтобы была возможность вставить образцовый датчик температуры.

5.5.5 Вставить блок технологический в положение для проведения испытания (рисунок 1).

5.5.6 Установить образцовый датчик температуры. Нижний конец образцового датчика температуры должен быть расположен на расстоянии 5 мм от дна бани.

#### *ПРИМЕЧАНИЕ*

*Для того, чтобы нижняя часть образцового датчика температуры находилась на расстоянии 5 мм от дна бани, необходимо вставить датчик в специальное отверстие. Затем необходимо зафиксировать образцовый датчик температуры резиновым кольцом (в комплект поставки не входит). Далее опустить образцовый датчик температуры вниз, чтобы нижняя часть датчика касалась дна бани, после чего нанести метку. После нанесения метки необходимо приподнять датчик температуры продукта на 5 мм и нанести вторую метку. Зафиксировать резиновым кольцом датчик температуры по второй метке.*

5.5.7 Включить аппарат, нажать кнопку **[Меню]**.

5.5.8 Нажать кнопку **[Калибровка датчиков]**, после чего в появившемся окне ввода чисел ввести пароль «1961» и нажать кнопку **[Ввод]**.

5.5.9 В открывшемся окне «Калибровка датчиков» нажать кнопку **[Калибровка T бани]**, после чего откроется окно «Калибровка T бани».

5.5.10 Записать значения «Наклон, k» и «Смещение, b».

5.5.11 Нажать кнопку **[Калибровать]**, после чего откроется окно «Стабилизация T бани», в котором будет отображен статус «Стабилизация 10°C» (рисунок 32).

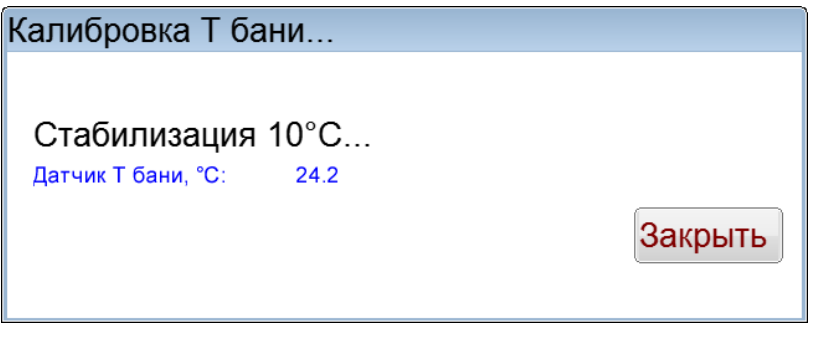

Рисунок 32 – Стабилизация 10°C

5.5.12 После того, как произошла стабилизация первой точки калибровки 10°C, появится окно ввода чисел, где будет необходимо ввести текущее показание образцового термометра и нажать кнопку **[Ввод]**.

5.5.13 После ввода значения с образцового термометра снова отобразится окно «Стабилизация T бани», но уже с другим статусом – «Стабилизация -80°C» (рисунок 33).

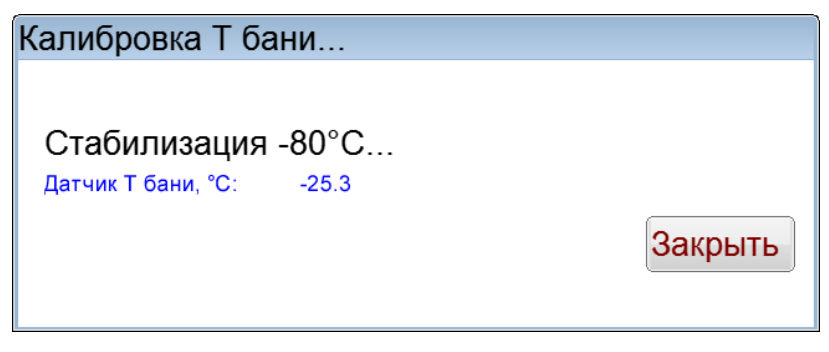

Рисунок 33 – Стабилизация -80°C

5.5.14 После того, как произошла стабилизация второй точки калибровки -80°C, появится окно ввода чисел, где будет необходимо ввести текущее показание образцового термометра и нажать кнопку **[Ввод]**.

5.5.15 Выключить аппарат.

5.5.16 Извлечь образцовый термометр.

5.5.17 Вернуть крышку в блок технологический и удалить спирт из бани с помощью шприца.

## <span id="page-33-0"></span>**5.6 Калибровка датчика температуры продукта**

5.6.1 Перед проведением калибровки снять крышку с блока технологического, чтобы была возможность вставить образцовый датчик температуры.

5.6.2 Снять пробирку с блока технологического, если она установлена.

5.6.3 Установить образцовый термометр таким образом, чтобы чувствительные части датчика температуры продукта и образцового датчика находились на одной высоте (рисунок 34).

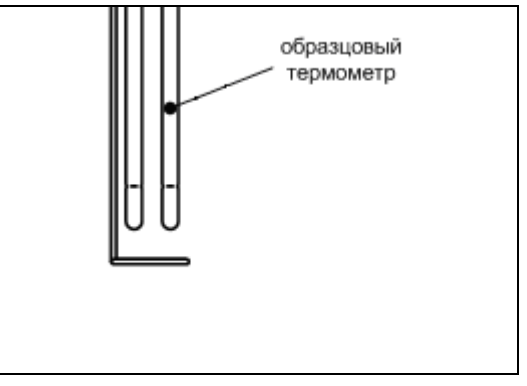

Рисунок 34 – Расположение образцового термометра

5.6.4 Залить в баню спирт (85 мл, таблица 12).

5.6.5 Вставить блок технологический в положение для проведения испытания (рисунок 1).

5.6.6 Включить аппарат, нажать кнопку **[Меню]**.

5.6.7 Нажать кнопку **[Калибровка датчиков]**, после чего в появившемся окне ввода чисел ввести пароль «1961» и нажать кнопку **[Ввод]**.

5.6.8 В открывшемся окне «Калибровка датчиков» нажать кнопку **[Калибровка T пробы]**, после чего откроется окно «Калибровка T пробы».

5.6.9 Записать значения «Наклон, k» и «Смещение, b».

5.6.10 Нажать кнопку **[Калибровать]**, после чего откроется окно «Стабилизация T пробы», в котором будет отображен статус «Стабилизация 10°C» (рисунок 35).

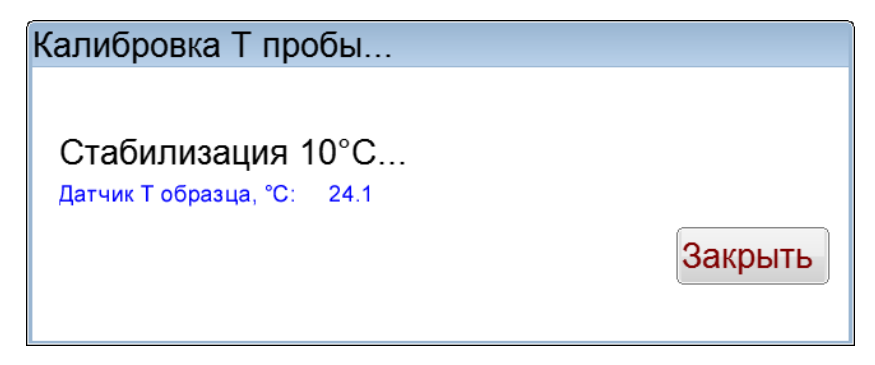

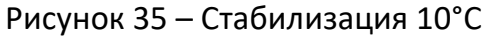

5.6.11 После того, как произошла стабилизация первой точки калибровки 10°C, появится окно ввода чисел, где будет необходимо ввести текущее показание образцового термометра и нажать кнопку **[Ввод]**.

5.6.12 После ввода значения с образцового термометра снова отобразится окно «Стабилизация T пробы», но уже с другим статусом – «Стабилизация -80°C» (рисунок 36).

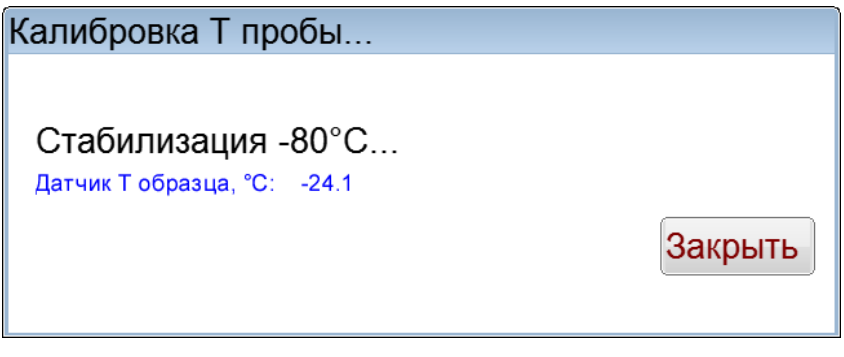

Рисунок 36 - Стабилизация -80°C

5.6.13 После того, как произошла стабилизация второй точки калибровки -80°C, появится окно ввода чисел, где будет необходимо ввести текущее показание образцового термометра и нажать кнопку **[Ввод]**.

5.6.14 Выключить аппарат.

5.6.15 Извлечь образцовый термометр.

5.6.16 Вернуть крышку в блок технологический и удалить спирт из бани с помощью шприца.

5.6.17 Вернуть пробирку на место.

#### <span id="page-34-0"></span>**5.7 Калибровка и поправка температуры по ГСО**

5.7.1 Включить аппарат, нажать кнопку **[Меню]**.

5.7.2 Нажать кнопку **[Калибровка датчиков]**, после чего в появившемся окне ввода чисел ввести пароль «1961» и нажать кнопку **[Ввод]**.

5.7.3 В открывшемся окне «Калибровка датчиков» нажать кнопку **[Калибровка по ГСО]**, после чего откроется окно «Калибровка T пробы по ГСО».

5.7.4 Ввести паспортные и измеренные значения температуры для ГСО. Поправка будет осуществляться только для метода, выбранного в режиме ожидания. Для каждого метода вводятся отдельные поправки.

5.7.5 Нажать кнопку **[Закрыть]**, после чего будет предложено сохранить изменения. Если количество ГСО больше 3-х, то будут показаны отклонения.

#### *ПРИМЕЧАНИЕ*

*Калибровка и поправка по ГСО не осуществляется, если во всех ячейках паспортные и измеренные значения совпадают.*

#### <span id="page-35-0"></span>**5.8 Очистка кожухов от загрязнений**

Если кожуха аппарата загрязнились, то необходимо протереть их хлопчато-бумажной салфеткой, смоченной в спирте.

#### <span id="page-35-1"></span>**5.9 Настройка детекторов кристаллов**

Детекторы кристаллов можно менять в пользовательских условиях испытания, если возникает необходимость. В аппарате используется два способа определения фазового перехода (фазовый переход это переход вещества из одной термодинамической фазы в другую при изменении внешних условий) – прозрачность и саморазогрев.

#### 5.9.1 Прозрачность

Появление кристаллов при охлаждении пробы (температура помутнения или начала кристаллизации tнк), фиксируется по снижению прозрачности пробы до заданного уровня (параметр «Прозр.кристалл., %» в меню «Метод испытания» - «Условия испытания»); при появлении кристаллов скорость перемешивания пробы переключается согласно параметру «Меш. кристал., об/мин»; исчезновение кристаллов при нагреве пробы (температура замерзания tз) фиксируется по восстановлению прозрачности до заданного уровня (параметр «Прозр. замерзание, %»);

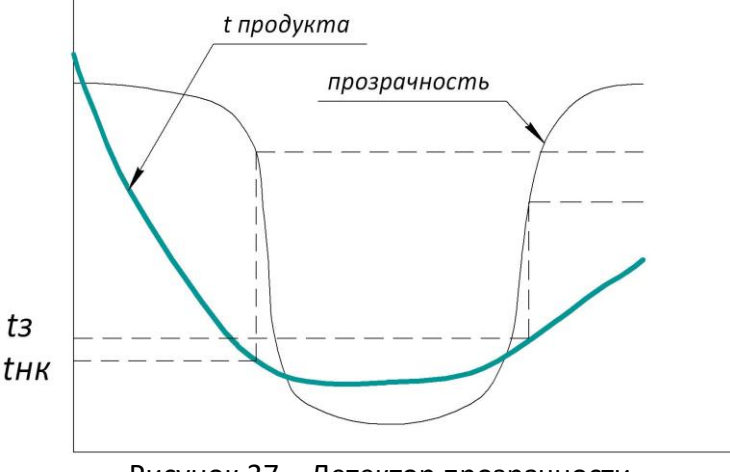

Рисунок 37 – Детектор прозрачности

#### 5.9.2 Саморазогрев

Появление кристаллов определяется по повышению температуры пробы более величины, заданной параметром «Саморазогрев, °С»; при этом фиксируются минимальная температура пробы перед саморазогревом (tmin); после фиксации tmin скорость перемешивания пробы переключается согласно параметру «Меш. кристал.,об/мин»; максимальная температура саморазогрева (tmax) фиксируется, когда температура пробы после саморазогрева не повышается в течение 5 минут или понижается ниже tmin.

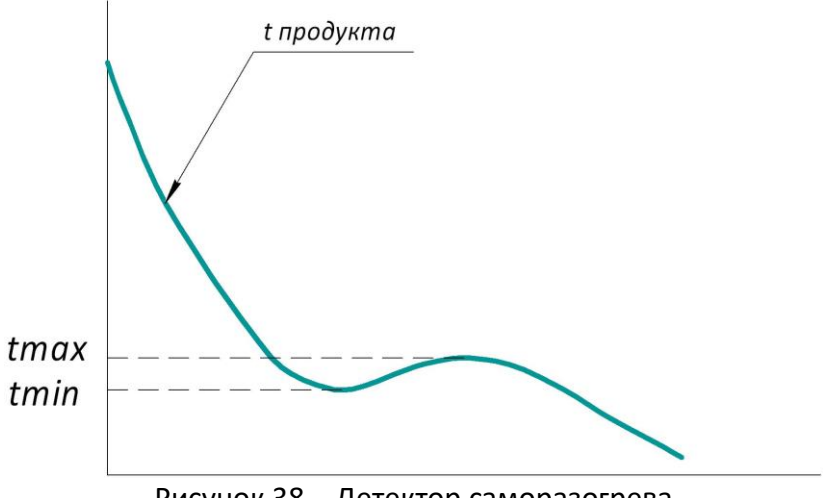

Рисунок 38 – Детектор саморазогрева

5.9.3 Могут быть задействованы одновременно оба способа обнаружения кристаллов или только один (параметр «Детектор кристаллов»). В случае задействования обоих способов после фиксации tнк или tmin, ожидается срабатывание другого детектора, пока температура пробы не опустится на величину, заданную параметром «Расхождение, °С». Если второй детектор так и не сработал, в результате испытания будут отсутствовать соответствующие значения.

Выбор способа обнаружения кристаллов зависит от требуемого метода испытания и особенностей испытываемого продукта.

Обычно детектор прозрачности фиксирует температуру помутнения или начала кристаллизации почти одновременно с фиксацией минимальной температуры перед саморазогревом. Однако, для некоторых продуктов саморазогрева пробы при фазовом переходе не наблюдается, тогда следует использовать детектор прозрачности. Некоторые продукты при фазовом переходе разогреваются быстро и значительно, в результате детектор прозрачности фиксирует температуру начала кристаллизации, когда температура уже существенно повысилась; в этом случае следует использовать детектор саморазогрева.

#### *ПРИМЕЧАНИЕ*

- Детекторы кристаллов работают только в автоматическом режиме испытания.
- Детекторы кристаллов работают только после того, как температура продукта опустится ниже величины, равной «t предполагаемая, °C» + «Упреждение, °C».
- Если после запуска испытания пробирка была извлечена из блока охлаждения, испытание будет продолжено в ручном режиме.

#### **6 ХРАНЕНИЕ И ТРАНСПОРТИРОВАНИЕ**

#### <span id="page-36-1"></span><span id="page-36-0"></span>**6.1 Хранение**

6.1.1 Условия хранения аппарата в части воздействия климатических факторов должны соответствовать группе «Л» ГОСТ 15150-69.

6.1.2 Аппарат должен храниться в закрытых отапливаемых помещениях в упаковке на стеллажах, не подвергающихся вибрации и ударам. Аппарат должен храниться при температуре воздуха от 5 °С до 40 °С и относительной влажности воздуха 80 % при 25 °С.

6.1.3 Хранение аппарата без упаковки не допускается.

6.1.4 Срок хранения аппарата 6 лет.

6.1.5 Аппарат консервируется согласно варианту В3-10 ГОСТ 9.014-78, вариант упаковки – ВУ-5.

6.1.6 Если после распаковывания аппарат не применялся по своему прямому назначению, то хранить его необходимо в чехле из полиэтилена (ГОСТ 10354-82).

# <span id="page-37-0"></span>**6.2 Транспортирование**

6.2.1 Условия транспортирования аппарата в части воздействия климатических факторов должны соответствовать группе условий хранения 5 (ОЖ4) по ГОСТ 15150-69.

6.2.2 Аппарат разрешается транспортировать всеми видами транспорта в крытых транспортных средствах (авиационным транспортом в отапливаемых герметизированных отсеках) на любое расстояние.

## **ПРИЛОЖЕНИЕ А. ИНТЕРФЕЙС ПОЛЬЗОВАТЕЛЯ**

#### <span id="page-38-0"></span>**А.1 Выбор метода испытания**

На рисунке 39 показано окно выбора метода испытания.

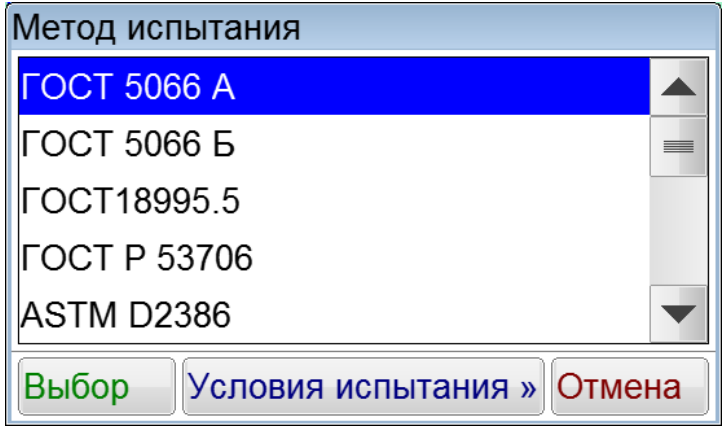

Рисунок 39 – Окно выбора метода испытания

При нажатии кнопки **[Выбор]** происходит сохранение выбранного метода испытания. При нажатии кнопки **[Условия испытания]** открывается окно условий испытания (рисунок 40). При нажатии кнопки **[Отмена]** происходит закрытие списка методов без сохранения.

| Условия испытания      |              |
|------------------------|--------------|
| Показатель             | Значение     |
| Меш. установ., об/мин: | 75           |
| Меш.извлеч., об/мин:   | 20           |
| Меш.кристалл., об/мин: | 75           |
| Охлаждение dT, °C:     | 22.0         |
| Упреждение, °С:        | 5            |
| Детектор кристаллов:   | прозрачность |
| Расхождение, °С:       | 1.0          |
| Саморазогрев, °С:      | 0.1          |
| Прозр. кристалл, %:    | 80           |
| Прозр. замерзание, %:  | 80           |
|                        |              |

Рисунок 40 – Окно условий испытания

Если выбран пользовательский метод, то в окне «Условия испытания» будут отображаться кнопки **[Изменить]** и **[По умолчанию]** (рисунок 41). При нажатии кнопки **[Закрыть]** происходит закрытие окна условий испытаний.

| Условия испытания        |              |
|--------------------------|--------------|
| Показатель               | Значение     |
| Меш.установ., об/мин:    | 75           |
| Меш.извлеч., об/мин:     | 20           |
| Меш.кристалл., об/мин:   | 75           |
| Охлаждение dT, °C:       | 22.0         |
| Упреждение, °С:          | 5            |
| Детектор кристаллов:     | прозрачность |
| Расхождение, °С:         | 1.0          |
| Саморазогрев, °С:        | 0.1          |
| Прозр. кристалл, %:      | 80           |
| Прозр. замерзание, %:    | 80           |
| Изменить<br>По умолчанию | Закрыть      |

Рисунок 41 – Окно «Условия испытания» с возможностью изменения условий

При нажатии кнопки **[Изменить]** можно изменять выбранное условие испытания. Если нажать кнопку **[По умолчанию]**, то будет предложено установить параметры пользовательского метода по умолчанию (рисунок 42). При нажатии кнопки **[Да]** произойдет установка параметров по умолчанию. Если нажата кнопка **[Нет]**, то установка параметров по умолчанию не произойдет.

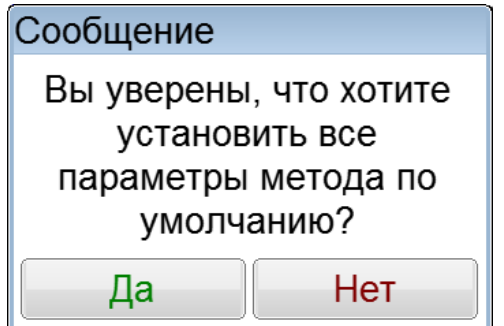

Рисунок 42 – Установка параметров пользовательского метода по умолчанию

## **А.2 Редактирование списков продуктов и пользователей**

А.2.1 Окно редактора списка показано на рисунке 43.

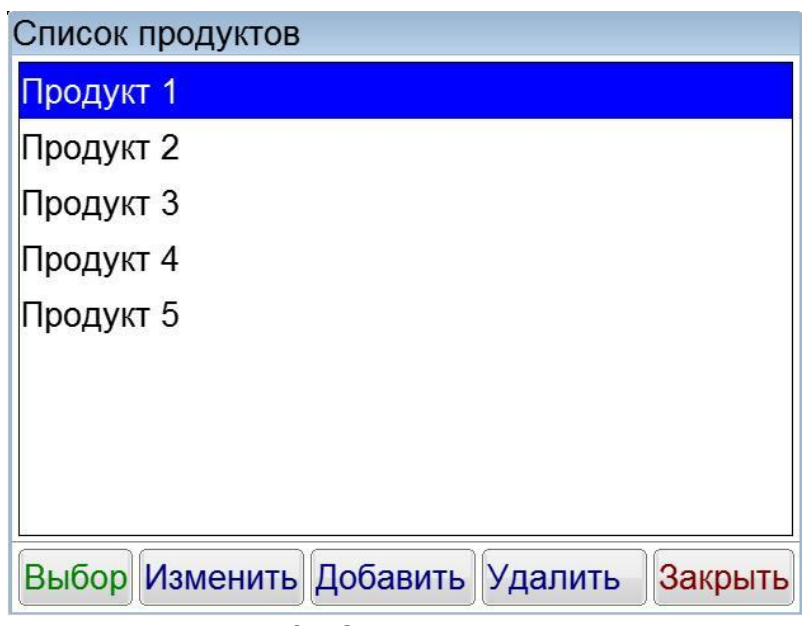

Рисунок 43 – Окно редактора списка

<span id="page-40-1"></span><span id="page-40-0"></span>В таблице [15](#page-40-0) представлено описание набора кнопок окна редактора списка.

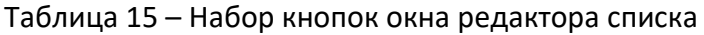

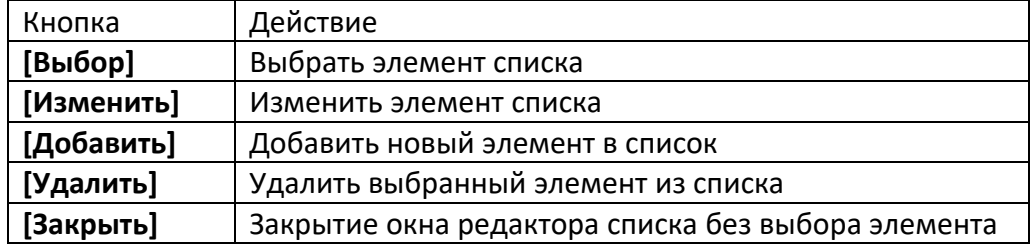

Выбранная запись списка выделяется синим цветом.

А.2.2 Редактор текста вызывается нажатием кнопок **[Добавить]** или **[Изменить]**, расположенных в окне редактора списка (рисунок [43](#page-40-1) на странице [37\)](#page-40-1). При нажатии одной из этих кнопок открывается редактор текста и в поле ввода отображается значение текущего параметра, либо пустое поле при добавлении новой записи. Окно редактора текста показано на рисунке 44.

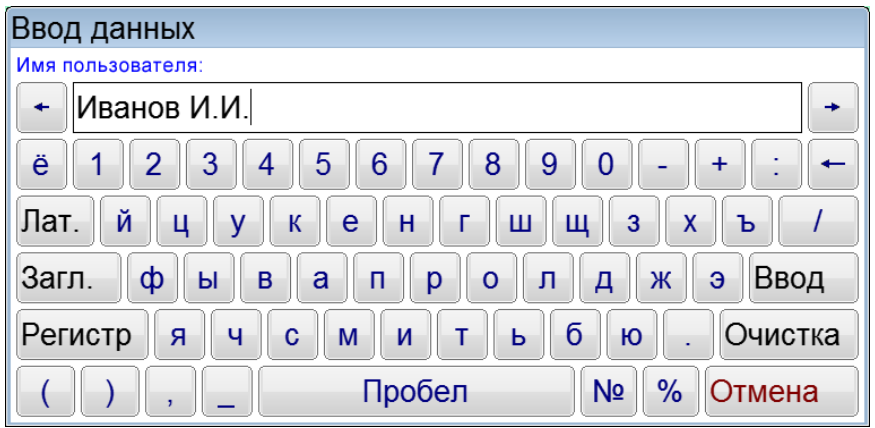

Рисунок 44 – Окно редактора текста

<span id="page-40-2"></span>В таблице [16](#page-40-2) представлено описание набора специализированных кнопок редактора текста.

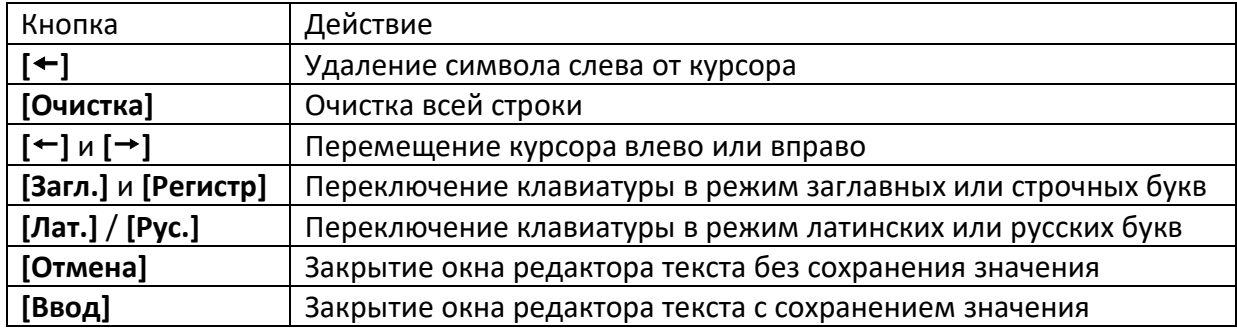

Таблица 16 – Набор специализированных кнопок редактора текста

При нажатии кнопки **[Ввод]** редактируемая запись заменяется или добавляется новая.

#### **А.3 Задание предполагаемой температуры**

А.3.1 При нажатии на поле ввода предполагаемой температуры на дисплее появляется редактор чисел.

А.3.2 Редактор чисел вызывается нажатием на поле, подлежащее редактированию. Окно редактора чисел показано на рисунке 45.

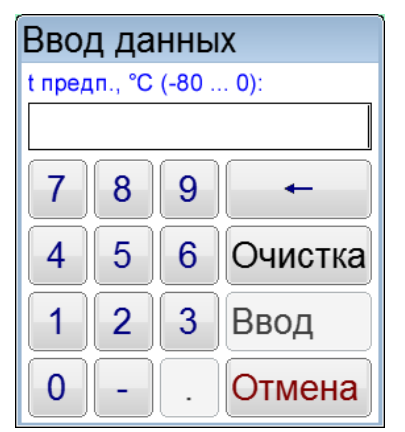

Рисунок 45 – Окно редактора чисел

В таблице [17](#page-41-0) представлено описание набора специализированных кнопок редактора чисел.

<span id="page-41-0"></span>Таблица 17 – Набор специализированных кнопок редактора чисел

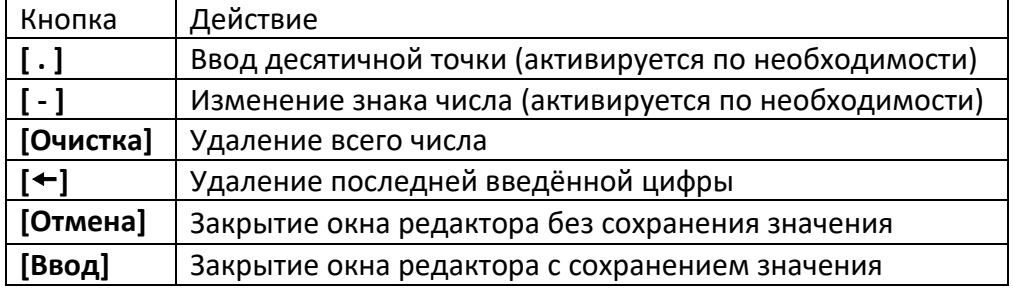

При нажатии кнопки **[Ввод]** введённое значение заменяет значение редактируемого параметра. Если введённое значение выходит за границы допустимого диапазона, кнопка **[Ввод]** неактивна.

## **А.4 Меню**

При помощи меню осуществляется настройка и проверка аппарата.

При нажатии на кнопку **[Меню]** в окне ожидания аппарат переходит в окно меню, показанное на рисунке [46.](#page-42-0)

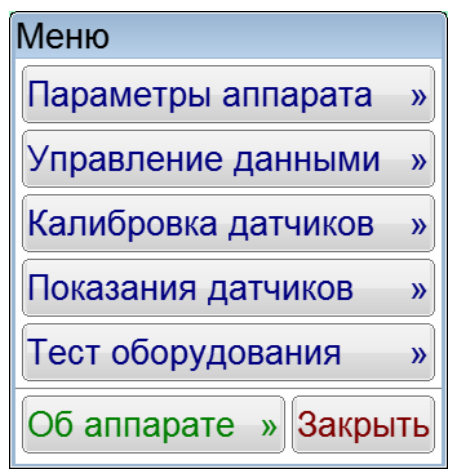

Рисунок 46 – Окно «Меню»

<span id="page-42-0"></span>Доступ к пунктам меню осуществляется с помощью нажатия соответствующих кнопок. Для выхода из меню нажать кнопку **[Закрыть]**.

#### **А.5 Окно «Параметры аппарата»**

А.5.1 При нажатии кнопки **[Меню]** в режиме ожидания и выборе пункта **[Параметры аппарата],** на дисплее появляется окно, показанное на рисунке [47.](#page-42-1)

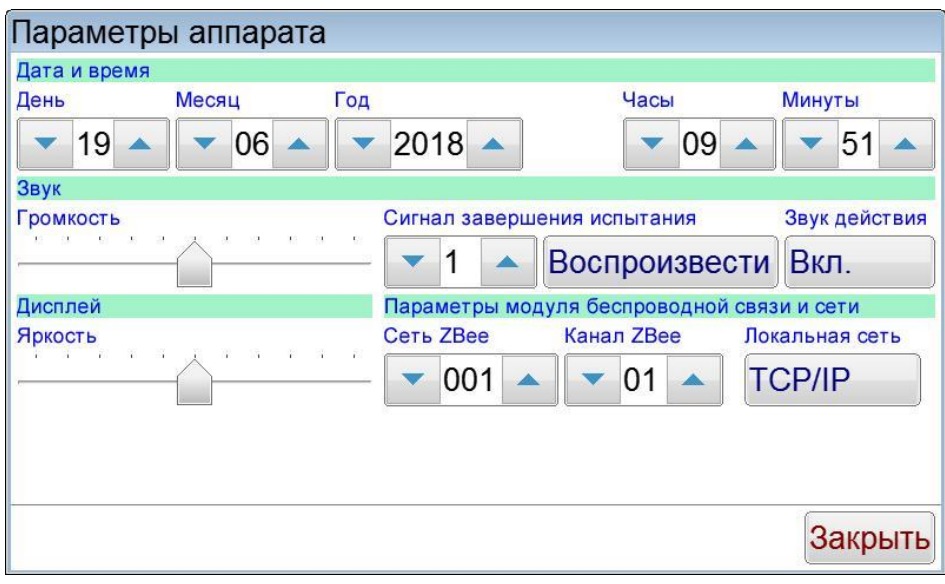

Рисунок 47 – Окно «Параметры аппарата»

<span id="page-42-1"></span>А.5.2 Изменение даты или времени осуществляется кнопками **[]** и **[]**. При однократном нажатии происходит изменение параметра на единицу. При нажатии и удерживании кнопки происходит ускоренное изменение параметра.

А.5.3 Изменение уровня громкости осуществляется при помощи ползункового регулятора, расположенного под надписью «**Громкость**».

Номер сигнала, воспроизводимого при завершении испытания, выбирается кнопками **[]** и **[]**. Прослушивание выбранного сигнала осуществляется нажатием кнопки **[Воспроизвести]**, остановка воспроизведения осуществляется повторным нажатием на эту же кнопку.

Звук действия, воспроизводимый автоматически при нажатии на элементы пользовательского интерфейса, включается и выключаются нажатием кнопки, расположенной под надписью «Звук действия».

А.5.4 Изменение яркости дисплея осуществляется при помощи ползункового регулятора, расположенного под надписью «Яркость».

А.5.5 Настройка модуля беспроводной связи осуществляется только в случае использования ПБИ.

Номер сети выбирается кнопками **[]** и **[]** (допустимые значения – от 1 до 255).

Номер канала выбирается кнопками **[]** и **[]** (допустимые значения – от 1 до 13).

А.5.6 При нажатии кнопки **[TCP/IP]** откроется окно **«Настройка сети»** (рисунок 48). В этом окне отображается информация об IP-адресе аппарата, номере порта, маске подсети, основном шлюзе и состоянии DHCP (включен или выключен).

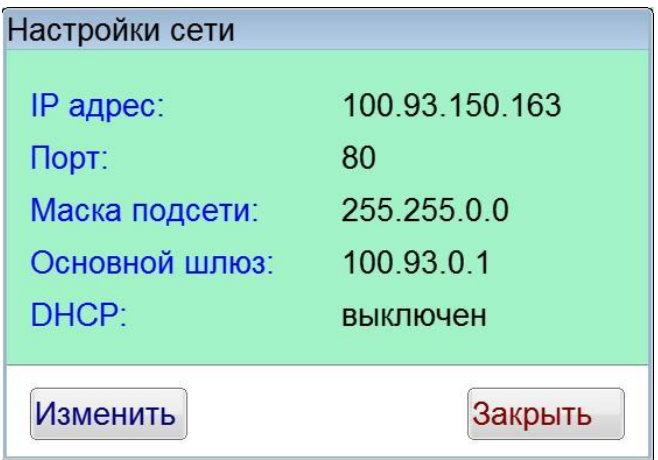

Рисунок 48 – Окно «Настройка сети»

Если нажать кнопку **[Изменить]**, то откроется окно «Изменение настроек сети», где можно осуществить изменение параметров локальной сети (рисунок 49).

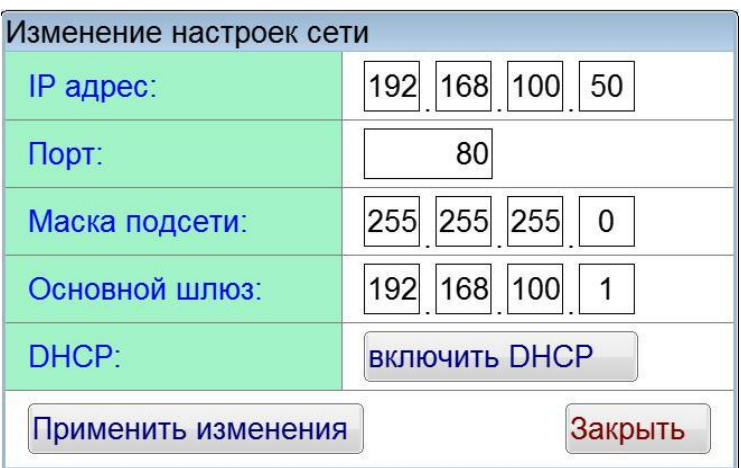

Рисунок 49 – Окно «Изменение настроек сети»

Чтобы изменить любой числовой параметр, необходимо нажать на соответствующее число в рамке и изменить число в редакторе чисел. Для включения или выключения DHCP нужно нажать кнопку напротив надписи «DHCP:». Чтобы изменения сохранились, необходимо нажать кнопку **[Применить изменения]**, для выхода в окно «Настройка сети» надо нажать **[Закрыть].**

Чтобы вернуться в окно «Параметры аппарата» необходимо нажать кнопку **[Закрыть]**.

А.5.7 При нажатии кнопки **[Закрыть]** в окне «Параметры аппарата» происходит возврат в меню.

# **А.6 Окно «Управление данными»**

А.6.1 При нажатии кнопки **[Меню]** в окне ожидания и выборе пункта **[Управление данными]**, на дисплее появляется окно, показанное на рисунке [50.](#page-44-0)

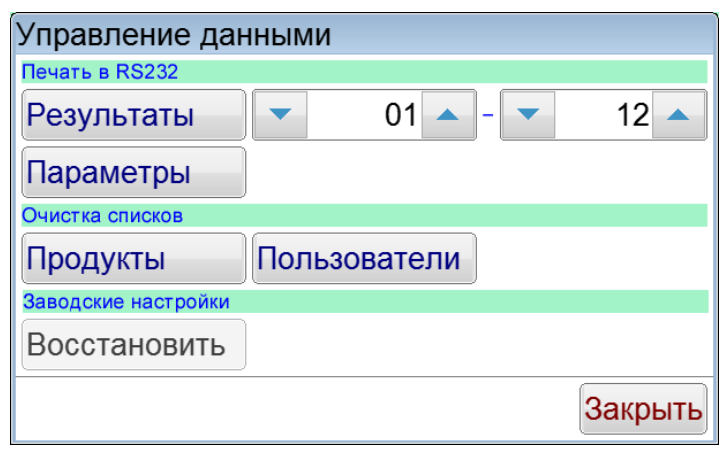

Рисунок 50 – Окно «Управление данными»

<span id="page-44-0"></span>При нажатии кнопки **[Закрыть]** происходит возврат в меню.

А.6.2 Для приёма данных по интерфейсу RS-232 на компьютере должна быть установлена и настроена программа PuTTY или аналогичная (настройки ПК для приёма данных с аппарата приведены в приложении Б на странице [47\)](#page-50-1). Аппарат должен быть подключен к компьютеру стандартным кабелем RS-232 (поставляется по дополнительному заказу).

А.6.3 Для печати результатов в RS-232, кнопками **[]** и **[]** выбрать диапазон номеров результатов для печати и нажать кнопку **[Результаты]**. Все результаты из указанного диапазона, сохранённые в памяти аппарата, будут переданы на ПК. На рисунке [51](#page-44-1) показано окно программытерминала с таблицей результатов, полученной с аппарата.

| $COM6 - PutTY$                                                  |                 |           |                    |                    |                    |                    |  |
|-----------------------------------------------------------------|-----------------|-----------|--------------------|--------------------|--------------------|--------------------|--|
| 18.03.2019 13:24. Результаты испытаний аппарата Кристалл-21 №1: |                 |           |                    |                    |                    |                    |  |
| N Дата и время                                                  | Метоп испытания | Продукт   | tнк, °C / Время    | ts, °C / Вреня     | tmin, °С / Вреня   | tmax, °С / Время   |  |
| 1 25.10.2017 15:00                                              | POCT 5066 A     | Продукт 1 | $-60.0$ /00:48:20  | $-58.0 / 00:58:20$ | $-61.0 / 01.01:40$ | $-59.0 / 01:06:03$ |  |
| 2 25.10.2017 15:00                                              | POCT 5066 A     | Продукт 2 | $-60.0 / 00:48:20$ | $-58.0 / 00:58:20$ | $-61.0 / 01.01:40$ | $-59.0 / 01:06:03$ |  |
| 3 25.10.2017 15:00                                              | POCT 5066 A     | Продукт 3 | $-60.0 / 00:48:20$ | $-58.0 / 00:58:20$ | $-61.0 / 01.01:40$ | $-59.0 / 01:06:03$ |  |

Рисунок 51 – Окно программы-терминала с результатами испытаний

<span id="page-44-1"></span>А.6.4 Для печати параметров в RS-232 нажать кнопку **[Параметры]**. Информация о настроечных параметрах будет передана на ПК.

Данная функция является служебной и используется в случае необходимости оказания технической поддержки при эксплуатации аппарата.

А.6.5 Для очистки списка продуктов в группе «Очистка списков» нажать кнопку **[Продукты]**. На дисплее появится окно запроса подтверждения очистки списка продуктов.

При нажатии кнопки **[Да]** список продуктов будет очищен.

При нажатии кнопки **[Нет]** окно запроса закрывается без очистки списка продуктов.

А.6.6 Для очистки списка пользователей в группе «Очистка списков» нажать кнопку **[Пользователи]**. На дисплее появится окно запроса подтверждения очистки списка пользователей.

При нажатии кнопки **[Да]** текущий список пользователей будет очищен.

При нажатии кнопки **[Нет]** окно запроса закрывается без очистки списка пользователей.

А.6.7 Для восстановления заводских настроек в группе «Заводские настройки» нажать кнопку **[Восстановить]**. На дисплее появится окно запроса подтверждения восстановления заводских настроек.

При нажатии кнопки **[Да]** текущие настройки аппарата будут заменены настройками,

установленными предприятием-изготовителем.

При нажатии кнопки **[Нет]** окно запроса закрывается без выполнения замены настроек.

## *ВНИМАНИЕ!*

*Восстановление заводских настроек следует выполнять только по рекомендации предприятия-изготовителя.*

## **А.7 Подменю «Калибровка датчиков»**

При нажатии кнопки **[Меню]** в окне ожидания и выборе пункта **[Калибровка датчиков]**, на дисплее откроется подменю «Калибровка датчиков» (рисунок 52)

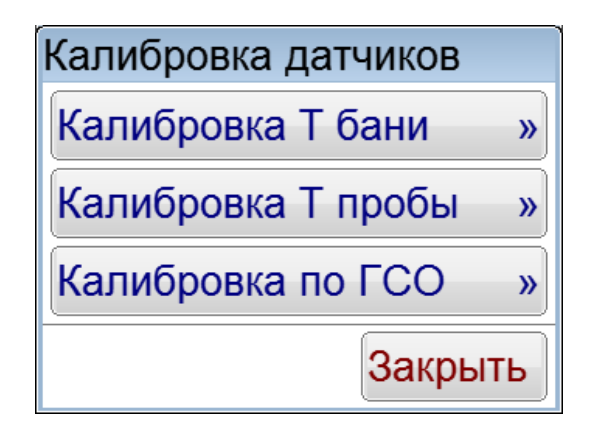

Рисунок 52 – Подменю «Калибровка датчиков»

А.7.1 При нажатии кнопки **[Калибровка T бани]** откроется окно «Калибровка T бани» (рисунок 53). В случае необходимости в этом окне можно изменять калибровочные коэффициенты датчика температуры. Для изменения необходимо нажать на числа в рамках, после чего откроется редактор чисел.

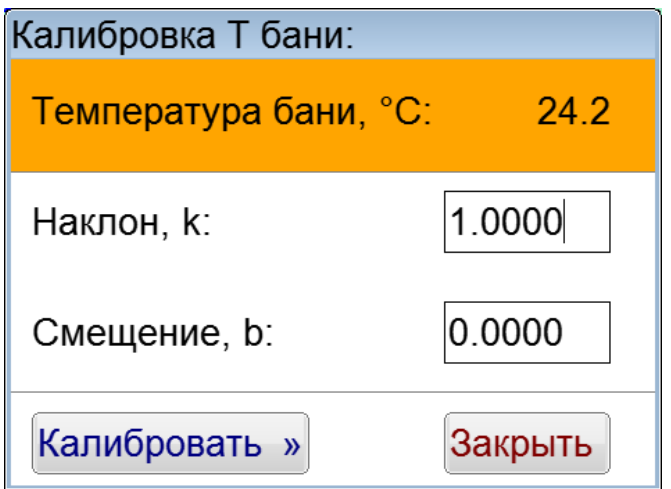

Рисунок 53 – Окно «Калибровка T бани»

Чтобы начать калибровку датчика температуры бани, необходимо нажать кнопку **[Калибровать]**. Если нажать кнопку **[Закрыть]**, то произойдет выход в окно «Калибровка датчиков».

А.7.2 При нажатии кнопки **[Калибровка T пробы]** откроется окно «Калибровка T пробы» (рисунок 53). В случае необходимости в этом окне можно изменять калибровочные коэффициенты датчика температуры. Для изменения необходимо нажать на числа в рамках, после чего откроется редактор чисел.

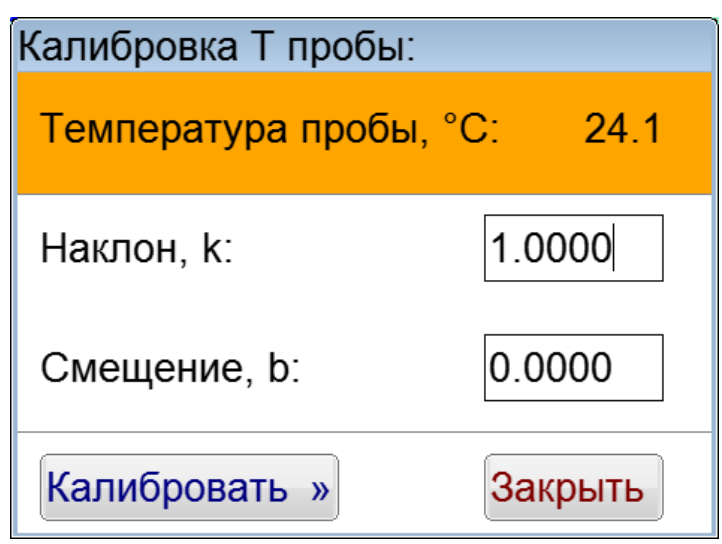

Рисунок 54 – Окно «Калибровка T пробы»

Чтобы начать калибровку датчика температуры пробы, необходимо нажать кнопку **[Калибровать]**. Если нажать кнопку **[Закрыть]**, то произойдет выход в окно «Калибровка датчиков».

А.7.3 При нажатии кнопки [Калибровка по ГСО] откроется окно «Калибровка T пробы по ГСО» (рисунок 55). В данном окне вводятся паспортные значения ГСО для поправки.

| Калибровка Т пробы по ГСО |     |     |  |  |  |
|---------------------------|-----|-----|--|--|--|
| Паспортное<br>Измерено    |     |     |  |  |  |
| $\Gamma$ CO 1:            | 0.0 | 0.0 |  |  |  |
| <b>FCO 2:</b>             | 0.0 | 0.0 |  |  |  |
| <b>FCO 3:</b>             | 0.0 | 0.0 |  |  |  |
| $\Gamma$ CO 4:            | 0.0 | 0.0 |  |  |  |
| $\Gamma CO$ 5:            | 0.0 | 0.0 |  |  |  |
| Закрыть                   |     |     |  |  |  |

Рисунок 55 – Калибровка T пробы по ГСО

# **А.8 Окно «Показания датчиков»**

**При нажатии кнопки [Меню]** в окне ожидания и выборе пункта **[Показания датчиков]**, на дисплее появляется окно с показаниями датчиков аппарата. Данное окно является служебным и используется в случае необходимости оказания технической поддержки при эксплуатации аппарата.

При нажатии кнопки **[Закрыть]** происходит возврат в меню.

# **А.9 Окно «Тест оборудования»**

А.9.1 При нажатии кнопки **[Меню]** в окне ожидания и выборе пункта **[Тест оборудования]**, на дисплее появляется окно «Тест оборудования», показанное на рисунке 56.

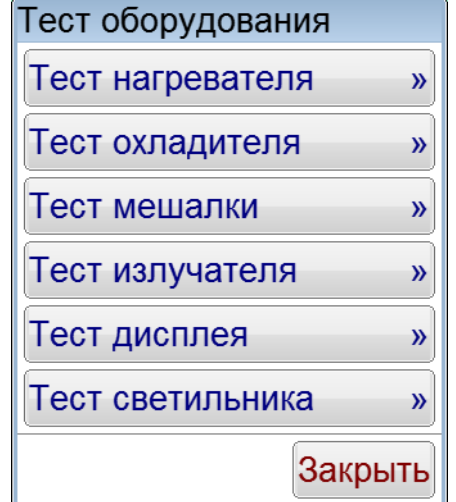

Рисунок 56 – Окно «Тест оборудования»

А.9.2 В случае нажатия кнопки **[Тест нагревателя]** открывается окно «Тест нагревателя» (рисунок 57).

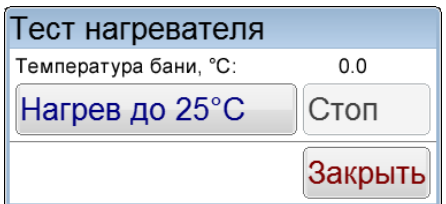

Рисунок 57 – Окно «Тест нагревателя»

Чтобы начать тест нагревателя, необходимо нажать кнопку **[Нагрев до 25°C]**. Если температура бани превысит 25°C, то нагреватель будет автоматически отключаться. Если нагреватель включен, но температура бани меньше 25°C, то остановить нагрев можно кнопкой **[Стоп]**. При нажатии кнопки **[Закрыть]** произойдет выход в окно «Тест оборудования».

А.9.3 В случае нажатия кнопки **[Тест охладителя]** открывается окно «Тест охладителя» (рисунок 58).

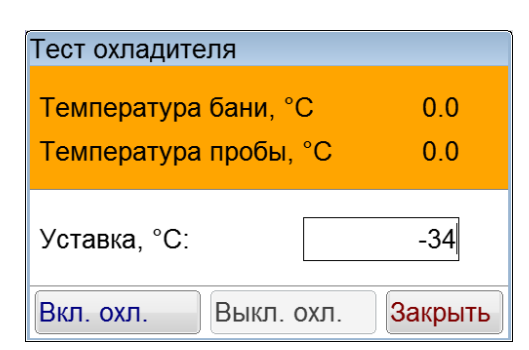

Рисунок 58 – Окно «Тест охладителя»

Если нажать кнопку **[Вкл.охл.]**, то включится охладитель бани и начнется термостатирование до температуры, равной уставке. Чтобы изменить значение уставки, необходимо нажать на прямоугольник, внутри которого находится значение уставки, и задать уставку в редакторе чисел. При нажатии кнопки **[Выкл.охл.]** охладитель отключится. При выключенном охладителе кнопка **[Вкл.охл.]** активна, а кнопка **[Выкл.охл.]** неактивна. Если охладитель включен, то кнопка **[Вкл.охл.]** неактивна, а кнопка **[Выкл.охл.]** активна. При нажатии кнопки **[Закрыть]** произойдет выход в окно «Тест оборудования».

А.9.4 В случае нажатия кнопки **[Тест мешалки]** открывается окно «Тест мешалки» (рисунок 59).

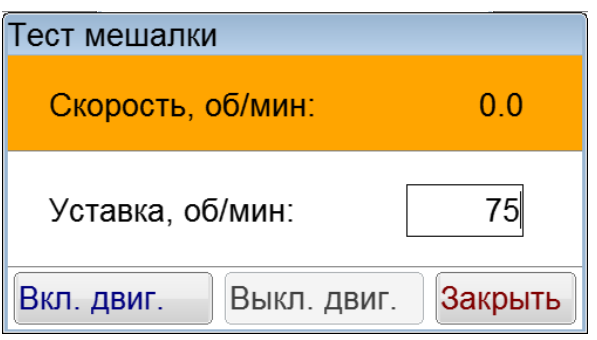

Рисунок 59 – Окно «Тест мешалки»

Сразу после захода в окно «Тест мешалки» кнопка **[Вкл.двиг]** активна, а кнопка **[Выкл.двиг]** неактивна. Если нажать кнопку **[Вкл.двиг]**, то в блоке технологическом мешалка, при этом кнопка **[Вкл.двиг]** станет неактивной, а кнопка **[Выкл.двиг]** будет активной. Напротив надписи «Скорость, об/мин» должна отображаться текущая скорость перемешивания. При нажатии кнопки **[Закрыть]** произойдет выход в окно «Тест оборудования».

А.9.5 В случае нажатия кнопки **[Тест излучателя]** открывается окно «Тест излучателя» (рисунок 60).

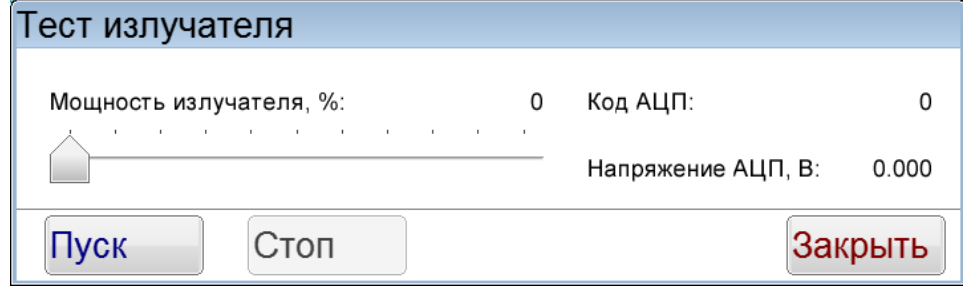

Рисунок 60 – Окно «Тест излучателя»

Данное окно позволяет произвести тест излучателя и фотосенсора, встроенных в блок охлаждения. Мощность излучателя задается с помощью ползунка. Для включения излучателя необходимо нажать кнопку **[Пуск]**. Чтобы выключить излучатель необходимо нажать кнопку **[Стоп]**. При нажатии кнопки **[Закрыть]** произойдет выход в окно «Тест оборудования».

А.9.6 В случае нажатия кнопки **[Тест дисплея]** открывается окно с тестовой картинкой. Для того, чтобы картинка исчезла и произошел выход в окно «Тест оборудования», необходимо нажать на любую область экрана.

А.9.7 При нажатии кнопки **[Тест светильника]** откроется окно «Тест светильника», позволяющее с помощью ползунков регулировать яркость красной, зеленой и синей составляющих подсветки (рисунок [61\)](#page-49-0).

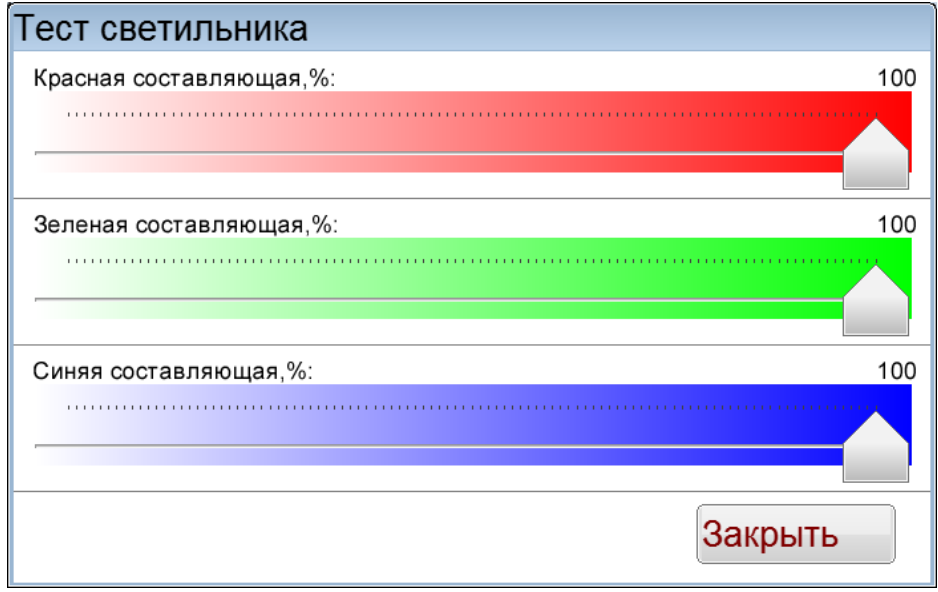

Рисунок 61 – Окно «Тест светильника»

# <span id="page-49-0"></span>**А.10 Окно «Об аппарате»**

При нажатии кнопки **[Меню]** в окне ожидания и выборе пункта **[Об аппарате]**, на дисплее появляется окно с информацией об аппарате, показанное на рисунке [62.](#page-49-1)

| Об аппарате                     |         |
|---------------------------------|---------|
| Заводской номер:                |         |
| Контрольая сумма ПО: 00000000   |         |
| Версия ПО:                      | 1.00.00 |
| Версия ПО ХВее:                 |         |
| Количество включений:           | 440     |
| Наработка, часов:               |         |
| 115200, 8n1<br>Параметры RS232: |         |
| Закрыть<br>Вкл. инж. режим      |         |

Рисунок 62 – Окно «Информация об аппарате»

<span id="page-49-1"></span>Значение параметра «Версия ПО XBee» отображается только при использовании ПБИ.

Кнопка **[Вкл. инж. режим]** является служебной и используется для открытия доступа в инженерное меню аппарата в случае необходимости.

При нажатии кнопки **[Закрыть]** происходит возврат в меню.

## **ПРИЛОЖЕНИЕ Б. ПЕРЕДАЧА ДАННЫХ ПО RS-232**

## <span id="page-50-0"></span>**Б.1 Общие положения**

<span id="page-50-1"></span>Б.1.1 Для передачи данных с аппарата на персональный компьютер (ПК) по интерфейсу RS-232, ПК должен быть оборудован:

- а) портом RS-232 DB9M (в настоящее время встречается редко), аппарат подключается кабелем RS-232 DB9F – DB9M (удлинитель мыши, в комплект поставки не входит);
- б) портом USB, тогда аппарат подключается через преобразователь интерфейсов USB RS-232, например, «TRENDnet TU-S9» (также может потребоваться кабель RS-232 DB9F – DB9M для удлинения, преобразователь и кабель в комплект поставки не входят).

Б.1.2 На ПК должна быть установлена программа-терминал. В данном руководстве описана настройка программы «PuTTY».

Страница программы в сети: «www.putty.org».

Ссылка для скачивания: «**http://the.earth.li/~sgtatham/putty/latest/x86/putty.exe**».

Программа не требует установки и может быть запущена сразу после скачивания. В данном примере после скачивания программа помещена в папку «C:\Program files (x86)\PuTTY». Фактическое размещение программы определяется удобством дальнейшего использования.

## **Б.2 Определение порта**

Б.2.1 Перед настройкой программы требуется определить номер порта, к которому подключен аппарат. Для этого на клавиатуре ПК нужно одновременно нажать кнопки  $| \cdot |$ и  $| \cdot |_{\kappa} |$  – откроется окно программы «Выполнить», показанное на рисунке [63.](#page-50-2)

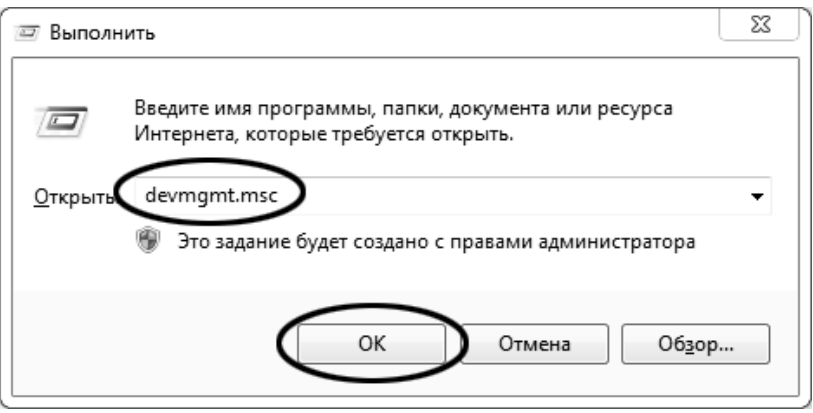

Рисунок 63 –Окно программы «Выполнить»

<span id="page-50-3"></span><span id="page-50-2"></span>Б.2.2 В текстовом поле набрать «devmgmt.msc» и нажать **[OK]** – откроется окно диспетчера устройств, показанное на рисунке [64.](#page-50-3)

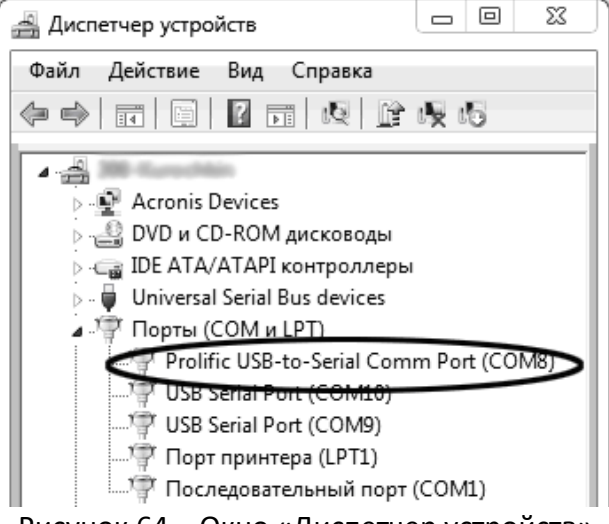

Рисунок 64 – Окно «Диспетчер устройств»

<span id="page-51-1"></span>Б.2.3 В разделе «Порты (COM и LPT)» найти номер порта, к которому подключен кабель: в случае преобразователя TRENDnet TU-S9 порт будет называться «Profilic USB-to-Serial Comm Port (COMX)», где COMХ – искомый номер порта. При отключении преобразователя от разъёма USB порт пропадёт из списка устройств, при подключении появится вновь. Следует всегда подключать преобразователь в один и тот же порт USB, так как в противном случае меняется номер порта и настройку придётся выполнить повторно.

Если компьютер оборудован портом RS-232 и аппарат подключается без преобразователя USB – RS-232, определить номер порта можно только опытным путём, настраивая программу последовательно на все порты «COM» из списка устройств (в названии порта не должно присутствовать «USB»).

## **Б.3 Настройка подключения**

Б.3.1 Запустить программу «PuTTY», задать настройки на вкладке «Session › Logging», показанной на рисунке [65.](#page-51-0)

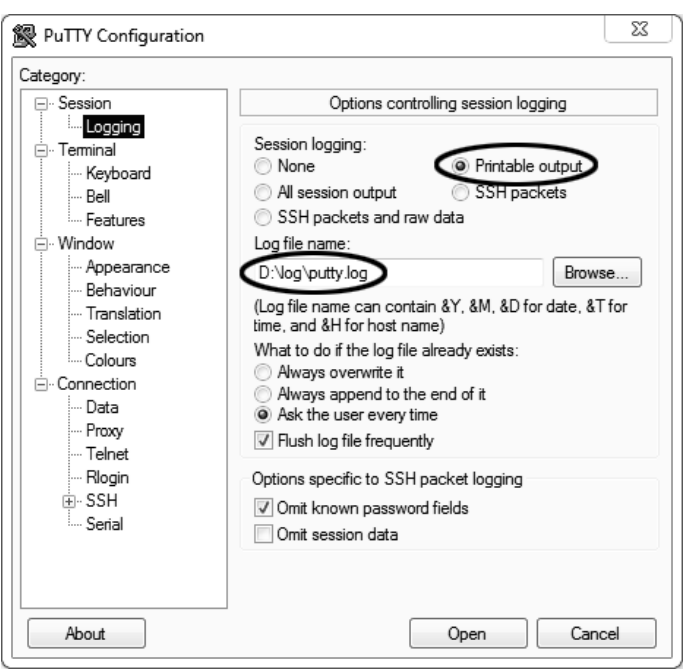

Рисунок 65 – Окно вкладки «Session › Logging»

<span id="page-51-0"></span>«D:\log\putty.log» – путь хранения данных, принятых с аппарата. Параметр может быть изменён при необходимости.

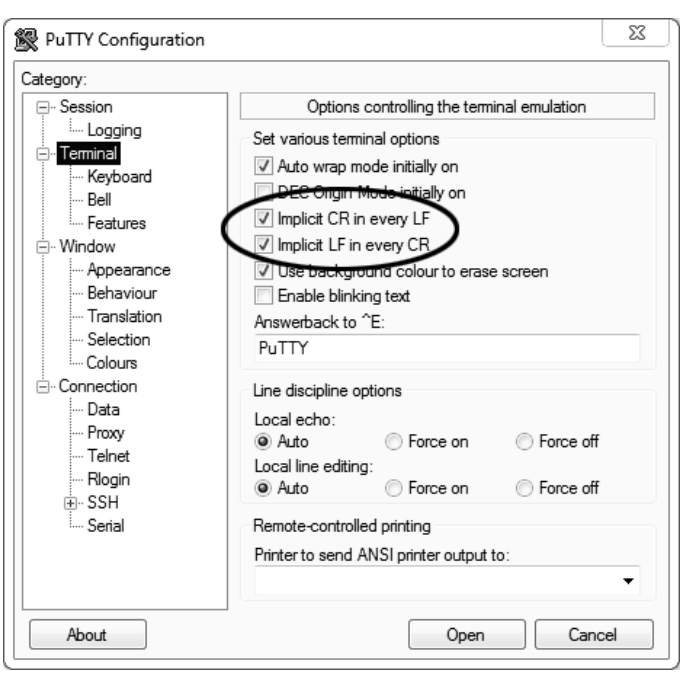

Б.3.2 Задать настройки на вкладке «Terminal», показанной на рисунке [66.](#page-52-0)

Рисунок 66 – Окно вкладки «Terminal»

<span id="page-52-0"></span>Б.3.3 Задать настройки на вкладке «Window», показанной на рисунке [67.](#page-52-1)

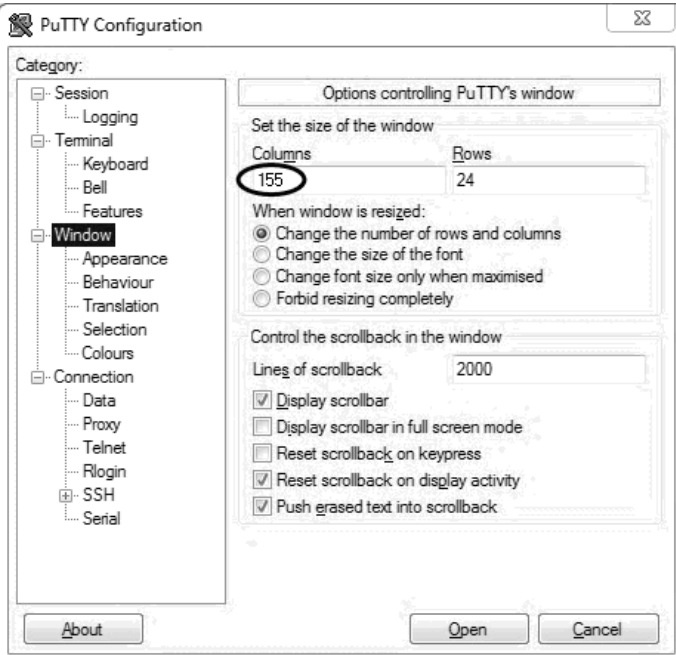

<span id="page-52-1"></span>Рисунок 67 – Окно вкладки «Window»

Б.3.4 Задать настройки на вкладке «Window › Translation», показанной на рисунке [68.](#page-53-0)

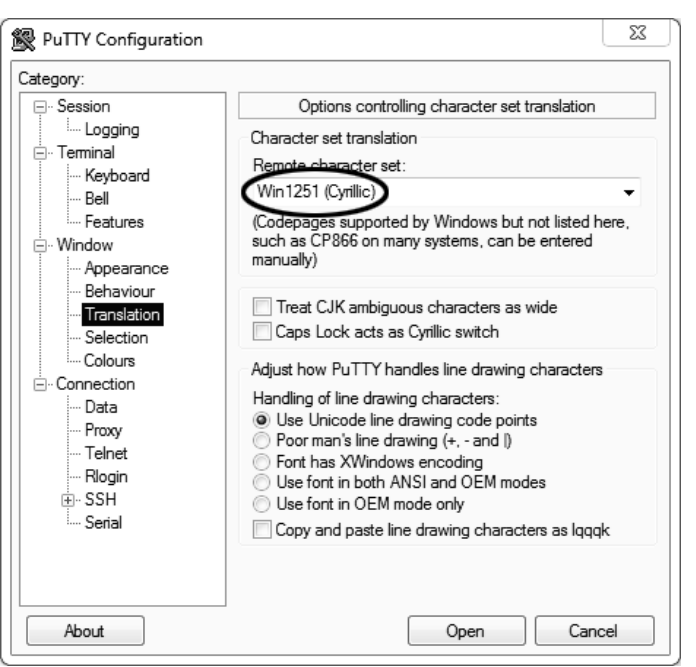

Рисунок 68 – Окно вкладки «Window › Translation»

<span id="page-53-0"></span>Б.3.5 Открыть вкладку «Connection › Serial», показанную на рисунке [69.](#page-53-1)

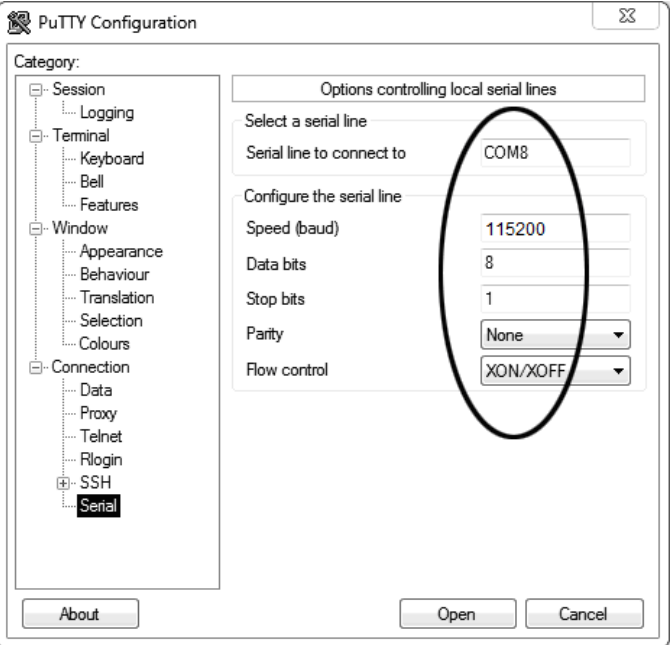

Рисунок 69 – Окно вкладки «Connection › Serial»

<span id="page-53-1"></span>Б.3.6 Указать номер порта, определённый ранее в пункте [Б.2.3](#page-51-1) (в примере это порт COM8).

Б.3.7 Настроить остальные параметры соединения в соответствии с приведёнными в таблице [18.](#page-53-2)

<span id="page-53-2"></span>Таблица 18 – Параметры соединения

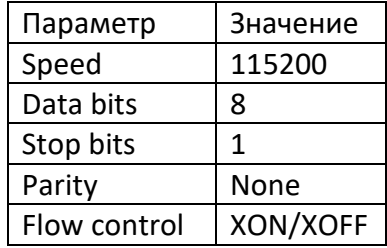

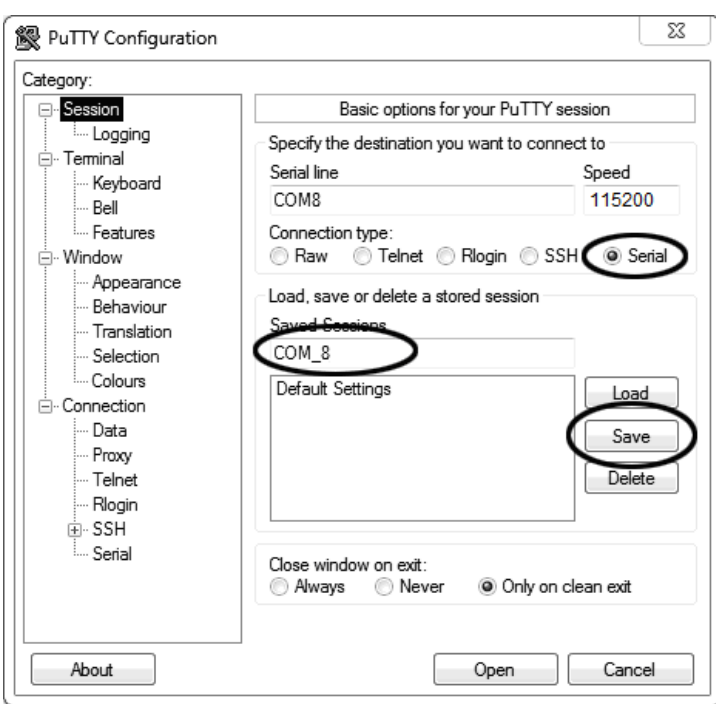

Б.3.8 Открыть вкладку «Session», показанную на рисунке [70.](#page-54-0)

Рисунок 70 – Окно вкладки «Session»

<span id="page-54-0"></span>Б.3.9 Выбрать тип подключения «Serial», дать название соединению в соответствии с номером порта и скоростью передачи данных (в данном примере это «COM\_8») и нажать кнопку **[Save]**. Б.3.10 Закрыть программу «PuTTY».

Б.3.11 В свободной области рабочего стола нажать правую кнопку мыши, в контекстном меню выбрать пункт «Создать › Ярлык», показанный на рисунке [71.](#page-54-1)

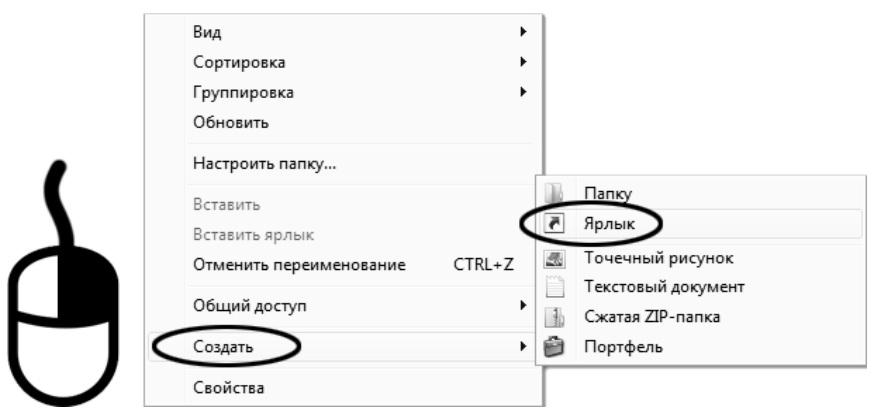

Рисунок 71 – Контекстное меню рабочего стола: создание ярлыка

<span id="page-54-1"></span>Откроется диалоговое окно, показанное на рисунке [72.](#page-55-0)

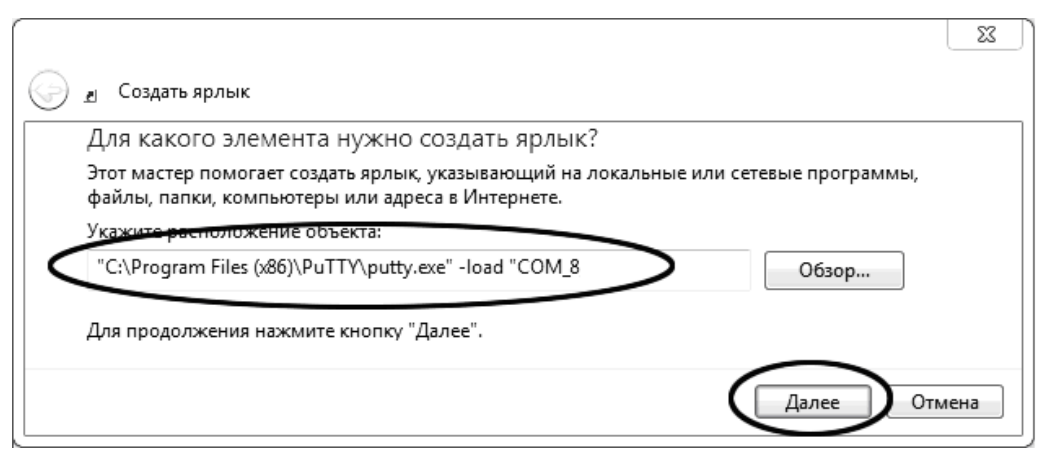

Рисунок 72 – Окно мастера «Создание ярлыка»

<span id="page-55-0"></span>Б.3.12 В текстовом поле набрать путь к расположению программы и через пробел параметр «-load "СОМ 8"», где «СОМ 8» – название соединения, сохранённого при настройке программы «PuTTY». Название соединения должно быть заключено в кавычки. Если в пути расположения программы есть пробелы, то путь также необходимо заключить в кавычки. В данном примере в текстовом поле введено значение «"C:\Program Files (x86)\PuTTY\putty.exe" -load "COM\_8"».

Б.3.13 Нажать **[Далее]** – откроется окно, показанное на рисунке [73.](#page-55-1)

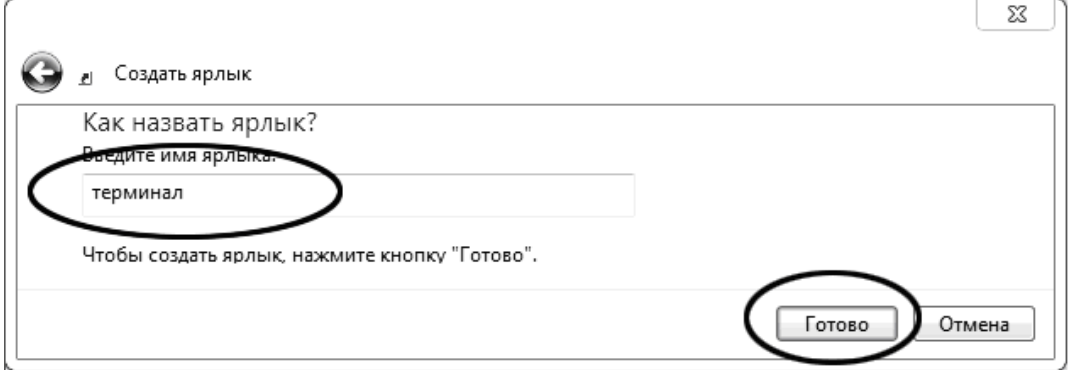

Рисунок 73 – Окно мастера «Создание ярлыка»

<span id="page-55-1"></span>Б.3.14 В текстовом поле ввести название ярлыка, удобное для дальнейшего применения. В данном примере дано название «терминал».

Б.3.15 Нажать **[Готово]** для завершения настройки ярлыка.

#### **Б.4 Использование терминала**

Б.4.1 Теперь программа PuTTY может быть запущена двойным щелчком по ярлыку. Окно запущенной программы показано на рисунке [74.](#page-55-2)

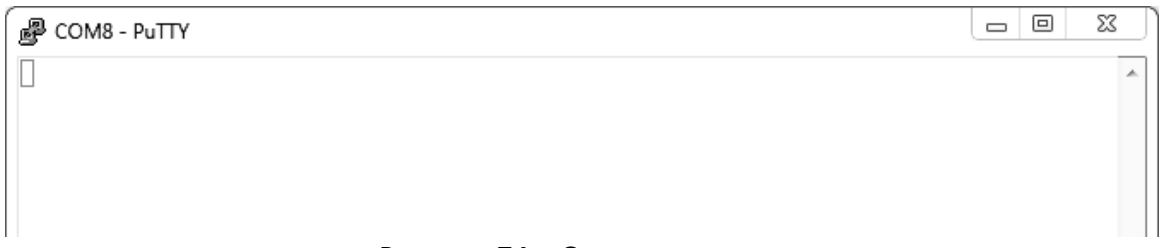

#### Рисунок 74 – Окно терминала

<span id="page-55-2"></span>Б.4.2 При подключении аппарата и запуске передачи в открывшемся окне будут выводиться принимаемые данные. Они автоматически сохраняются в файл, указанный при настройке соединения. Для завершения приёма данных закрыть программу PuTTY кнопкой **[х]**, расположенной в правом верхнем углу окна.